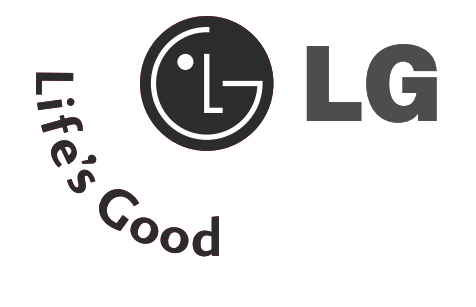

# Bedienungsanleitung

M2394D M2794D

Lesen Sie unbedingt die Sicherheitsvorkehrungen, bevor Sie das Produkt verwenden. Bewahren Sie das Benutzerhandbuch (CD) griffbereit auf, falls Sie etwas nachschlagen müssen. Beachten Sie das Etikett auf dem Produkt und teilen Sie Ihrem Händler die darauf enthaltenen Informationen mit, falls Sie Serviceleistungen in Anspruch nehmen möchten.

## FRONTKONSOLE

<sup>A</sup>Hier sehen Sie die vereinfachte Darstellung der Vorderseite des Fernsehers. Diese Darstellung könnte sich leicht vom Aussehen Ihres Fernsehers unterscheiden.

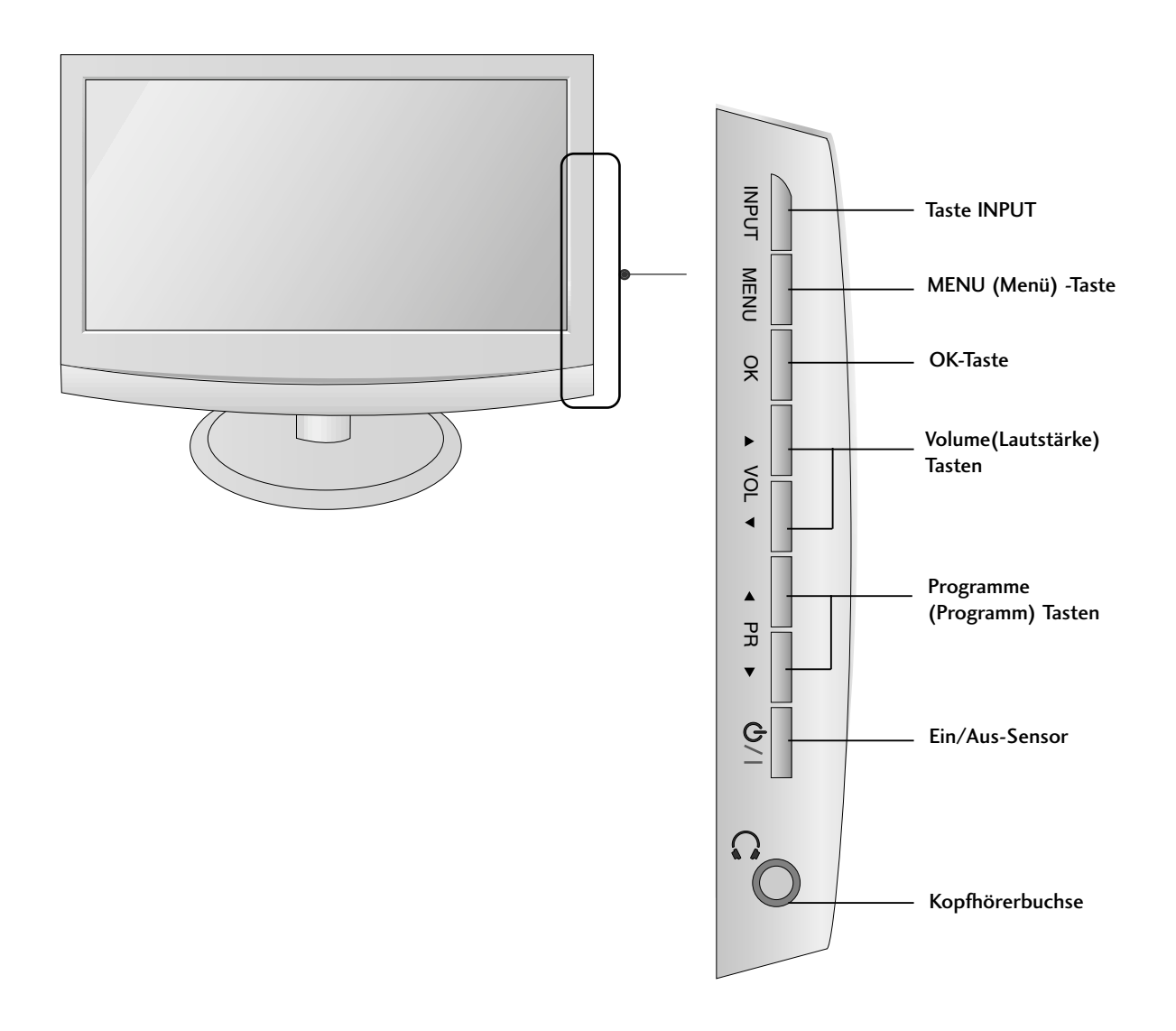

# INFORMATIONEN ZUR RÜCKSEITE

<sup>A</sup>Hier sehen Sie die vereinfachte Darstellung der Rückseite des Fernsehers. Diese Darstellung könnte sich leicht vom Aussehen Ihres Fernsehers unterscheiden.

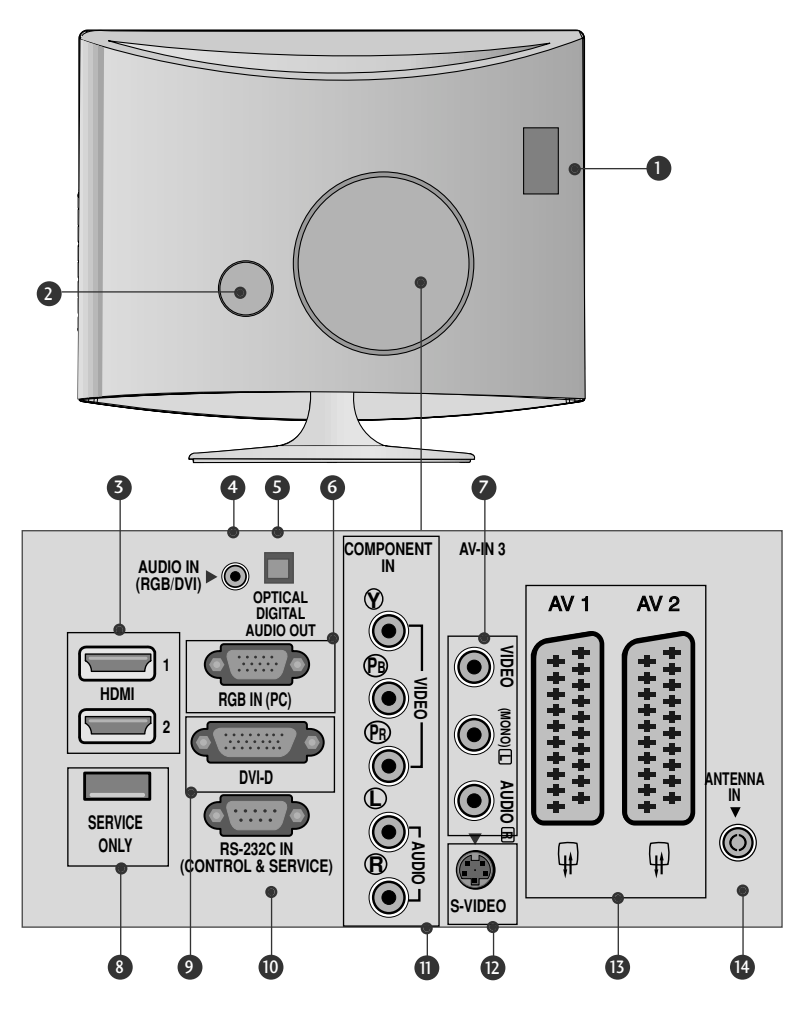

- PCMCIA (Personal Computer Memory Card **D** PCMCIA (Personal Computer Memory<br>International Association)-Kartenschlitz. Diese Funktion ist in einigen Ländern nicht verfügbar.
- Anschlussbuchse für Stromkabel Dieser Fernseher ist für Stromkabel<br>Dieser Fernseher ist für den Betrieb mit Wechselstrom ausgelegt. Die Spannung finden Sie auf der Seite "Technische Daten". Versuchen Sie niemals, den Fernseher mit Gleichstrom zu betreiben.
- HDMI -Eingang Schließen Sie ein HDMI-Signal an HDMI IN an. Oder schließen Sie ein DVI-(VIDEO)-Signal über ein DVIzu-HDMI-Kabel an den HDMI-ingang an. 3
- RGB/DVI-Audio-Eingang 4 RGB/DVI-Audio-Eingang<br>Anschluss eines Audiokabels vom PC.
- Optical Digital Audio Out 5 Optical Digital Audio Out<br>Digital-Audioanschluss für verschiedene Geräte
- **6** RGB INPUT(PC) Anschluss eines Ausgangskabels vom PC.
- Audio-/Videoeingänge Anschluss der Audio-/Videoausgänge eines Zusatzgerätes. 7
- **8 WARTUNGSANSCHLUSS**
- **9** DVI-D-Eingang Anschluss eines Ausgangskabels vom PC.
- RS-232C-Eingang (STEUERUNG&WARTUNG) **D** RS-232C-Eingang (STEUERUNG&WARTUNG)<br>Anschluss an die RS-232C-Schnittstelle eines PCs.
- Komponent-Eingang **Tu** Komponent-Lingang<br>- Für den Anschluss eines Komponent-Video oder Audio Geräts.
- S-Video-Eingang **12** S-Video-Lingang<br>Anschluss des S-Video-Ausgangs eines S-VIDEO-Gerätes.
- Euro-Scart-Anschluss (AV1/AV2) **13** Euro-Scart-Anschluss (AV I / AV 2)<br>Für den Anschluss von Scart-Eingangs-und Ausgangssignalen von externen Geräten.
- <sup>1</sup> Antenneneingang Für den Anschluss von Antennensignalen.

# HERAUSKLAPPEN DES STANDFUßES

■ Diese Darstellung könnte sich leicht vom Aussehen Ihres Fernsehers unterscheiden.

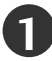

Legen Sie das Produkt vorsichtig mit dem Bildschirm nach unten auf eine weiche Oberfläche, durch die das Produkt und der Bildschirm vor Beschädigungen geschützt wird.

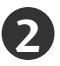

Setzen Sie den Standfußsockel in das Gerät ein.

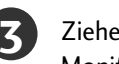

Ziehen Sie die Schraube rechts herum fest, um den Monitor am Standfußsockel zu befestigen.

\* Schraube am Schraubengriff drehen.

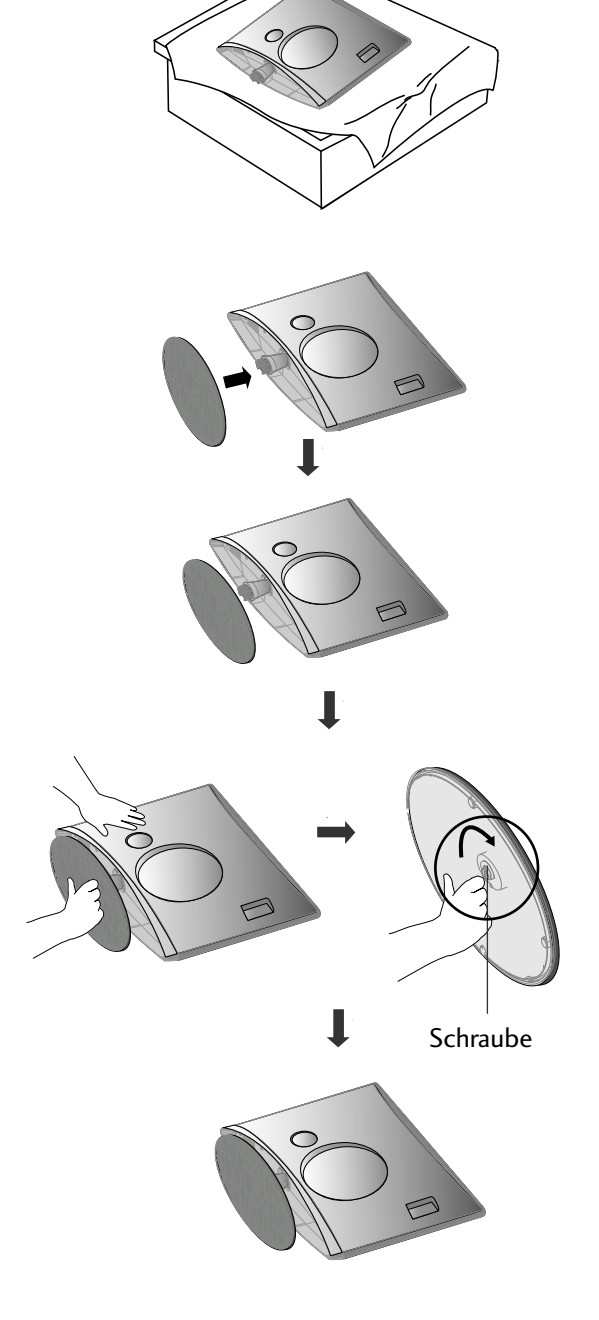

# ENTFERNEN DES STÄNDERS

■ Diese Darstellung könnte sich leicht vom Aussehen Ihres Fernsehers unterscheiden.

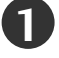

**1 2** Legen Sie das Set mit der Vorderseite nach unten auf ein Kissen oder ein weiches Tuch.

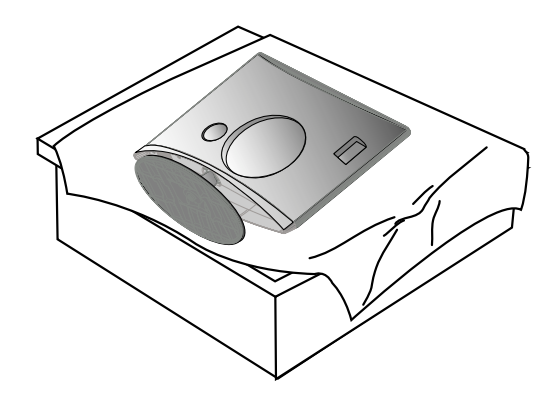

**3**

**5**

Schraube am Schraubengriff drehen. **4** Ziehen Sie den Standfußsockel heraus.

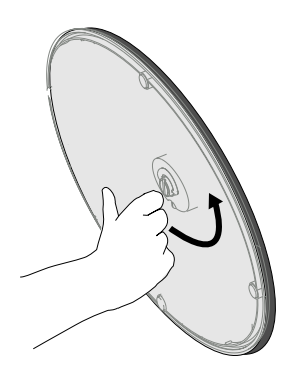

- - Lösen Sie die Schraube links herum, um den Monitor vom Standfußsockel abzunehmen.

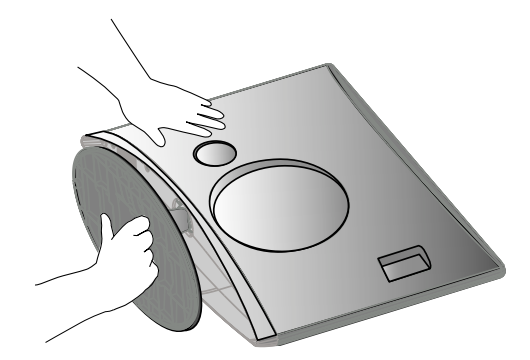

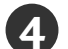

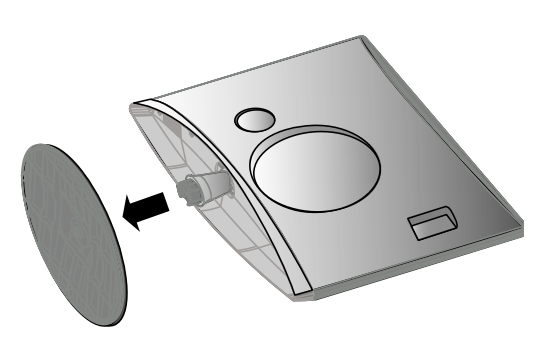

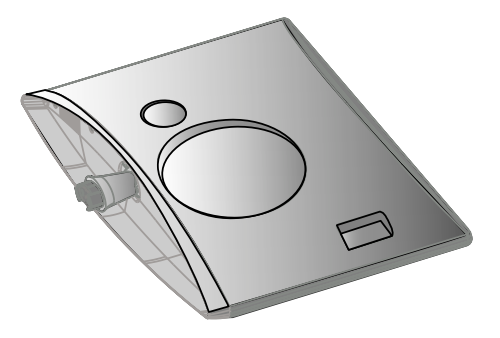

# WANDMONTAGE: WAAGERECHTE MONTAGE(Nur M2394D)

Lassen Sie für ausreichende Lüftung an jeder Seite und zur Wand einen Abstand von ca. 10 cm. Ausführliche Montageanleitungen erhalten Sie bei Ihrem Händler (siehe auch das optional erhältliche Montage- und Installationshandbuch zu verstellbaren Wandhalterungsklammern).

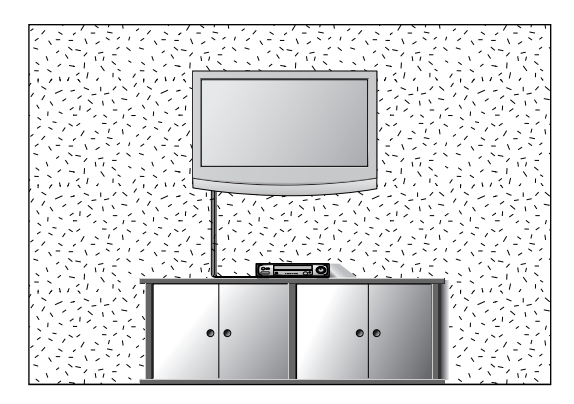

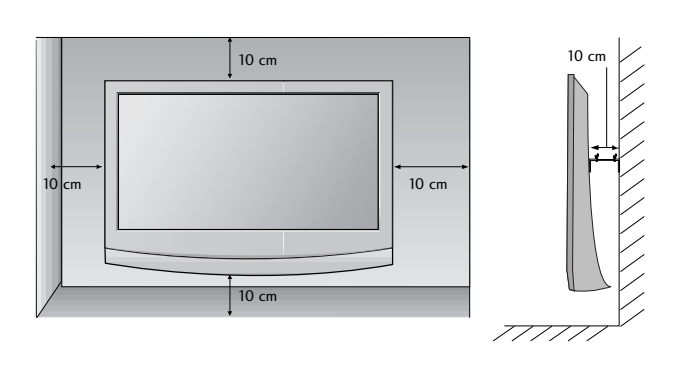

# POSITIONIERUNG DES SOCKELS

Lassen Sie für ausreichende Lüftung an jeder Seite und zur Wand einen Abstand von ca. 10 cm.

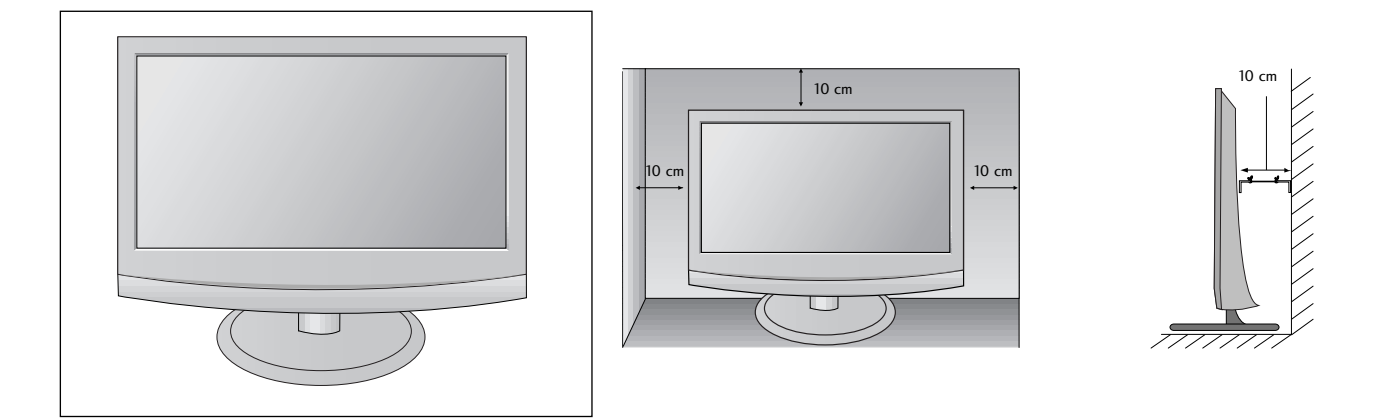

# AUSRICHTUNG DES DISPLAYS

■ Diese Darstellung könnte sich leicht vom Aussehen Ihres Fernsehers unterscheiden. Der Bildschirm kann für maximalen Komfort auf unterschiedliche Arten verstellt werden.

#### • Neigewinkel

<M2394D>

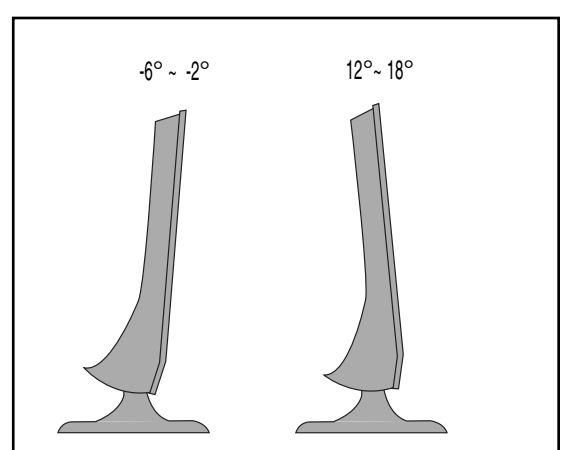

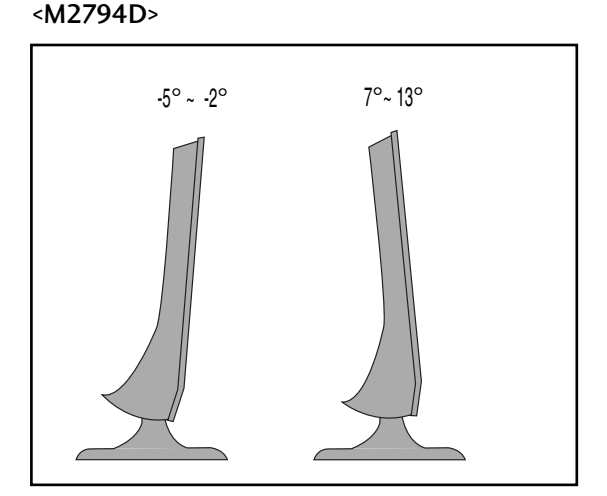

## AUFSTELLUNGSORT

Platzieren Sie Ihr Gerät so, dass kein grelles Licht oder Sonnenlicht direkt auf den Bildschirm fällt. Achten Sie darauf, das Gerät vor Vibrationen, Feuchtigkeit, Staub und Wärme geschützt aufzustellen. Das Gerät sollte außerdem an einem gut durchlüfteten Ort positioniert werden. Die Lüftungsschlitze an der Rückseite des Geräts dürfen nicht verdeckt sein.

#### <Nur M2394D>

Falls das Gerät an einer Wand montiert werden soll, befestigen Sie die Halterung zur Wandmontage (Zusatzteile) an der Rückseite des Gerätes. Bei der Montage des Gerätes mit Hilfe der Wandmontagehalterung (Zusatzteile) muss es gut befestigt werden, um ein Herunterfallen zu vermeiden.

- Es sollten die Schrauben und der Bausatz zur Wandmontage nach den VESA-Richtlinien verwendet werden.
- Bei Verwendung von längeren Schrauben als empfohlen kann das Gerät beschädigt werden.
- Bei Verwendung von Schrauben, die nicht den VESA-Richtlinien entsprechen, kann entweder das Gerät beschädigt werden oder res könnte herunterfallen.
- < Abstände der Schraublöcher zur Montage > 75 mm x 75 mm Lochabstand

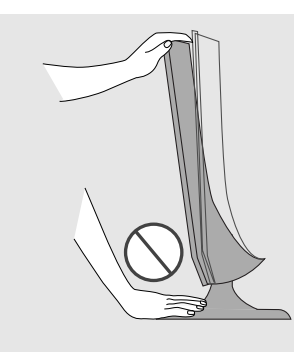

#### Achtung:

Achten Sie beim Ausrichten des Bildschirmwinkels darauf, die Finger nicht zwischen Bildschirm und Standfußverbindung zu halten. Ansonsten könnten Sie Ihre Finger verletzen.

# KENSINGTON-SICHERHEITSSYSTEM

- Auf der Rückseite des Fernsehers ist ein Kensington-Sicherheitsanschluss angebracht. Schließen Sie das Kensington-Sicherheitskabel wie in der Abbildung an.
- Detaillierte Informationen zur Installation und Verwendung des Kensington Security Systems finden Sie im Benutzerhandbuch, das mit dem Kensington Security System ausgeliefert wurde. Weitere Informationen erhalten Sie unter http://www.kensington.com, der Website der Firma Kensington. Kensington vertreibt Sicherheitssysteme für hochpreisige elektronische Geräte wie Notebooks und LCD-Projektoren.

#### Hinweis:

- Das Kensington Security System ist optionales Zubehör.

#### Hinweis:

- a. Wenn sich der Fernseher kalt anfühlt, kann es beim Einschalten zu einem kurzen "Flimmern" kommen. Das ist normal und es liegt keine Störung des Fernsehers vor
- b. Auf dem Bildschirm können einige Punktfehler sichtbar sein, die als winzige rote, grüne oder blaue Punkte erkennbar sind. Diese haben jedoch keinerlei negative Auswirkungen auf die Monitorleistung.
- c. Vermeiden Sie es, den LCD-Bildschirm zu berühren oder mit den Fingern längere Zeit auf den Bildschirm zu drücken. Dadurch kann es zu temporären Verzerrungseffekten auf dem Bildschirm kommen.

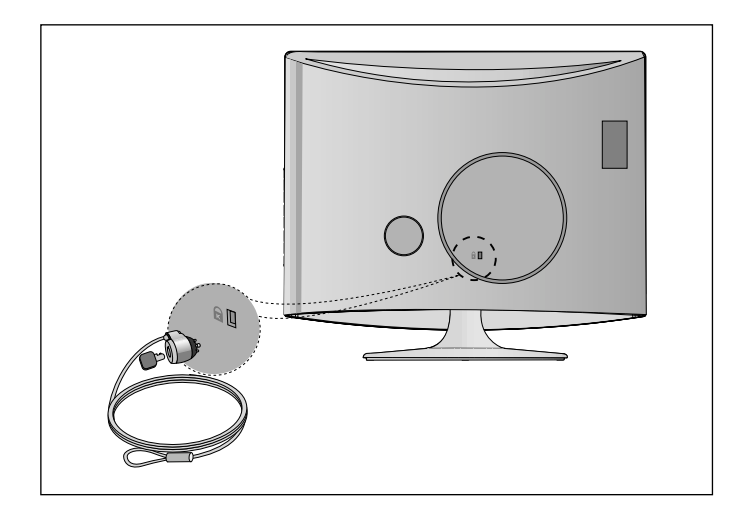

■ Wandantennenbuchse oder Außenantenne ohne Kabelboxanschluss Justieren Sie die Antennenausrichtung bei Bedarf für optimale Bildqualität.

# ANTENNENANSCHLUSS

■ Justieren Sie die Antennenausrichtung für optimale Bildqualität.

**VHF**

■ Antennenkabel und Wandler werden nicht mitgeliefert.

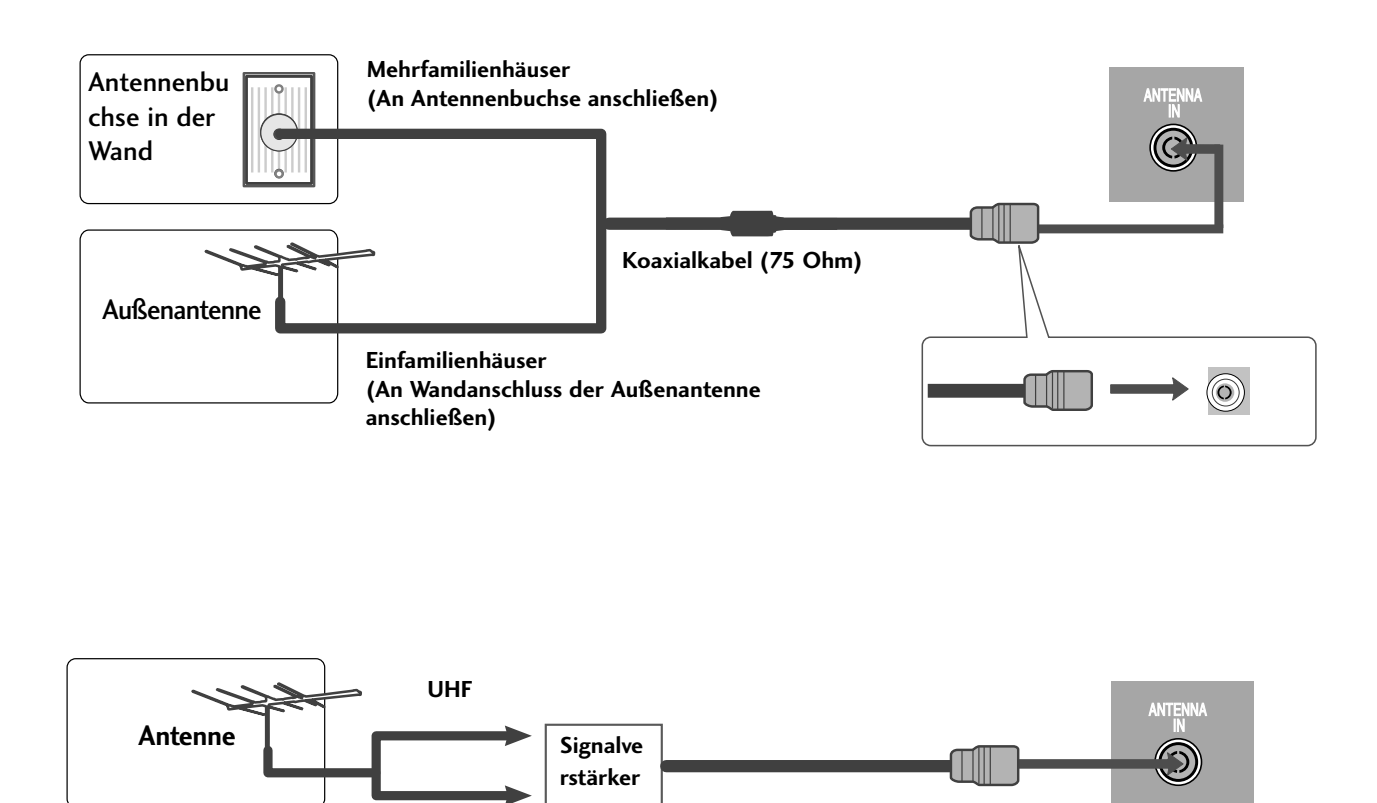

- Um die Bildqualität in Gebieten mit schlechtem Empfang zu verbessern, schließen Sie einen Signalverstärker an die Antenne an, wie in der Abbildung gezeigt.
- Wenn das Signal für zwei TV-Geräte verwendet werden soll,verwenden Sie eine Signalweiche für den Anschluss.

■ Wandantennenbuchse oder Außenantenne ohne Kabelboxanschluss Justieren Sie die Antennenausrichtung bei Bedarf für optimale Bildqualität. ■ Diese Darstellung kann leicht vom Aussehen Ihres Fernsehers abweichen.

# EINRICHTEN DES HD-EMPFÄNGERS

## **Bei Anschluss über ein Component-Kabel**

Verbinden Sie die Ausgänge des SET TOP mit den Buchsen COMPONENT IN VIDEO (Y PB PR) am Gerät.

 $\mathcal{F}$ 

1

Schließen Sie das Audiokabel des SET TOP an die Buchsen COMPONENT IN AUDIO des Geräts an.

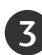

Drücken Si e die Taste INPUT, um Komponent.

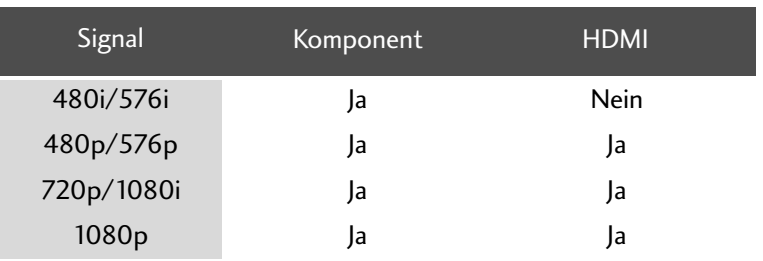

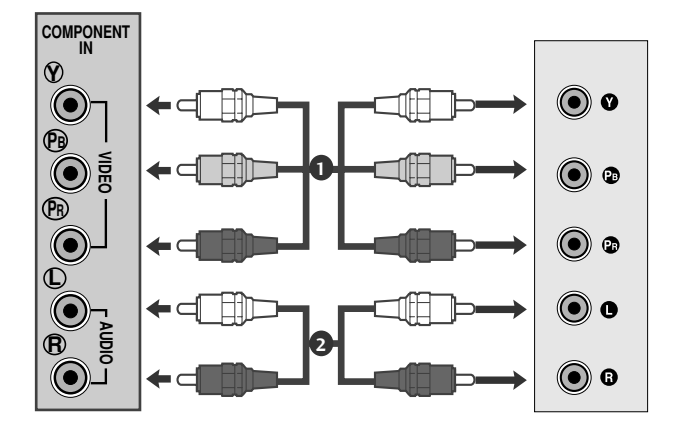

## **Bei Anschluss über ein HDMI-Kabel**

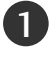

Verbinden Sie die HDMI-Ausgangsbuchsen des DVD-Spielers mit der HDMI/DVI IN-Eingangsbuchse des TV-Geräts.

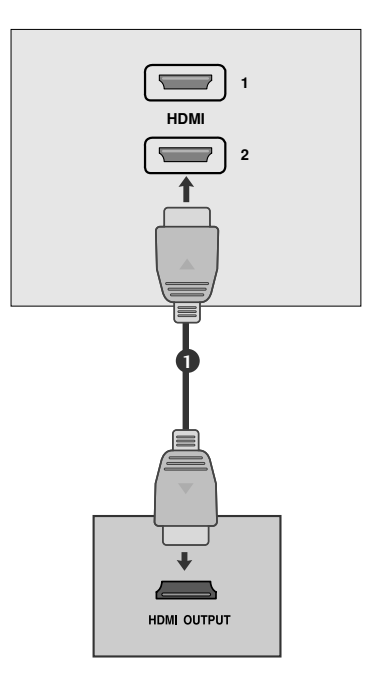

## **Bei Anschluss über ein HDMI-zu-DVI-Kabel**

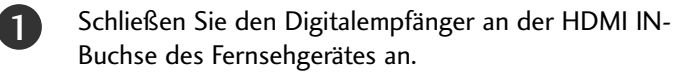

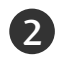

Verbinden Sie die Audio-Ausgangsbuchsen der digitalen Set-Top Box mit der AUDIO IN(RGB/DVI)- Eingangsbuchse des Fernsehgeräts.

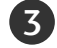

Schalten Sie die digitale Set-Top Box ein (siehe Handbuch des Herstellers der digitalen Set-Top Box).

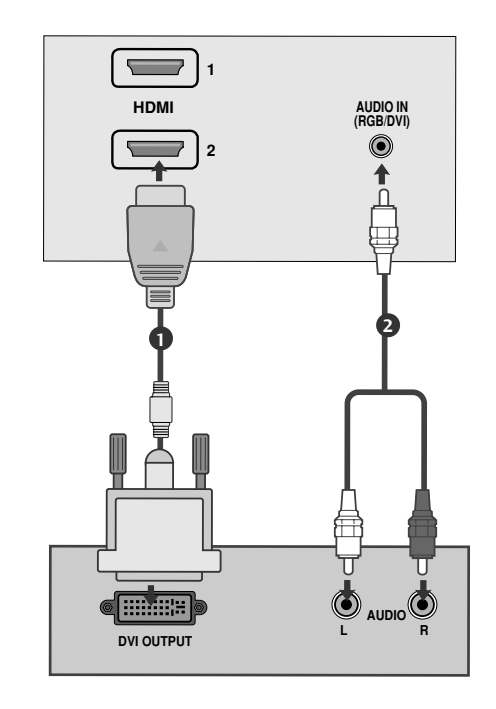

# EINSTELLUNG DES DVD-PLAYERS

## **Bei Anschluss über ein Component-Kabel**

Schließen Sie die Videoausgangsstecker (Y PB PR) des DVD-Geräts an die COMPONENT IN VIDEO -Buchsen (Y PB PR) des Geräts an. 1

2 Schließen Sie das Audiokabel des DVD-Geräts an die COMPONENT IN AUDIO -Buchsen des Geräts an.

Wählen Sie **Komponent** über die Taste INPUT aus.

Betätigen Sie die Taste PLAY am Videorecorder. Das Videorecorder-Signal wird auf dem Bildschirm angezeigt.  $\blacktriangle$ 

#### **Component Eingangsbuchsen**

3

Schließen Sie den DVD-Spieler für eine bessere Bildqualität an die Component-Eingangsbuchsen an (siehe unten).

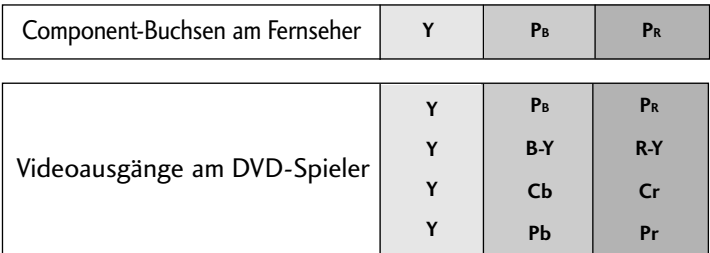

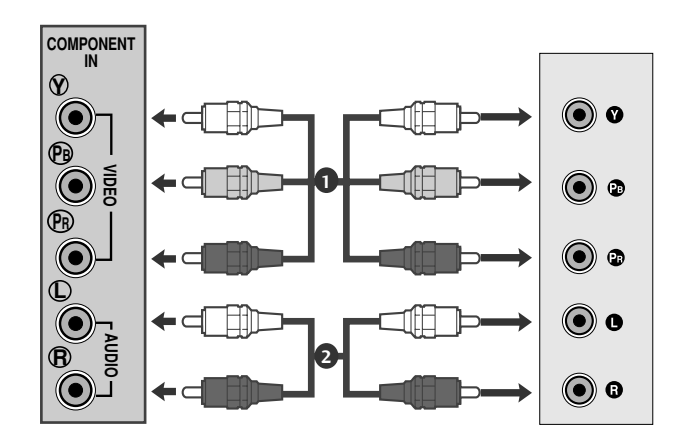

## **Bei Anschluss über ein SCART-Kabel**

Verbinden Sie die EURO-SCART-Buchse des DVD-Geräts mit der EURO-SCART-Buchse am Fernsehgerät. 1

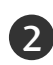

Drücken Sie INPUT, um AV1 auszuwählen. Wählen Sie bei Anschluss an den AV2 Euro-Scart-Anschluss die Eingangsquelle AV2.

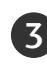

1

Drücken Sie PLAY am DVD-Gerät. Das Wiedergabebild des DVD-Geräts wird angezeigt.

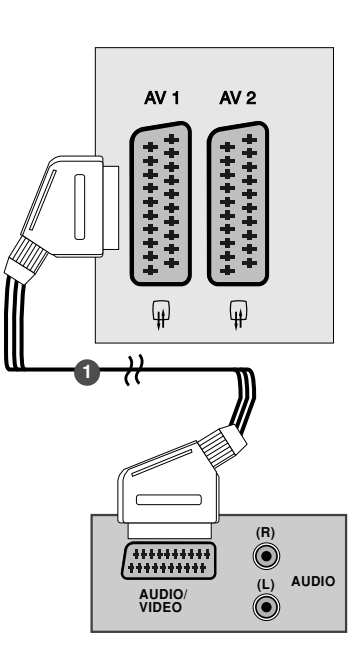

#### **! HINWEIS**

- <sup>G</sup> Der Signaltyp RGB, d.h. die Signale Rot, Grün und Blau können nur über den Scart 1-Anschluss über AV1 empfangen werden. Diese Signale werden z.B. von Computern, Pay-TV-Decodern, Spielekonsolen oder Photo-CD-Geräten usw. übertragen.
- G Verwenden Sie das geschirmte SCART-Kabel.

## **Bei Anschluss über ein HDMI-Kabel**

Verbinden Sie den HDMI-Ausgang des DVD-Gerätes mit der HDMI IN-Buchse am Fernsehgerät.

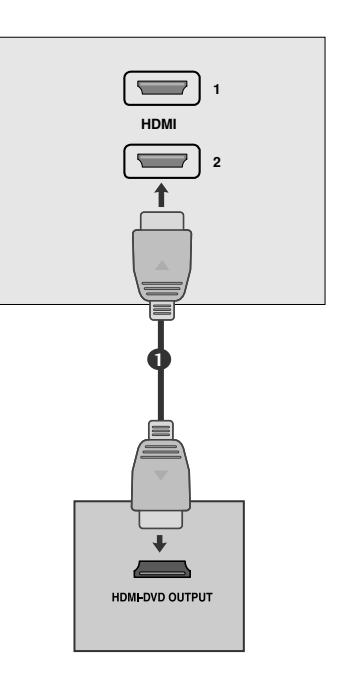

### **! HINWEIS**

- G Über ein HDMI-Kabel kann das Fernsehgerät Video- und Audiosignale gleichzeitig empfangen.
- <sup>G</sup> Falls der DVD-Player Auto-HDMI nicht unterstützt, muss die Ausgabeauflösung des DVD-Players entsprechend eingestellt werden.

# VIDEOREKORDER-SETUP

- Lassen Sie zwischen Videorekorder und Fernseher einen angemessenen Abstand, um Bildrauschen zu vermeiden.
- Auf dem Videorekorder wird normalerweise ein Standbild angezeigt. Bei der Anzeige im Bildformat 4:3 über einen längeren Zeitraum kann an den seitlichen Bildrändern ein Geisterbild verbleiben.

## **Bei Anschluss eines Antennenkabels**

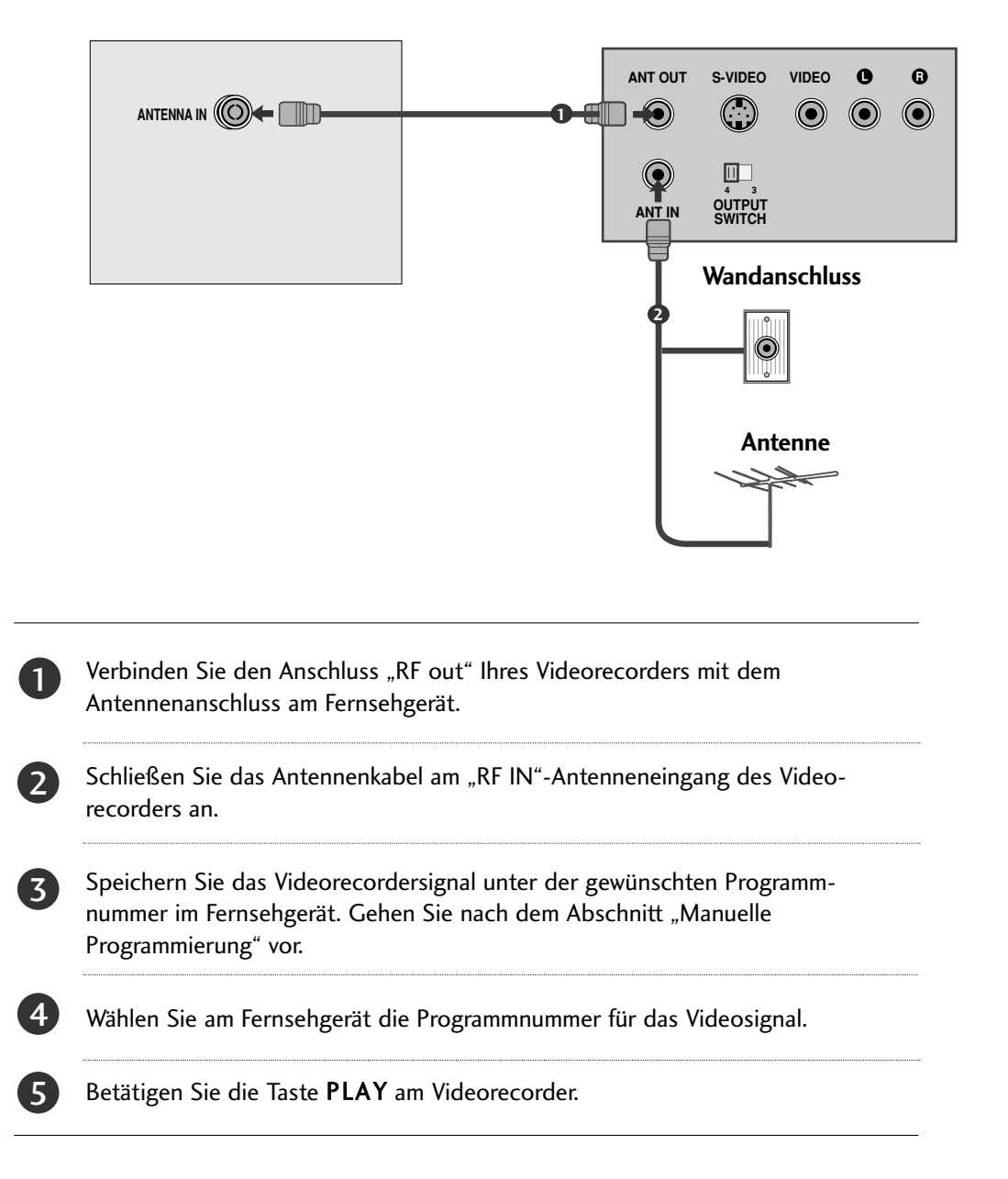

## **Anschluss über ein Cinch-Kabel**

Verbinden Sie die Audio-/Video-Ausgangsbuchsen des Videorekorders mit den AUDIO-/VIDEO-Eingangsbuchsen am Gerät.

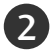

1

3

Betätigen Sie zur Auswahl von AV3 die Taste INPUT.

Drücken Sie die Wiedergabetaste am Videorekorder. Das Wiedergabebild des Videorekorders erscheint auf dem Bildschirm.

 $\overline{a}$ 

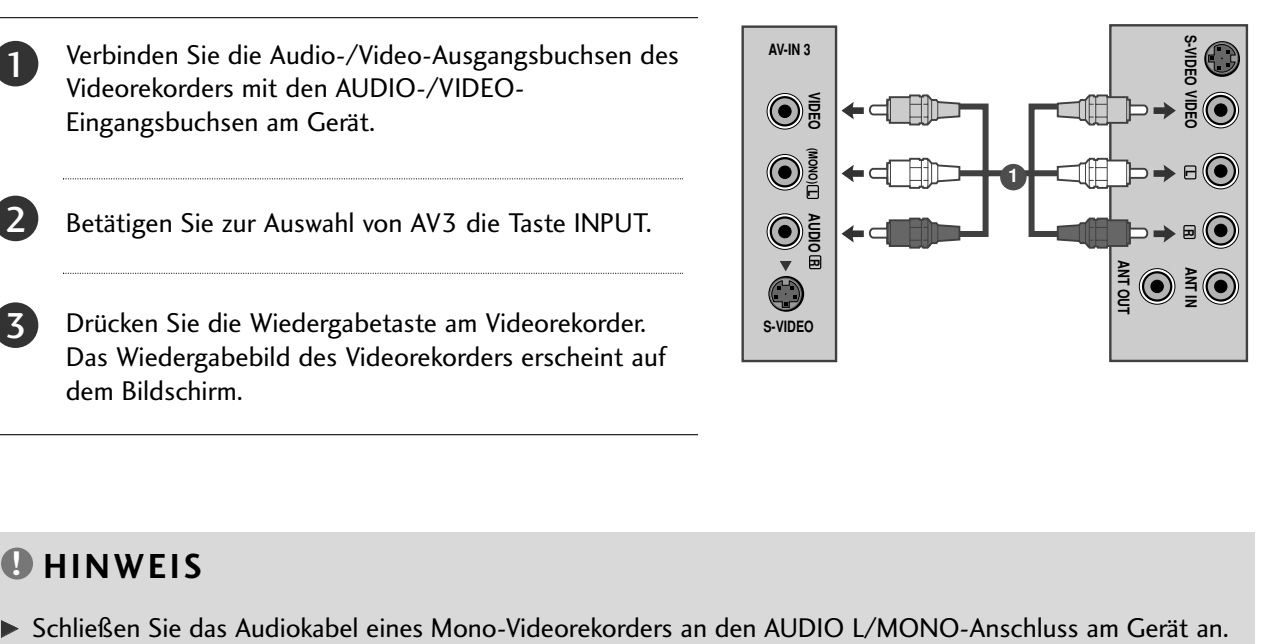

#### **! HINWEIS**

## **Anschluss über ein S-Video-Kabel.**

Verbinden Sie die S-Video-Buchse des Videorekorders mit der S-VIDEO-Buchse des Fernsehgerätes. Schließen Sie das Audiokabel des S-VIDEO-2 1

- Videorekorders an die AUDIO-Buchsen des Fernsehgerätes an.
- 3

4

Betätigen Sie zur Auswahl von AV3 die Taste INPUT.

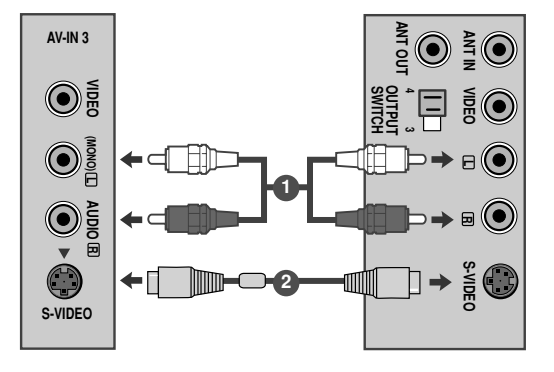

Drücken Sie die Wiedergabetaste am Videorekorder. Das Wiedergabebild des Videorekorders erscheint auf dem Bildschirm.

## **Bei Anschluss über ein SCART-Kabel**

1

Verbinden Sie den Euro-Scart-Anschluss Ihres Videorecorders mit dem Euro-Scart-Anschluss des Fernsehgerätes.

2

Betätigen Sie die Taste PLAY am Videorecorder. Wenn Ihr Videorecorder am Euro-Scart-Anschluss angeschlossen ist und eine Schaltspannung aussendet, schaltet das Fernsehgerät automatisch in den AV 1-Modus um. Wenn Sie weiterhin im TV-Modus fernsehen möchten, betätigen Sie die Taste  $\triangle$  /  $\nabla$  oder die Zifferntasten. Wählen Sie bei Anschluss an den AV2 Euro-Scart-Anschluss die Eingangsquelle AV2.

Mit der Taste INPUT auf der Fernbedienung können Sie den Modus AV 1 auch manuell einstellen. Das Videorecorder-Signal wird auf dem Bildschirm angezeigt.

Weiterhin haben Sie die Möglichkeit, Fernsehprogramme auf Videoband aufzuzeichnen.

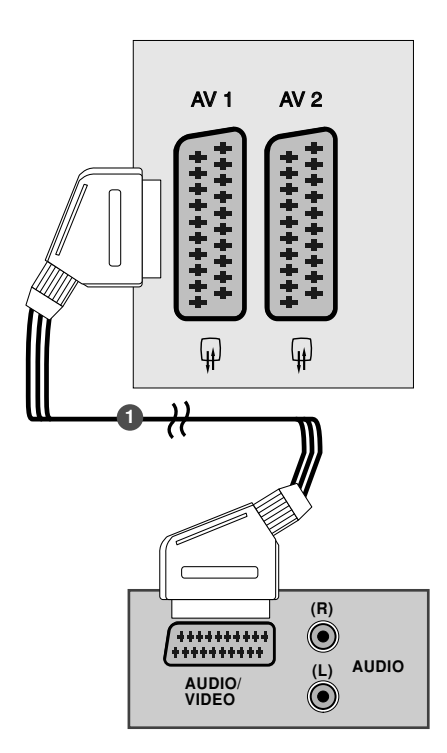

#### **! HINWEIS**

- <sup>G</sup> Der Signaltyp RGB, d.h. die Signale Rot, Grün und Blau können nur über den Scart 1-Anschluss über AV1 empfangen werden. Diese Signale werden z.B. von Computern, Pay-TV-Decodern, Spielekonsolen oder Photo-CD-Geräten usw. übertragen.
- G Verwenden Sie das geschirmte SCART-Kabel.

# EINSETZEN DES CI-MODULS

- Zur Anzeige verschlüsselter Sendungen (Pay-TV) im Digitalmodus.
- Diese Funktion ist in einigen Ländern nicht verfügbar.

SSetzen Sie das CI-Modul wie gezeigt in den PCMCIA-KARTENSCHLITZ (Personal Computer Memory Card International Association) des Fernsehers ein. 1

Weitere Informationen finden Sie auf S. 39.

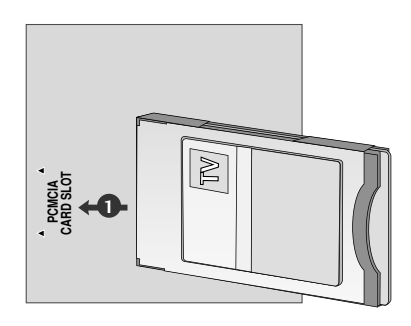

# PC-SETUP

Dieser Fernseher unterstutzt Plug and Play, d. h. der PC passt sich automatisch den Einstellungen des Fernsehers an.

## **Bei Anschluss über ein D-Sub-15-Pin-Kabel**

1

Verbinden Sie den Monitorausgang des PERSONAL COMPUTERs über ein Signalkabel mit dem PC-Eingang des Fernsehgerätes.

2

Verbinden Sie die Audio-Anschlüsse des PCs über ein Kabel mit den AUDIO IN (RGB/DVI)-Buchsen des Fernsehgerätes.

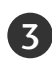

 $\vert \mathbf{A} \vert$ 

Betätigen Sie die Taste INPUT um die Signalquelle RGB.

Schalten Sie den PC ein. Die PC-Anzeige erscheint auf dem Bildschirm. Das Fernsehgerät kann jetzt als PC-Bildschirm betrieben werden.

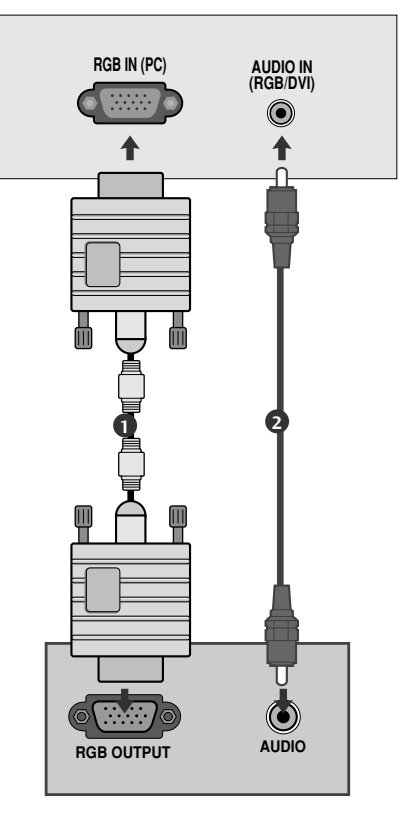

#### **! HINWEIS**

G Um die Betriebsrichtlinien für dieses Gerät einzuhalten, müssen abgeschirmte Signalkabel (15-poliges D-Sub-Kabel, DVI-Kabel) mit Ferritkern verwendet werden.

### **Anschluss über ein DVI-Kabel.**

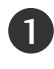

1 Verbinden Sie den DVI-Ausgang des PCs mit der DVI-D IN-Buchse am Fernsehgerät.

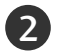

Verbinden Sie das Audiokabel vom PC mit den Buchsen AUDIO (RGB/DVI) IN am Gerät.

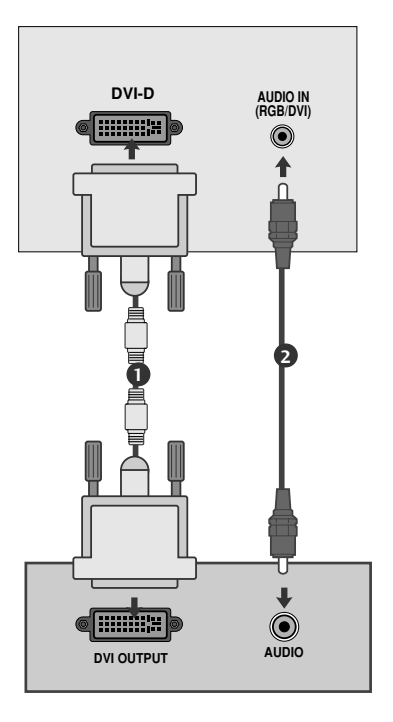

#### **! HINWEIS**

- G Wenn das Fernsehgerät noch kalt ist, kann nach dem Einschalten ein leichtes Flimmern auftreten. Dieser Vorgang ist völlig normal und deutet nicht auf eine Funktionsstörung hin.
- G Verwenden Sie nach Möglichkeit den Videomodus 1920x1080@60Hz vum die beste Bildqualität für Ihren LCD-Monitor zu erzielen. Bei Verwendung der anderen Auflösungen können einige Bilder auf dem Bildschirm skaliert oder verändert angezeigt werden. Das Set wurde auf 1920x1080@60Hz voreingestellt..
- G Möglicherweise treten Bildpunktfehler auf, z.B. rote, grüne oder blaue Flecken. Diese Effekte haben allerdings keinerlei Auswirkungen auf die Funktion des Bildschirms.
- G Drücken Sie ihren Finger nicht längere Zeit auf den LCD-Bildschirm oder üben Sie keinen Druck auf den LCD-Bildschirm aus, da anderenfalls irreparable Schäden auftreten könnten.
- G Ein Standbild sollte nicht über längere Zeit auf dem Bildschirm angezeigt werden. Das Bild könnte sich dauerhaft auf dem Bildschirm einbrennen. Aktivieren Sie daher einen Bildschirmschoner, falls möglich.

# HINTERE ABDECKUNG FÜR KABELANORDNUNG

Binden Sie die Kabel mit einem Kabelbinder zusammen, wie in der Abbildung gezeigt.

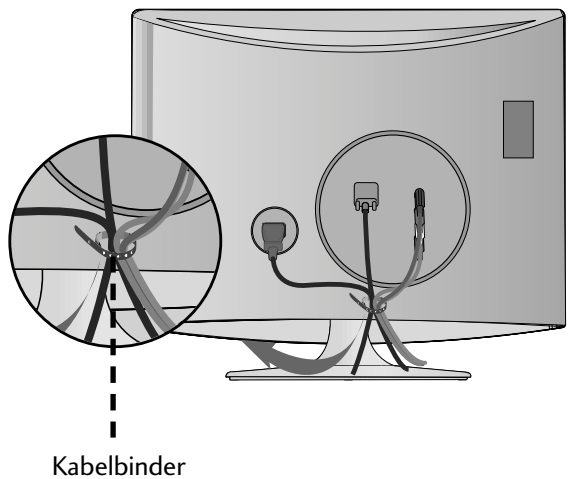

### RGB/DVI [PC]

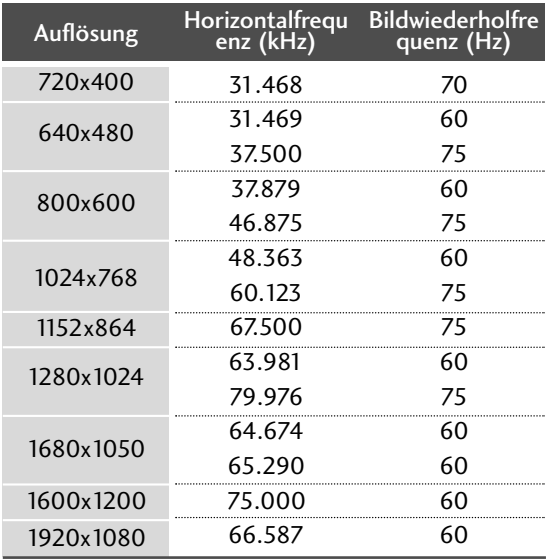

#### Betriebsarten mit HDMI [DTV]-Unterstützung

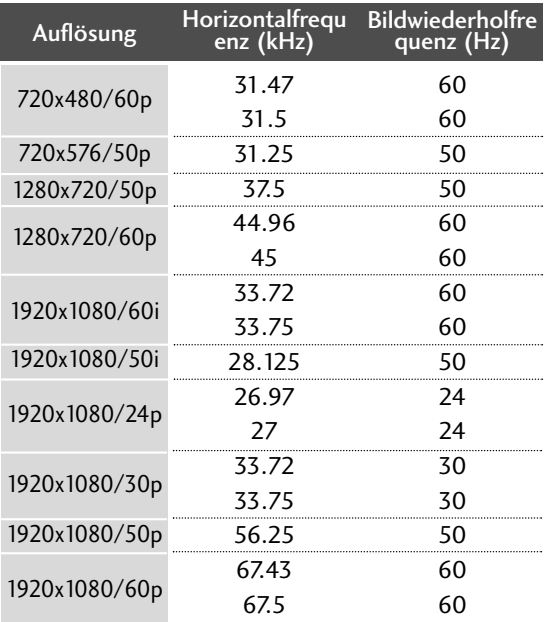

# **EINRICHTEN DES BILDSCHIRMS FÜR PC-MODUS**

#### Bildschirm zurücksetzen

Bildlage, Größe und Taktrate auf die Werkseinstellungen zurücksetzen.

Diese Funktion steht in folgenden Betriebsarten zur Verfügung: RGB[PC].

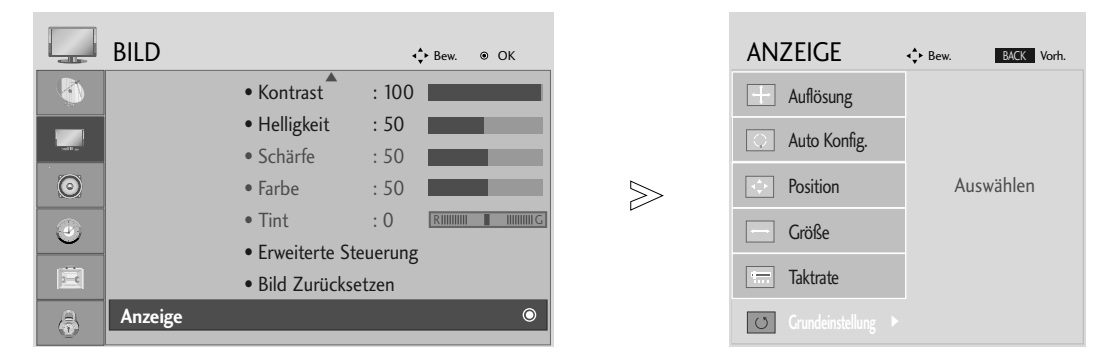

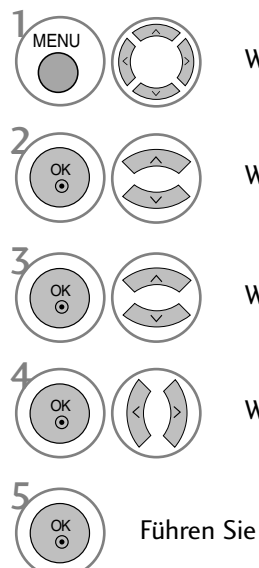

Wählen Sie die Option BILD.

Wählen Sie die Option ANZEIGE.

Wählen Sie die Option Grundeinstellung.

Wählen Sie die Option Ja.

Führen Sie die Option Reset aus.

- Betätigen Sie die Taste MENU oder EXIT, um den Menübildschirm auszublenden.
- Betätigen Sie die Taste BACK, um zum vorherigen Menübildschirm zurückzukehren.

#### Position, Größe und Phase des Bildes anpassen

Falls das Bild nach der automatischen Einstellung nicht deutlich angezeigt wird und insbesondere die Textzeichen zittern, muss die Bildschirmphase manuell korrigiert werden.

Diese Funktion ist in den folgenden Modi verfügbar: RGB[PC].

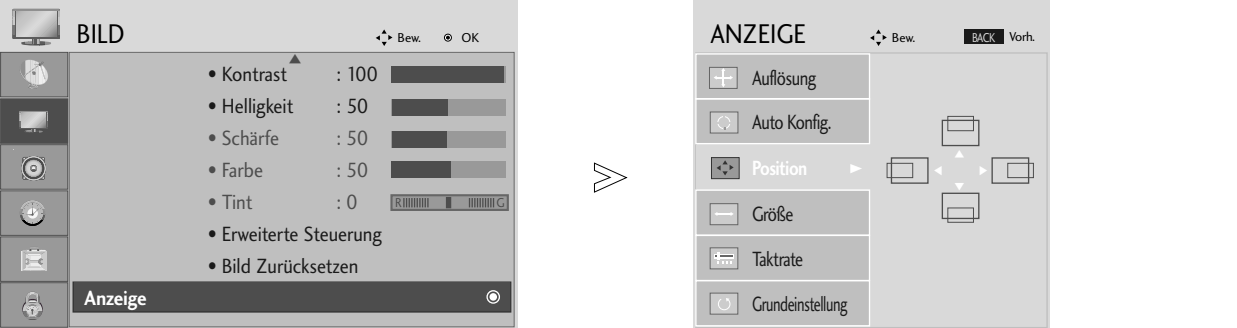

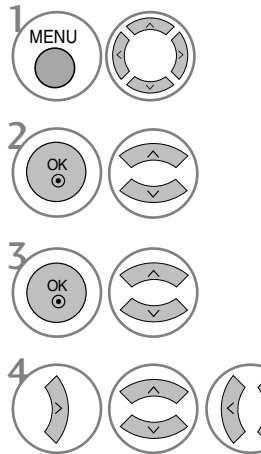

Wählen sie die option BILD.

Wählen sie die option ANZEIGE.

Wählen Sie entweder Bildlage, Größe oder Taktrate.

Nehmen Sie die jeweiligen Einstellungen vor.

• Betätigen Sie die Taste MENU oder EXIT, um den Menübildschirm auszublenden.

• Betätigen Sie die Taste BACK, um zum vorherigen Menübildschirm zurückzukehren.

### Auflösung einstellen

Um ein normales Bild anzuzeigen, passen Sie die Auflösung des RGB-Modus und des PC-Modus aneinander an.

Diese Funktion ist in den folgenden Modi verfügbar: RGB[PC].

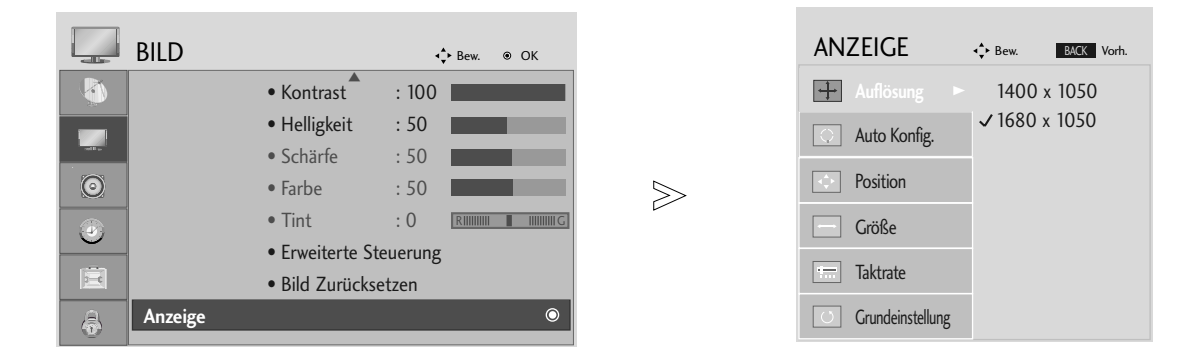

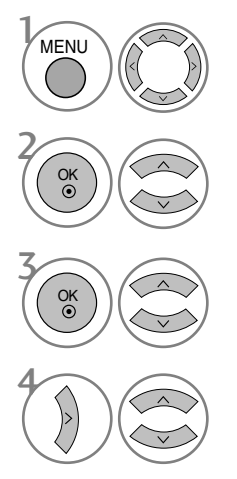

Wählen sie die option BILD.

Wählen sie die option ANZEIGE.

Wählen sie die option Auflösung.

Stellen Sie die gewünschte Auflösung ein.

- Betätigen Sie die Taste MENU oder EXIT, um den Menübildschirm auszublenden.
- Betätigen Sie die Taste BACK, um zum vorherigen Menübildschirm zurückzukehren.

### Automatische Anpassung (nur im modus RGB [PC ])

Automatische Einstellung der Bildlage und Verbesserung der Bildstabilität. Sollte das Bild nach dieser Einstellung nicht störungsfrei angezeigt werden, handelt es sich nicht um einen Gerätedefekt, es müssen jedoch weitere Einstellungen vorgenommen werden.

#### Auto-Konfigurieren

Über diese Funktion stellen Sie Bildposition, Clock und Phase automatisch ein. Das angezeigte Bild ist bei der automatischen Konfiguration für einige Sekunden instabil.

#### 1. OSD verwenden

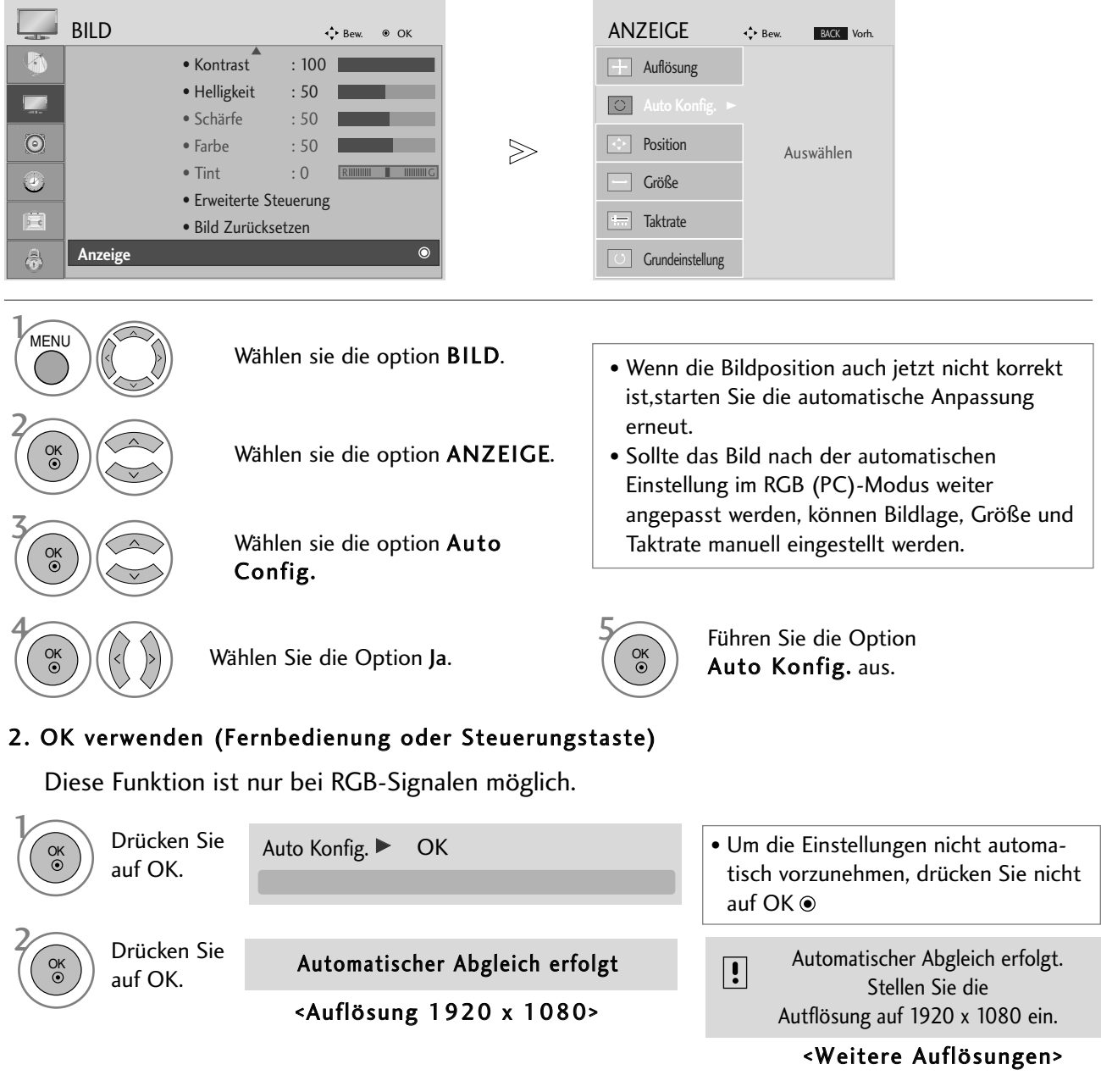

• Betätigen Sie die Taste MENU oder EXIT, um den Menübildschirm auszublenden.

• Betätigen Sie die Taste BACK, um zum vorherigen Menübildschirm zurückzukehren.

# FERNSEHEN/PROGRAMMSTEUERUNG TASTENFUNKTIONEN DER FERNBEDIENUNG

Richten Sie die Fernbedienung beim Drücken einer Taste auf den Fernbedienungssensor des Fernsehers.

#### Typ A

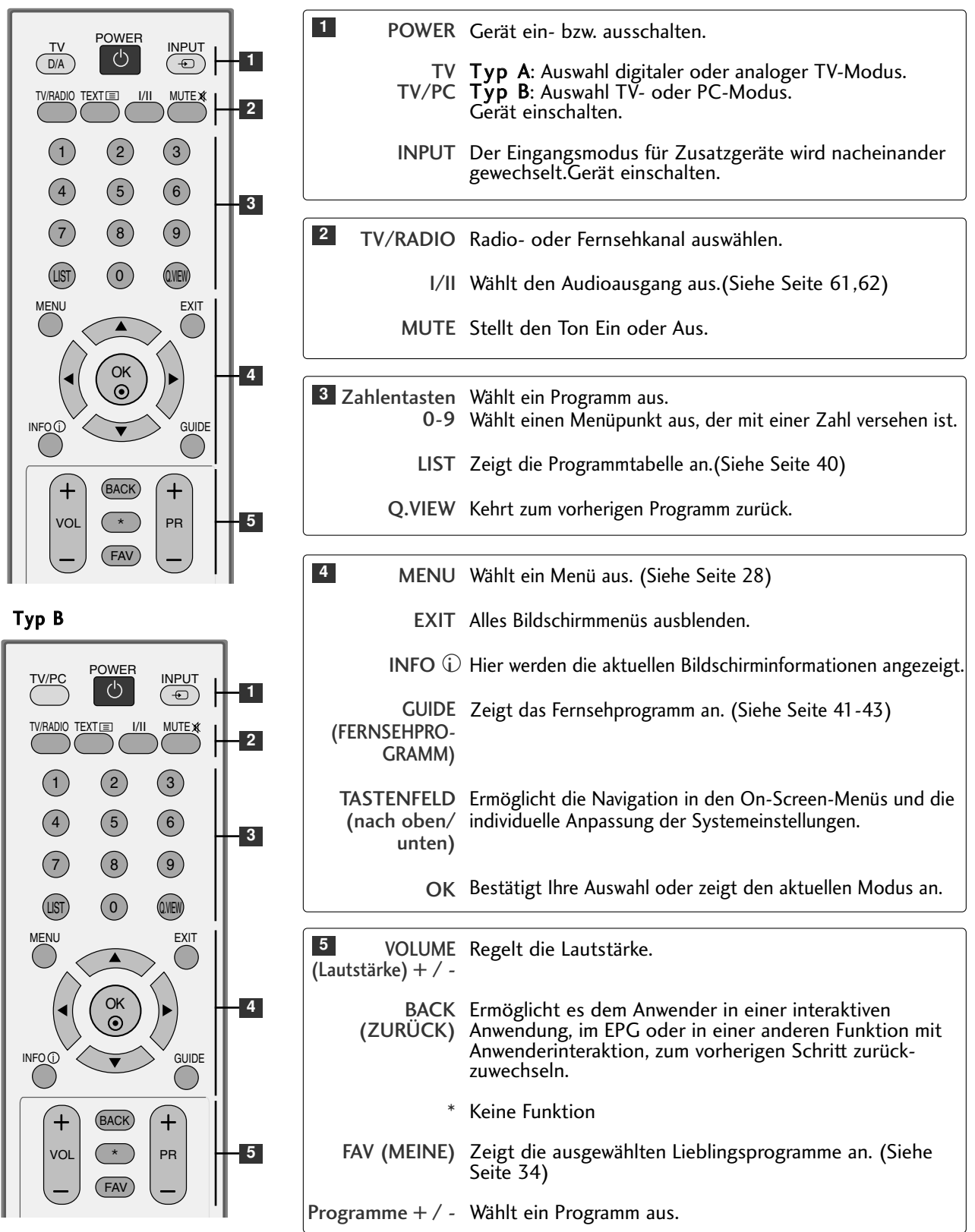

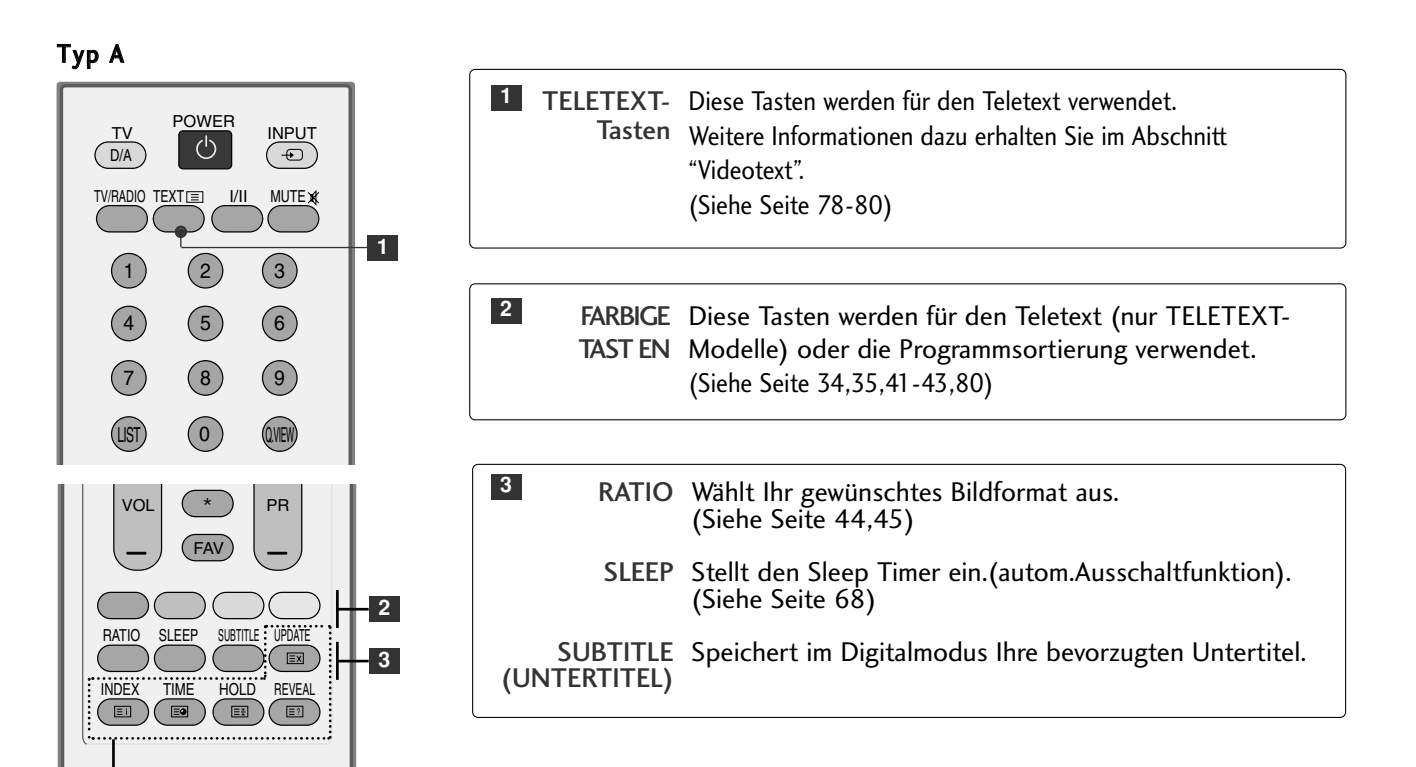

#### Typ B

**1**

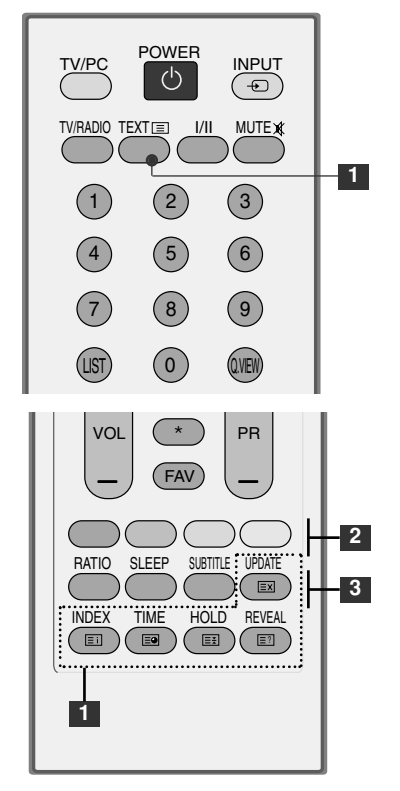

### **Einlegen der Batterien**

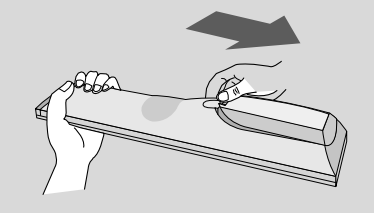

- Entfernen Sie den Deckel vom Batteriefach auf der Rückseite.
- Legen Sie zwei 1,5 V-AAA-Batterien korrekt ein (+zu +,-zu -). Keine alten und neuen Batterien zusammen verwenden.
- Schließen Sie die Abdeckung.

## EINSCHALTEN DES FERNSEHGERÄTS

- Wenn das Gerät eingeschaltet ist, stehen Ihnen unterschiedliche Funktionen zur Verfügung.

Schließen Sie zunächst das Stromkabel ordnungsgemäß an. 1

Drücken Sie zum Einschalten des Gerätes den Netzschalter am Gerät.

Drücken Sie die Taste TV auf der Fernbedienung.

Stellen Sie mit den Tasten PR+ / - bzw. über das Nummernfeld auf der Fernbedienung den gewünschten Fernsehkanal ein. .

#### Initialisierung der Einstellungen

Wenn nach dem Einschalten des TV-Geräts wie abgebildet das OSD-Menü auf dem Bildschirm angezeigt wird, können Sie die Sprache, das Land und die Zeitzone einstellen und die automatische Programmeinstellung durchführen lassen.

#### **HINWEIS:**

- a. Die Anzeige verschwindet nach etwa 40 Sekunden automatisch, wenn keine Taste gedrückt wird.
- b. Drücken Sie BACK (Zurück), um vom aktuellen OSD-Menü zum vorherigen zurückzuwechseln.

Typ B

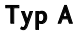

2

4

3

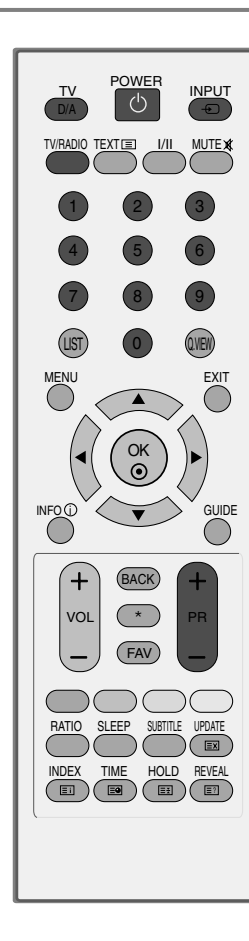

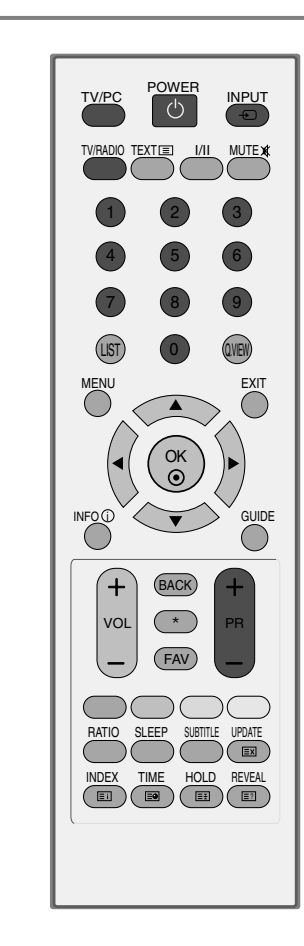

## PROGRAMMAUSWAHL

1

1

Wählen Sie das gewünschte Programm entweder mit den Tasten PR + oder - oder mit den Zifferntasten.

# LAUTSTÄRKEREGELUNG

Drücken Sie VOL + oder - zur Änderung der Lautstärke.

Wenn Sie den Ton ganz ausstellen möchten, drücken Sie die Taste MUTE.

Diese Funktion wird über die Taste MUTE (Lautlos), VOL + oder - oder I/II deaktiviert.

Typ B

Typ A

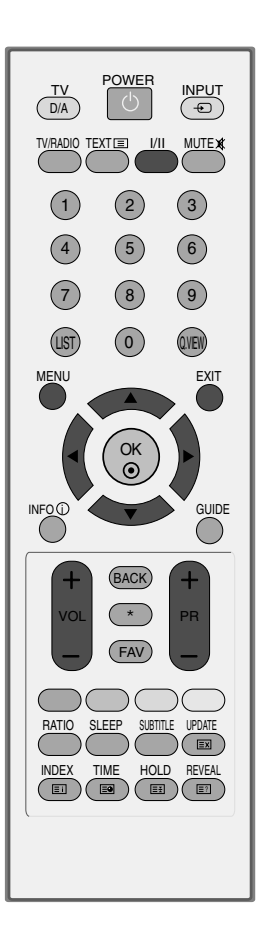

OK MENU EXIT GUIDE<br>
O RATIO  $(1)$   $(2)$   $(3)$  $(4)$   $(5)$   $(6)$  $(7)$   $(8)$   $(9)$  $(LIST)$  (0)  $QVEN$ TV/PC POWER INPUT  $VOL$   $\left(\begin{array}{c} \star \end{array}\right)$  PR INDEX SLEEP HOLD REVEAL SUBTITLE UPDATE MUTE X BACK FAV TIME INFO **i** TV/RADIO  $\overline{\mathbb{E}^{\eta}}$ 

# AUSWAHL UND EINSTELLUNG DER OSD-MENÜS

Die tatsächlichen OSD-Menüs (Bildschirmmenüs) Ihres Gerätes können von den Darstellungen in dieser Bedienungsanleitung abweichen.

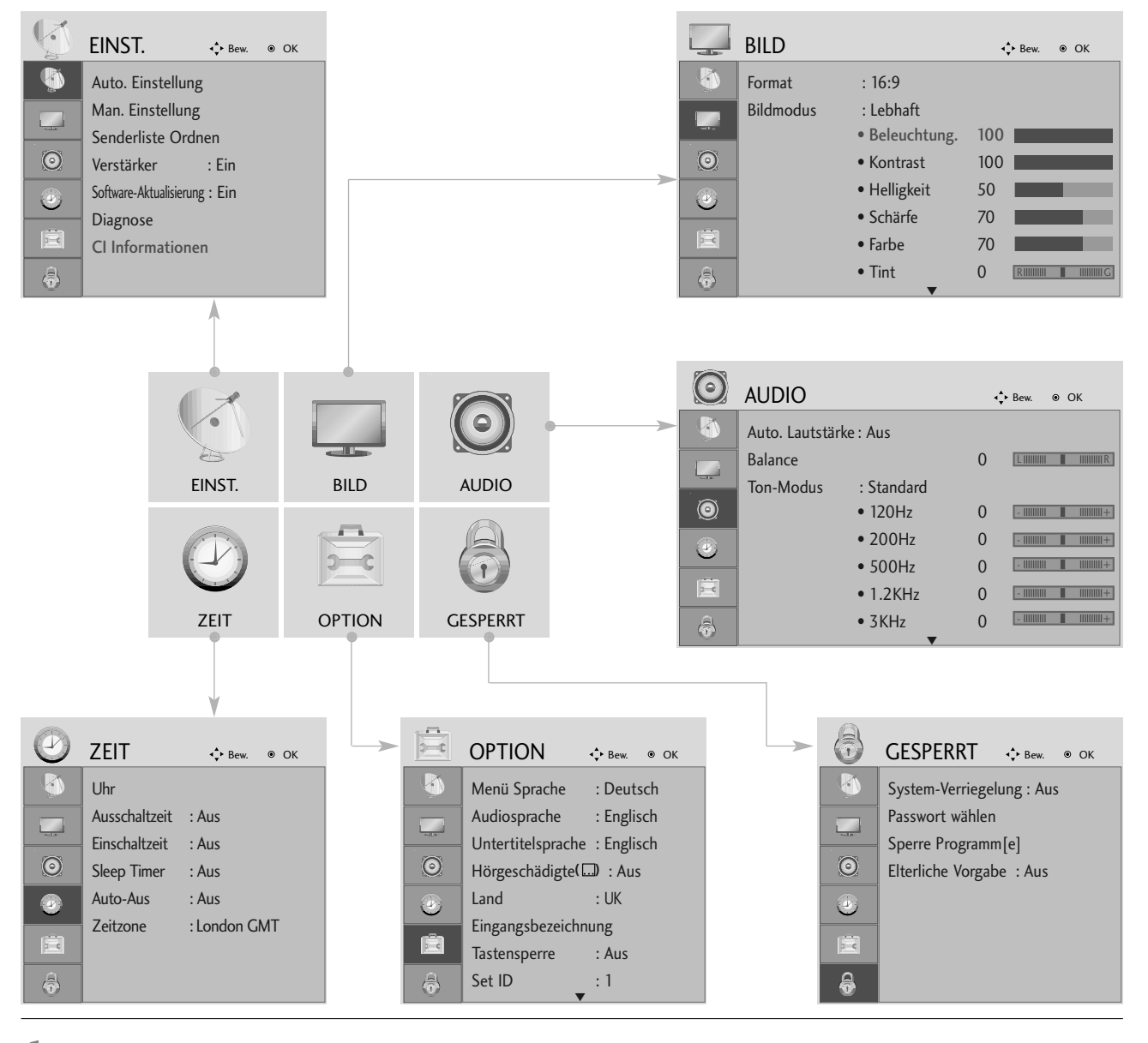

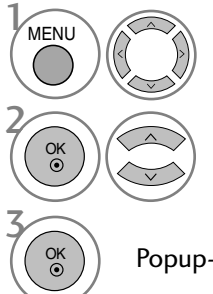

Anzeigen der einzelnen Menüs.

Wählen Sie einen Menüpunkt.

Popup-Menü einblenden.

- Betätigen Sie die Taste MENU oder EXIT, um den Menübildschirm auszublenden.
- Betätigen Sie die Taste BACK, um zum vorherigen Menübildschirm zurückzukehren.

# AUTOMATISCHE PROGRAMMIERUNG

Verwenden Sie diesen Modus, um alle Programme zu suchen und zu speichern.

Beim Starten der Autoprogrammierung werden sämtliche gespeicherte Dienste-Information gelöscht.

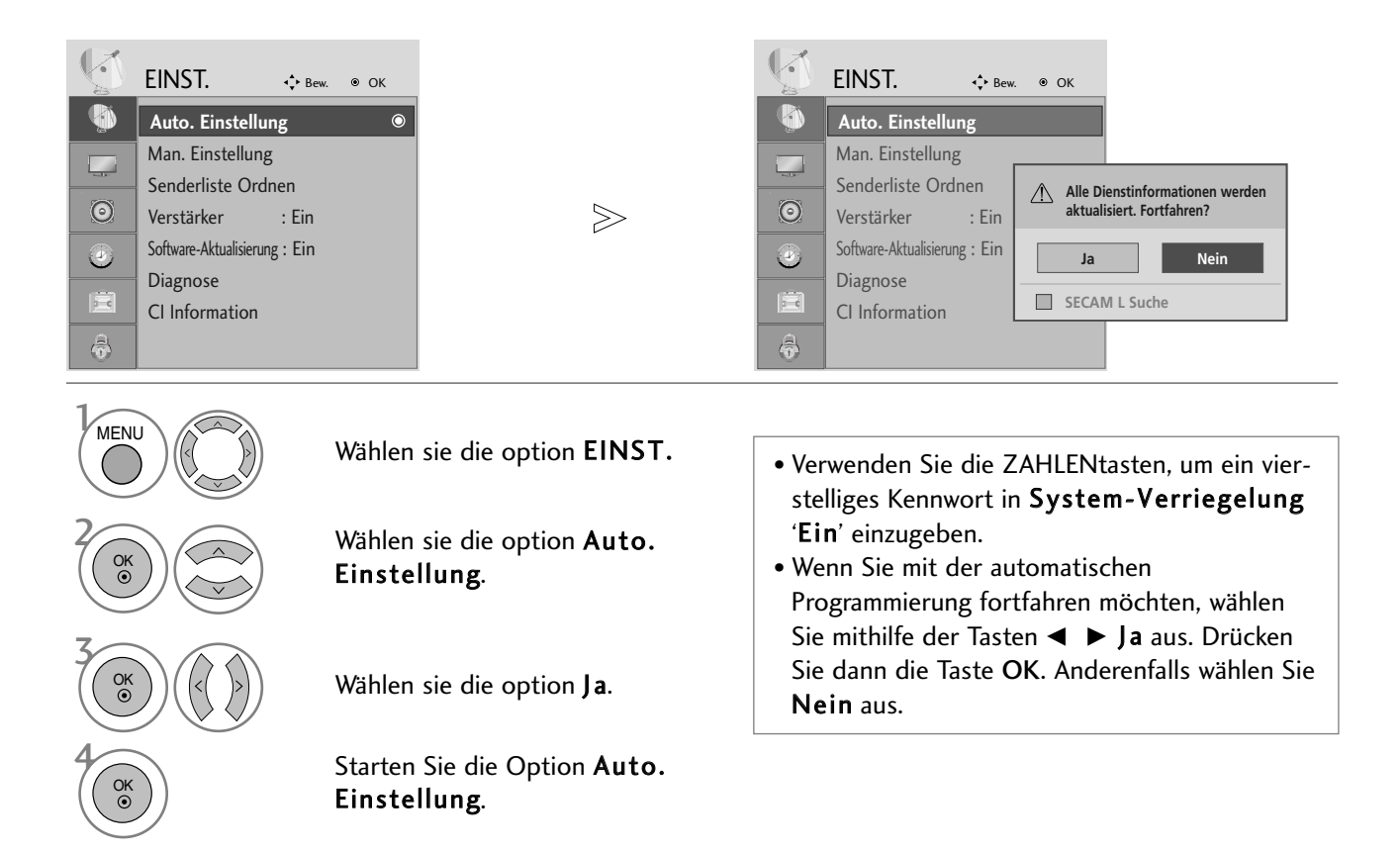

- Betätigen Sie die Taste MENU oder EXIT, um den Menübildschirm auszublenden.
- Betätigen Sie die Taste BACK, um zum vorherigen Menübildschirm zurückzukehren.

# MANUELLE PROGRAMMIERUNG (IM DIGITALMODUS)

Über die Option "Manual Tuning" (Manuelle Programmeinstellung) können Sie der Senderliste Programme hinzufügen.

![](_page_30_Picture_3.jpeg)

![](_page_30_Picture_4.jpeg)

Wählen sie die option EINST.

Wählen sie die option Man. Einstellung.

Wählen sie die option DTV.

Wählen Sie die gewünschte Kanalnummer aus.

• Verwenden Sie die ZAHLENtasten, um ein vierstelliges Kennwort in System-Verriegelung 'Ein' einzugeben.

- Betätigen Sie die Taste MENU oder EXIT, um den Menübildschirm auszublenden.
- Betätigen Sie die Taste BACK, um zum vorherigen Menübildschirm zurückzukehren.

## MANUELLE PROGRAMMIERUNG (IM ANALOGMODUS)

Mit der Funktion Manuell pro-grammieren können Sie die Fernseh-sender in der gewün-schten Reihenfolge manuell abstimmen und anordnen.

![](_page_31_Picture_3.jpeg)

• Betätigen Sie die Taste MENU oder EXIT, um den Menübildschirm auszublenden.

- Betätigen Sie die Taste BACK, um zum vorherigen Menübildschirm zurückzukehren.
- Verwenden Sie die ZAHLENtasten, um ein vierstelliges Kennwort in System-Verriegelung 'Ein' einzugeben.
- L : SECAM L/Lí (France) BG : PAL B/G, SECAM B/G (Europa/ Osteuropa/Asien/Neuseeland/Naher Osten/Afrika/Australien) I : PAL I/II (Großbritannien/ Irland/ Hong Kong/ Südafrika) DK : PAL D/K, SECAM D/K (Osteuropa, China, Afrika, GUS)
- Um weitere Sender zu speichern, wiederholen Sie die Schritte 4 bis 9.

#### **RROGRAMMNAMEN ZUWEISEN**

Sie haben auch die Möglichkeit, jeder Programm-nummer einen fünfstelligen Sendernamen zuzuweisen.

![](_page_32_Figure_3.jpeg)

#### **E** FEINABSTIMMUNG

Normalerweise ist Feinabstimmung nur nötig,wenn der Empfang schlecht ist.

![](_page_32_Figure_6.jpeg)

Wählen sie die option EINST.

Wählen sie die option Man. Einstellung.

 $\binom{a}{b}$   $(\langle\langle\ \rangle)$  Wählen sie die option TV.  $(\langle\ \rangle)$   $(\langle\ \rangle)$ 

![](_page_32_Figure_10.jpeg)

Wählen sie die option Feinabst.

5 Nehmen Sie die Feineinstellung für eine optimale Bild- und Tonqualität vor.

Wählen sie die option Speich.

- Betätigen Sie die Taste MENU oder EXIT, um den Menübildschirm auszublenden.
- Betätigen Sie die Taste BACK, um zum vorherigen Menübildschirm zurückzukehren.

# SENDERLISTE ORDNEN

Wenn eine Programmnummer übersprungen wird, heißt das, dass Sie sie während der Anzeige eines Fernsehprogramms nicht über die Tasten PR + - auswählen können.

Wenn Sie den übersprungenen Sender auswählen möchten, geben Sie die Sendernummer direkt mithilfe der ZAHLENtasten ein oder wählen den Sender im Menü "Programme edit" (Senderliste ordnen) aus.

Mithilfe dieser Funktion werden die gespeicherten Sender übersprungen.

Die GELBE Taste kann nur in bestimmten Ländern zum Verschieben eines Programmplatzes genutzt werden.

![](_page_33_Picture_6.jpeg)

![](_page_33_Picture_7.jpeg)

4

OK

Wählen sie die option EINST.

Wählen sie die option Senderliste Ordnen.

Führen Sie die Option Senderliste Ordnen aus.

Wählen Sie einen Sender, der gespeichert oder übersprungen werden soll.

• Verwenden Sie die ZAHLENtasten, um ein vierstelliges Kennwort in System-Verriegelung 'Ein' einzugeben.

• Betätigen Sie die Taste MENU oder EXIT, um den Menübildschirm auszublenden.

• Betätigen Sie die Taste BACK, um zum vorherigen Menübildschirm zurückzukehren.

# IM DTV-/RADIOBETRIEB

#### ■ Überspringen einer Programmnummer

![](_page_34_Picture_3.jpeg)

3

Wählen Sie einen zu überspringenden Programmplatz aus.

BLUE<sup></sub> Den zu überspringenden Programmplatz</sup> blau anzeigen.

**BLUE** Den übersprungenen Sender wieder anzeigen.

- Eine übersprungene Programmnummer kann während der normalen Fernsehansicht nicht mehr mit der Taste PR + - aufgerufen werden.
- Wenn Sie den übersprungenen Sender auswählen möchten, geben Sie die Sendernummer mithilfe der ZAHLENtasten ein oder wählen den Sender unter "Programme edit" (Senderliste ordnen) oder EPG aus.

#### <sup>A</sup> Lieblingsprogramme auswählen

![](_page_34_Picture_10.jpeg)

Wählen Sie Ihren Lieblingssender aus. • Das ausgewählte Programm wird automatisch in die Liste Lieblingsprogramme eingetragen.

# IM TV-MODUS

FAV

 $\left(\frac{1}{2}\right)$ 

Mit dieser Funktion können Sie gespeicherte Programme löschen oder überspringen.

![](_page_35_Picture_197.jpeg)

Lieblingsprogramme eingetragen.
#### VERSTÄRKER (IM DIGITALMODUS)

Stellen Sie die Option Booster bei schlechtem Empfang auf Ein.

Wählen Sie bei gutem Empfang die Einstellung "Aus".

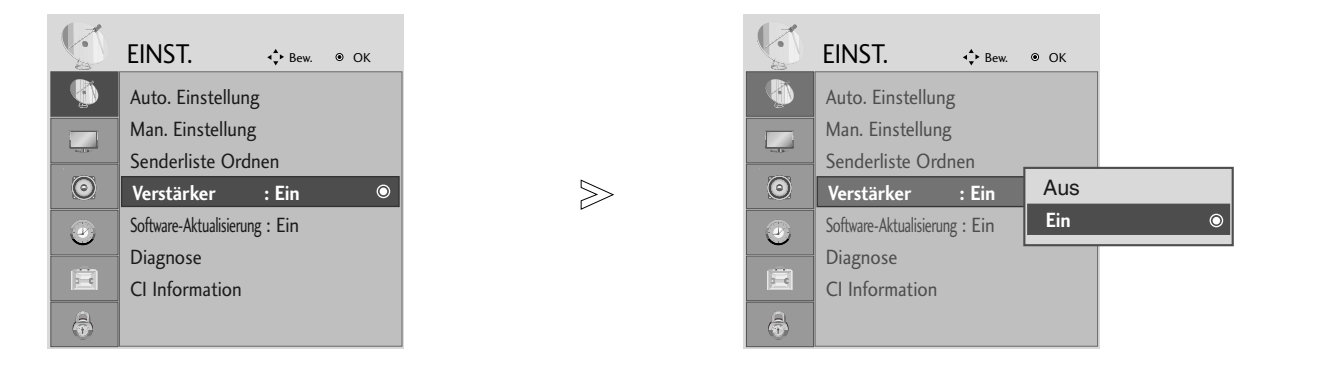

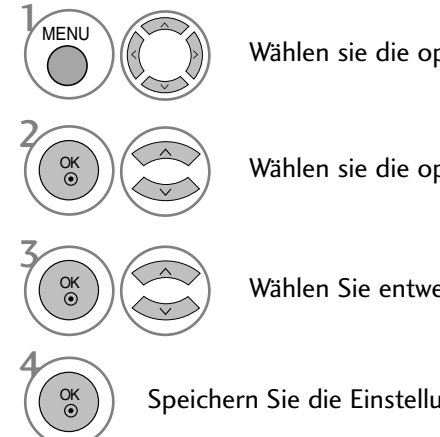

Wählen sie die option EINST.

Wählen sie die option Verstärker.

Wählen Sie entweder Ein oder Aus.

Speichern Sie die Einstellung.

• Betätigen Sie die Taste MENU oder EXIT, um den Menübildschirm auszublenden.

• Betätigen Sie die Taste BACK, um zum vorherigen Menübildschirm zurückzukehren.

### SOFTWARE-UPDATE

Software-Update (Software Update) bedeutet, dass Software über das digitale terrestrische DVB-T-System heruntergeladen werden kann.

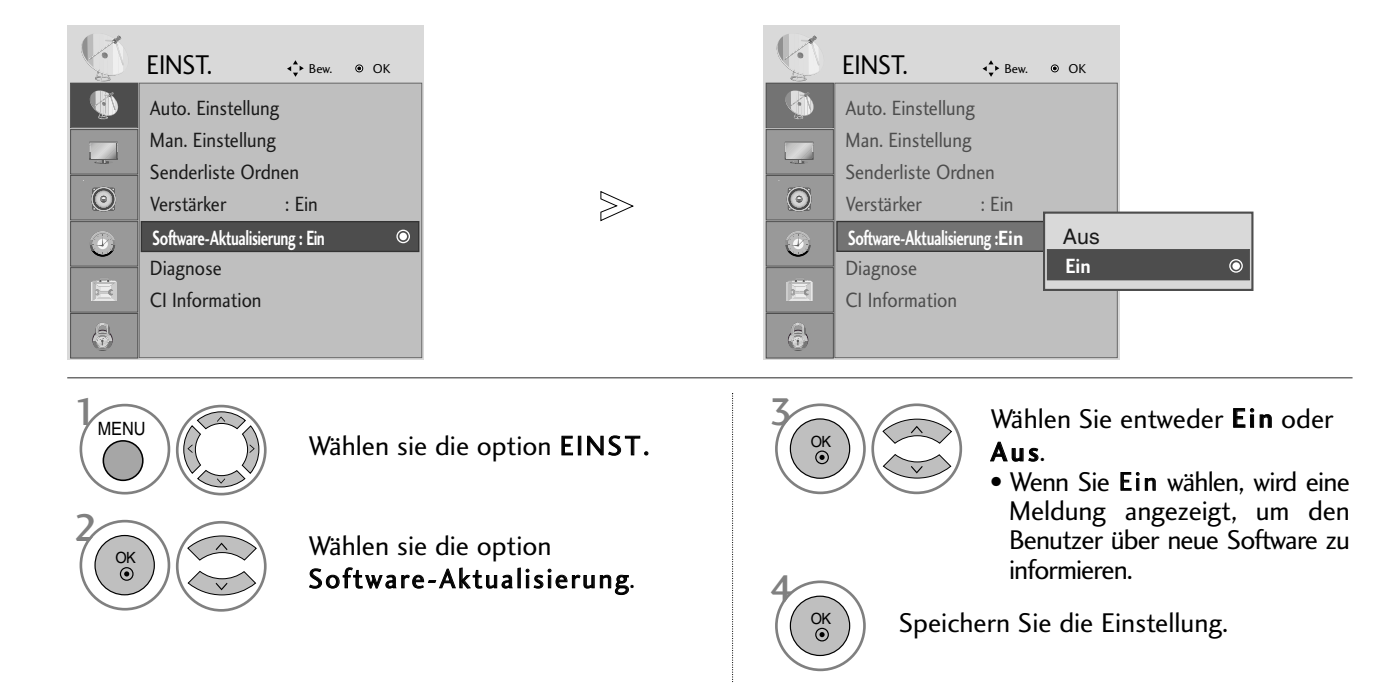

#### \* Einstellen von "Software Update" (Software-Update)

Gelegentlich führt die Übertragung aktualisierter digitaler Softwareinformationen zu folgendem Menü auf dem TV-Gerät.

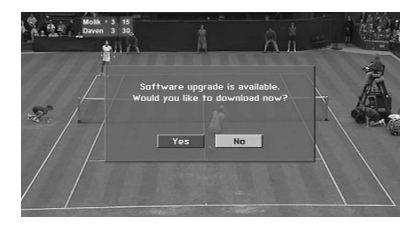

Wählen Sie mit den Tasten $\blacktriangleleft$   $\blacktriangleright$ JA, wenn folgendes Bild angezeigt wird.

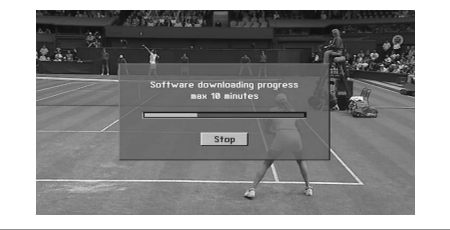

Nachdem das Software-Update abgeschlossen ist, benötigt das System circa eine Minute für einen Neustart.

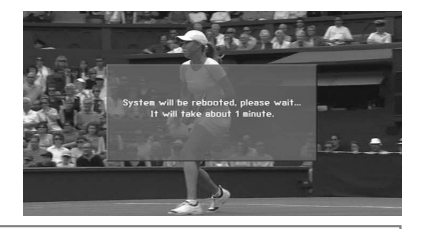

- Beachten Sie während des Software-Updates Folgendes:
- Die Stromversorgung zum Fernsehgerät darf nicht unterbrochen werden.
- Das Fernsehgerät darf nicht ausgeschaltet werden.
- Die Antenne darf nicht getrennt werden.
- Nach dem Software-Update können Sie die Version der aktualisierten Software über das Menü "Diagnostics" (Diagnose) prüfen.

### DIAGNOSTICS (DIAGNOSE) (IM DIGITALMODUS)

Diese Funktion ermöglicht die Anzeige des Herstellers, des Modells/Typs, der Seriennummer und der Softwareversion.

Anzeige der Informationen und der Signalstärke des ausgewählten MUX. Anzeige der Signalinformationen und des Servicenamens des ausgewählten MUX.

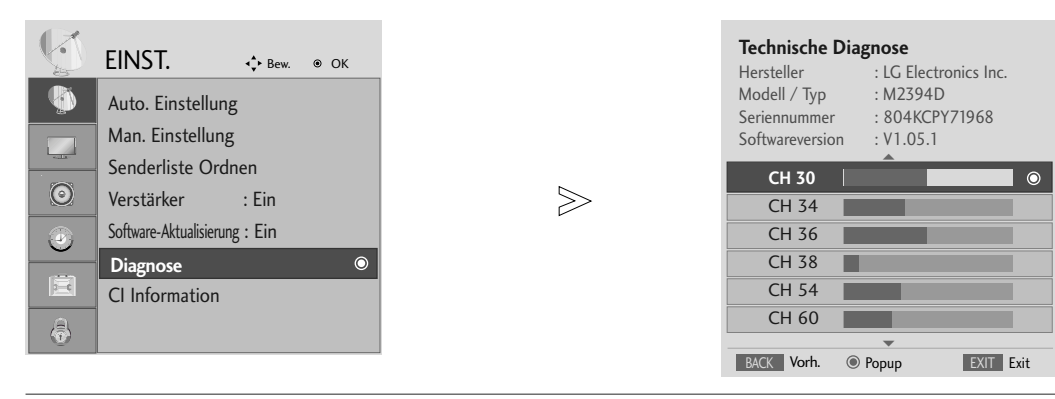

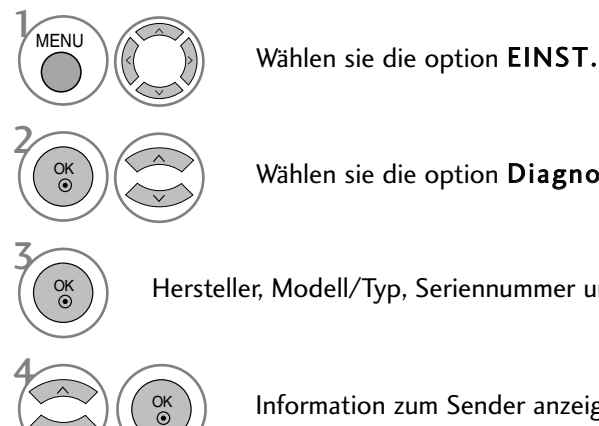

Wählen sie die option Diagnose.

Hersteller, Modell/Typ, Seriennummer und Software-Version anzeigen.

Information zum Sender anzeigen.

- Betätigen Sie die Taste MENU oder EXIT, um den Menübildschirm auszublenden.
- Betätigen Sie die Taste BACK, um zum vorherigen Menübildschirm zurückzukehren.

#### CI [COMMON INTERFACE] INFORMATION (CI-INFORMATIONEN)

Mit Hilfe dieser Funktion können Sie verschlüsselte Sender (Pay-TV) anschauen. Ohne eingesetztes CI-Modul können keine Pay-TV-Programme angezeigt werden. Sobald das Modul in den CI-Steckplatz eingeführt wird, kann das Modul-Menü aufgerufen werden. Wenden Sie sich zum Kauf eines Moduls und einer Smart-Card an Ihren Händler. Das CAM-Modul sollte nicht zu häufig eingesteckt und herausgezogen werden. Ansonsten können Fehlfunktionen auftreten. Beim Einschalten des Fernsehgerätes nach dem Einsetzen eines CI-Moduls ist u. U. kein Ton zu hören.

Je nach CI-Modul und Smartcard kann es zu einer unnatürlichen Bildwiedergabe kommen.

Die CI-Funktion (CI-Modul) steht je nach den Sendern im jeweiligen Land u. U. nicht zur Verfügung.

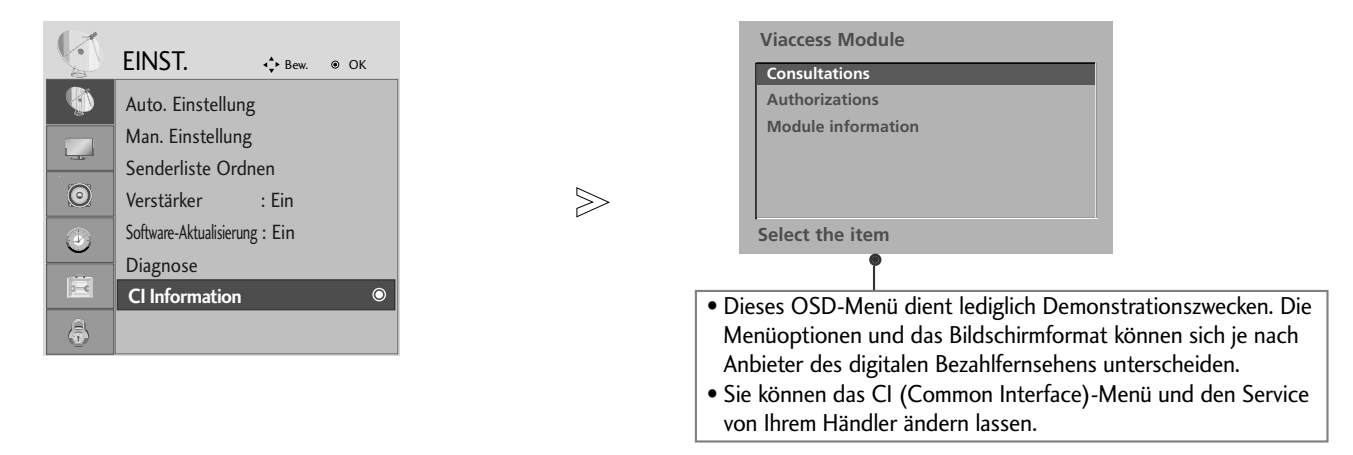

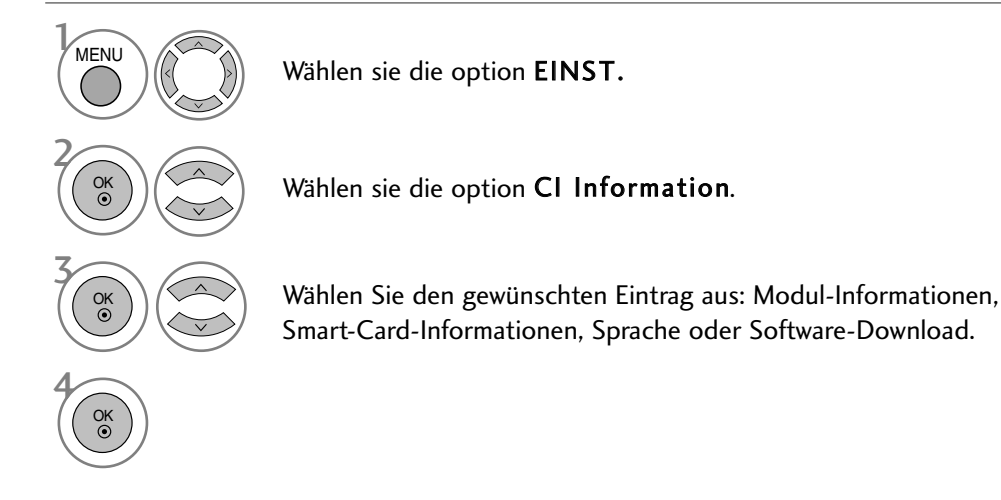

• Betätigen Sie die Taste MENU oder EXIT, um den Menübildschirm auszublenden.

• Betätigen Sie die Taste BACK, um zum vorherigen Menübildschirm zurückzukehren.

### SENDERLISTE AUFRUFEN

Sie können die gespeicherten Programme in der Senderliste durchsehen.

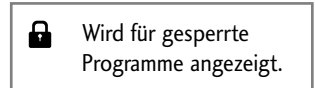

#### ■ Senderliste anzeigen

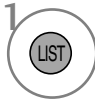

PROGRAMMLISTE anzeigen.

- Einige Programme sind möglicherweise blau hervorgehoben. Diese wurden im Modus "Senderliste ordnen" als zu überspringende Programme eingerichtet.
- Einige Programme in der Liste sind zwar mit einer Nummer bezeichnet, haben jedoch keinen Namen.

#### <sup>A</sup> Programm aus der Senderliste auswählen

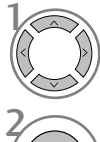

Wählen Sie einen Sender aus.

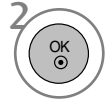

Wechseln Sie zum gewählten Programmplatz.

#### <sup>A</sup> Senderliste durchblättern

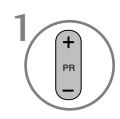

Seiten weiterblättern.

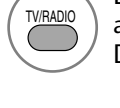

Die Betriebsart wird beim derzeit angezeigten Programm von TV nach DTV nach Radio umgeschaltet.

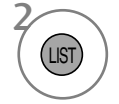

Zurück zur normalen Fernsehansicht.

#### Anzeigen der Tabelle der Lieblingssender

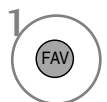

Liste bevorzugter Programme anzeigen.

# **EPG (ELECTRONIC PROGRAMME GUIDE - ELEKTRON-ISCHER PROGRAMMFÜHRER) (IM DIGITALMODUS)**

Dieses System verfügt über einen elektronischen Programmführer (EPG), um Ihnen bei der Navigation durch die möglichen Programme zu helfen.

Der EPG bietet beispielsweise Programmlisten sowie Start- und Endzeiten für alle verfügbaren Sender. Außerdem bietet der EPG oft detaillierte Informationen zu Sendungen (die Verfügbarkeit und der Umfang dieser Informationen sind abhängig vom jeweiligen Sender).

Diese Funktion kann nur genutzt werden, wenn die EPG-Informationen von der Sendeanstalt ausgestrahlt werden.

Der EPG zeigt die Programmbeschreibungen für die nächsten 8 Tage an.

#### **Ein-/Ausschalten des EPG**

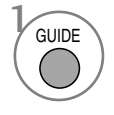

Programmvorschau ein- oder ausblenden.

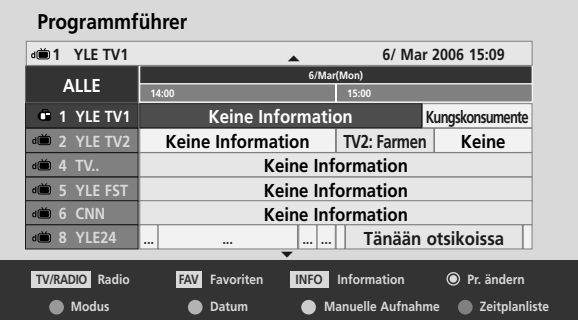

#### **Wählt ein Programm aus.**

PR

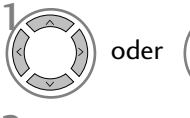

Das gewünschte Programm auswählen.

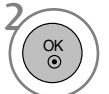

Das ausgewählte Programm anzeigen.

## **EPG (ELECTRONIC PROGRAMME GUIDE – ELEKTRO-NISCHER PROGRAMMFÜHRER) (IM DIGITALMODUS)**

#### **Tastenfunktion im Fernsehprogrammmodus NOW/NEXT (Jetzt/Gleich)**

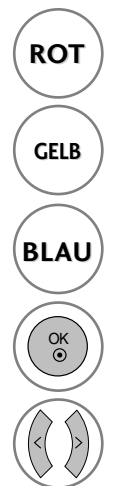

**ROT** EPG-Modus ändern.

Aufrufen des Einstellungsmodus für **GELB** Aufrufen des Einstellungsmodus final eine Timer-Aufnahme/Erinnerung.

Aufrufen einer Liste der Timer-Aufnahmen/Erinnerungen **BLAU**

(Gleich) aus.

Zum ausgewählten Programm umschalten.  $\left(\begin{array}{c} \sqrt{\frac{N(RAD)N}{N}}\\ \end{array}\right)$  Wählt TV oder Radio aus. Wählen Sie NOW (Jetzt) oder NEXT<br>(Cloich) zus Wählt das Senderprogramm aus. Vorherige/Nächste Seite. oder  $\begin{pmatrix} 5^{11} \\ 2^{11} \end{pmatrix}$  Schaltet den EPG aus. **GUIDE**  $N$ INFO $\overline{O}$ EXIT TV/RADIO PR

#### **Tastenfunktionen im 8-Tage-Fernsehprogrammmodus**

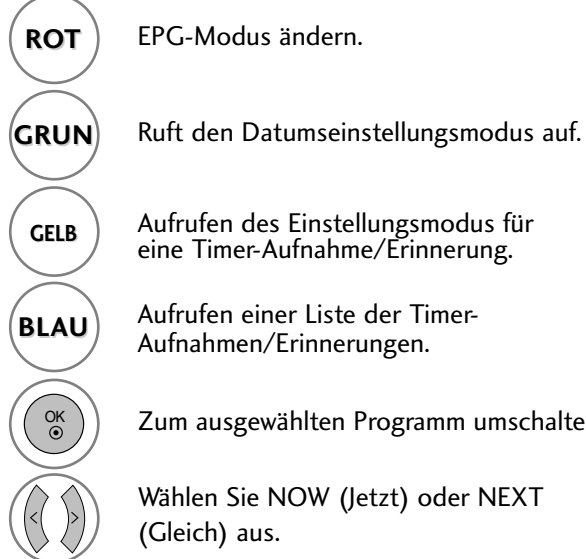

Aufrufen des Einstellungsmodus für **GELB** Aufrufen des Einstellungsmodus finalender Timer-Aufnahme/Erinnerung.

Aufrufen einer Liste der Timer-Aufnahmen/Erinnerungen. **BLAU**

Zum ausgewählten Programm umschalten.

Wählen Sie NOW (Jetzt) oder NEXT (Gleich) aus.

Wählt das Senderprogramm aus. Wählt TV oder Radio aus. Detailinformationen ein/aus. Vorherige/Nächste Seite.  $GUIDE$  oder  $(SUT)$  Schaltet den EPG aus.  $N$ FO  $\Omega$ EXIT TV/RADIO PR

#### **Tastenfunktionen im Datumsänderungsmodus**

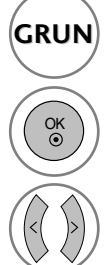

**GRUN** Schaltet den Datumseinstellungsmodus aus.

Wechselt zum gewählten Datum.

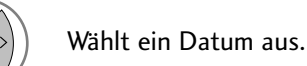

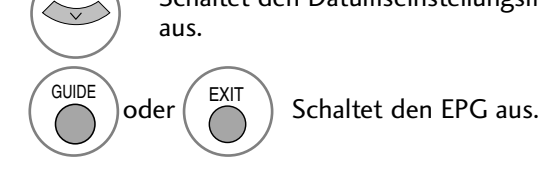

Schaltet den Datumseinstellungsmodus

## **EPG (ELECTRONIC PROGRAMME GUIDE – ELEKTRON-ISCHER PROGRAMMFÜHRER) (IM DIGITALMODUS)**

#### **Tastenfunktionen bei Anzeige der erweiterten Beschreibung**

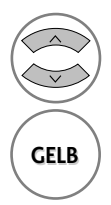

Text nach oben/unten.

Aufrufen des Einstellungsmodus für **GELB** Aufrufen des Einstellungsmodus f<br>eine Timer-Aufnahme/Erinnerung

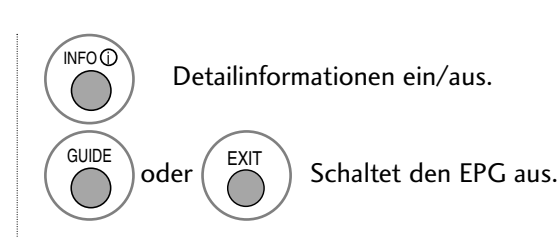

#### **Tastenfunktionen im Aufnahme-/Erinnerungsmodus**

- Diese Funktion ist nur verfügbar, wenn über ein SCART-Kabel an den DTV-OUT-Anschluss ein Aufnahmegerät angeschlossen ist, das die Aufnahme über ein Steuersignal auf Pin 8 des SCART-Kabels initiiert.

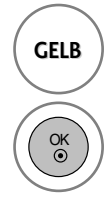

Wechselt in den Fernsehprogrammmodus oder den Timer-Listenmodus. **GELB**

> Speichert "Timer Record/Remind" (Timer-Aufnahme/Erinnerung).

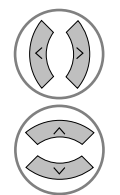

Wählt Typ, Service, Datum oder Start- /Endzeit aus.

```
Funktionseinstellung.
```
#### **Tastenfunktionen während der Programmierung**

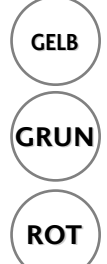

Einstellungsmodus zum Hinzufügen einer neuen manuellen Timer-Aufnahme. **GELB**

**GRUN** Programmierungsmodus aufrufen.

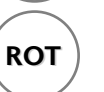

**ROT** Löschen Sie das ausgewählte Objekt.

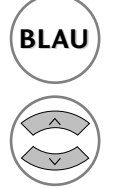

Wechselt in den Fernsehprogrammmodus. **BLAU**

Programmierungen auswählen.

### BILDGRÖSSE (SEITENVERHÄLTNIS)

Der Fernseher unterstützt verschiedene Bildformate: 16:9, Passend, Auto, 4:3, 14:9 und Zoom1/2.

Wenn über einen längeren Zeitraum ein stehendes Bild am Bildschirm angezeigt wird, kann sich dieses Bild auf dem Bildschirm einbrennen und sichtbar bleiben.

Sie können den vergrößerten Bildausschnitt über die Tasten ▲ ▼ anpassen.

Diese Funktion ist für folgende Signale verfügbar.

- Das Bildformat kann auch über das Bildschirmmenü BILDFORMAT eingestellt werden.
- Wählen Sie im Bildschirmmenü BILDFORMAT für die Zoom-Einstellung entweder 14:9, Zoom1 oder Zoom2.

#### • 16:9 (Breitformat)

Genießen Sie das Kinoformat (bei Filmen im Bildformat 16:9) oder bei normalen TV-Programmen den 16:9-Modus. Dabei ist die 16:9-Bildschirmansicht mit der 4:3-Ansicht identisch, jedoch wird der Ausschnitt rechts und links vergrößert, so dass der 16:9- Bildschirm ganz ausgefüllt ist.

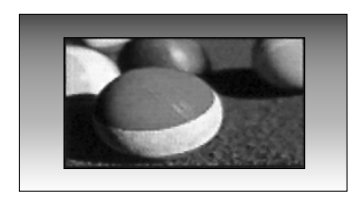

#### • 4:3

TDieses Bildformat entspricht dem "normalen" Fernsehbild mit einem Seitenverhältnis von 4:3.

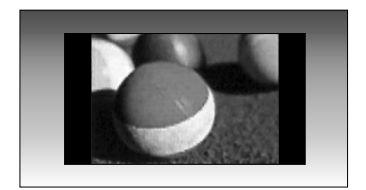

#### • Auto

Wenn Ihr Fernsehgerät ein Breitbild-Signal empfängt, wird es autom-tisch an das Bildformat angepasst, das gesendet werden soll.

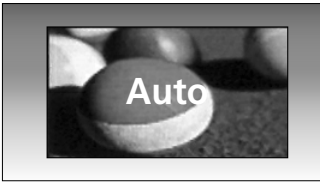

#### $• 14:9$

Genießen Sie bei Filmen im Bildformat 14:9 oder bei normalen TV-programmen den 14:9- Modus. Der 14:9-Bildschirm zeigt den gleichen Bildschirmausschnitt, jedoch wird der 4:3-Bildschirm oben und unten sowie rechts und links vergrößert, so dass der 14:9- Bildschirm ganz ausgefüllt ist.

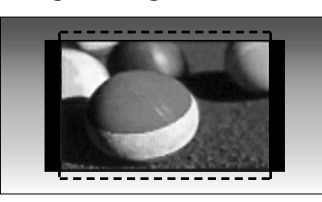

#### • Zoom1

Durch folgende Auswahl wird das Bild ohne jegliche Veränderung gezeigt, wobei der gesamte Bildschirm ausgefüllt wird. Das Bild wird jedoch oben und unten abgeschnitten.

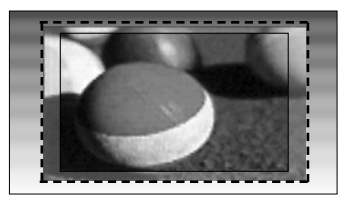

#### • Zoom2

Wählen Sie "Zoom2", wenn Sie möchten, dass das Bild verändert wird, also horizontal gestreckt und vertikal abgeschnitten wird. Dabei entsteht ein Bild, das einen Kompromiss zwischen Veränderung und Ausfüllung des Bildschirms darstellt.

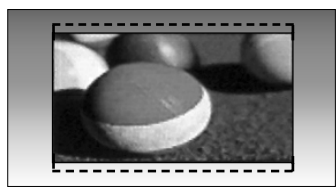

#### • Passend

Durch die folgende Auswahl wird eine optimale hochauflösende Bildqualität ohne jegliche Verluste erreicht.

Hinweis: Störungen des Originalbildes sind an den Rändern zu beobachten.

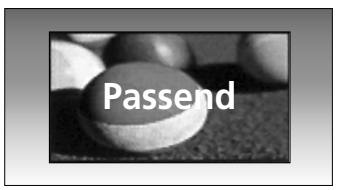

#### **! HINWEIS**

- Die Optionen 16:9 (Breitbild), 4:3, 14:9 und Zoom 1/2 können nur im Component-Modus (unter 720p) ausgewählt werden.
- <sup>G</sup>Im RGB/DVI-Modus können nur die Bildformate 4:3 und 16:9 (Breitbild) eingestellt werden.
- $\triangleright$  Im HDMI-/Komponente-Modus (über 720p) ist die Funktion Nur suchen verfügbar.
- Die Einstellung Original ist nur für Digital-Videotext (MHEG-5) in Großbritannien möglich.

### VORKONFIGURIERTE BILDEINSTELLUNGEN

 $\gg$ 

 $\bigoplus$ 

#### **Voreingestellte Bildmodi**

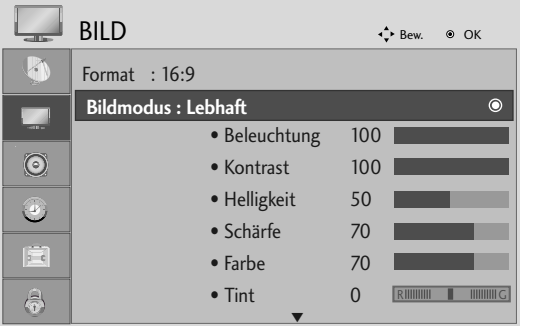

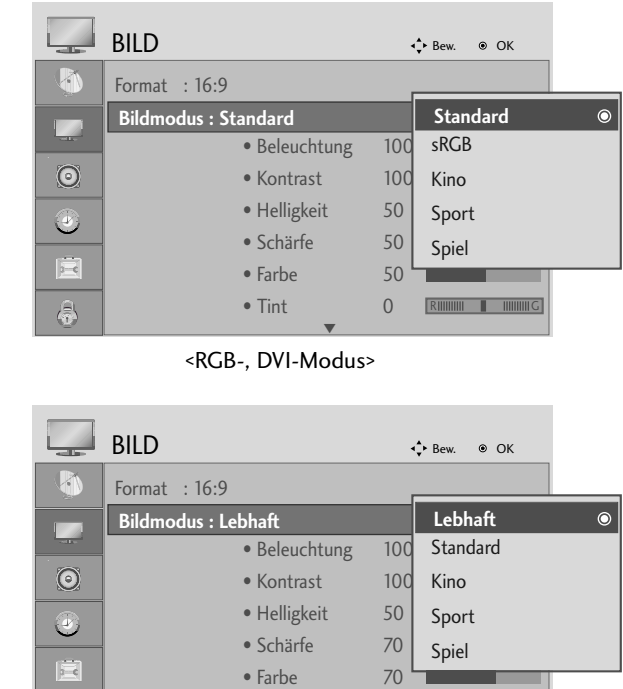

<Anderer Modus>

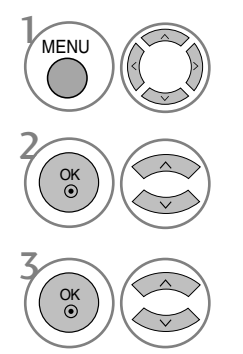

Wählen sie die option BILD.

Wählen sie die option Bildmodus.

3 Die gewünschte Bildeinstellung vornehmen.

• Die Einstellungen im Menü Anzeigemodus wurden bereits für ein optimales Bild voreingestellt. Wählen Sie im Menü Anzeigemodus die Voreinstellungen, je nach Programmkategorie.

• Tint 0

**RIMMIN I MINITE** 

 $\overline{\mathbf{v}}$ 

- Betätigen Sie die Taste MENU oder EXIT, um den Menübildschirm auszublenden.
- Betätigen Sie die Taste BACK, um zum vorherigen Menübildschirm zurückzukehren.

#### **Automatische Farbtonsteuerung (Warm (Warm)/Medium(Mittel)/Cool (Kühl))**

Wählen Sie eine der drei automatischen Farbeinstellungen. In der Einstellung Warm werden warme Farben wie z. B. Rot verstärkt. In der Einstellung Kühl werden die Farben weniger kraftvoll und mit einem Blaustich angezeigt.

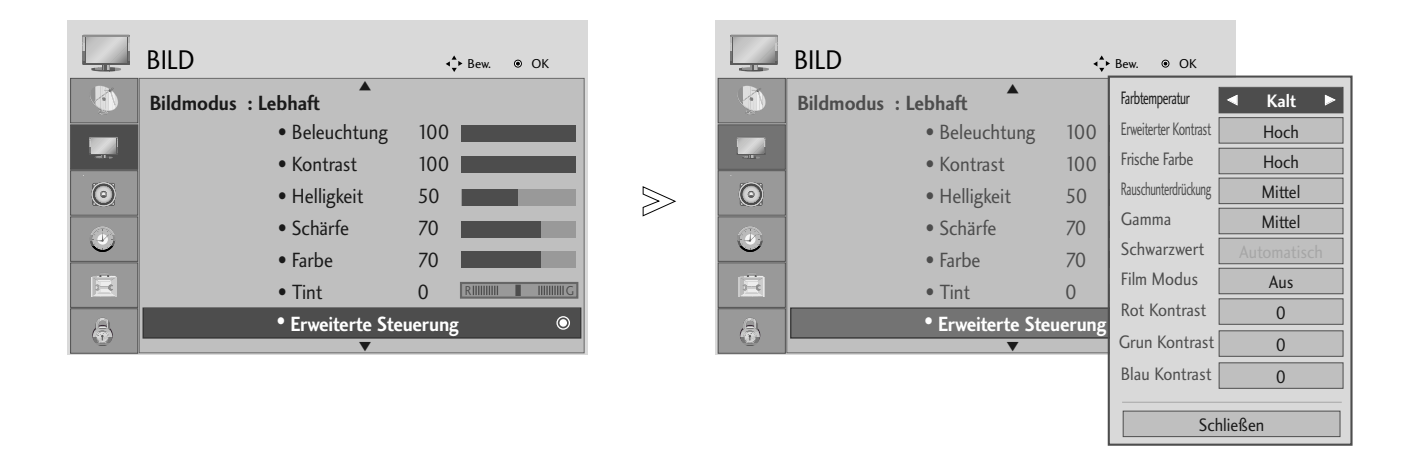

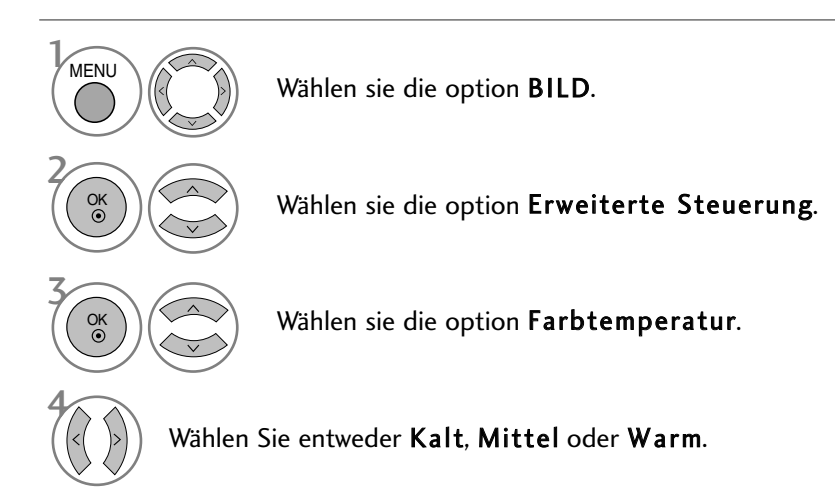

- Betätigen Sie die Taste MENU oder EXIT, um den Menübildschirm auszublenden.
- Betätigen Sie die Taste BACK, um zum vorherigen Menübildschirm zurückzukehren.

#### **Automatische Farbtonsteuerung (9300K / 6500K) (Nur RGB-, DVI-Modus)**

#### **Das Menü Erweiterte Steuerung bleibt bei ausgewähltem sRGB-Anzeigemodus deaktiviert.**

Wählen Sie eine der beiden automatischen Farbeinstellungen.

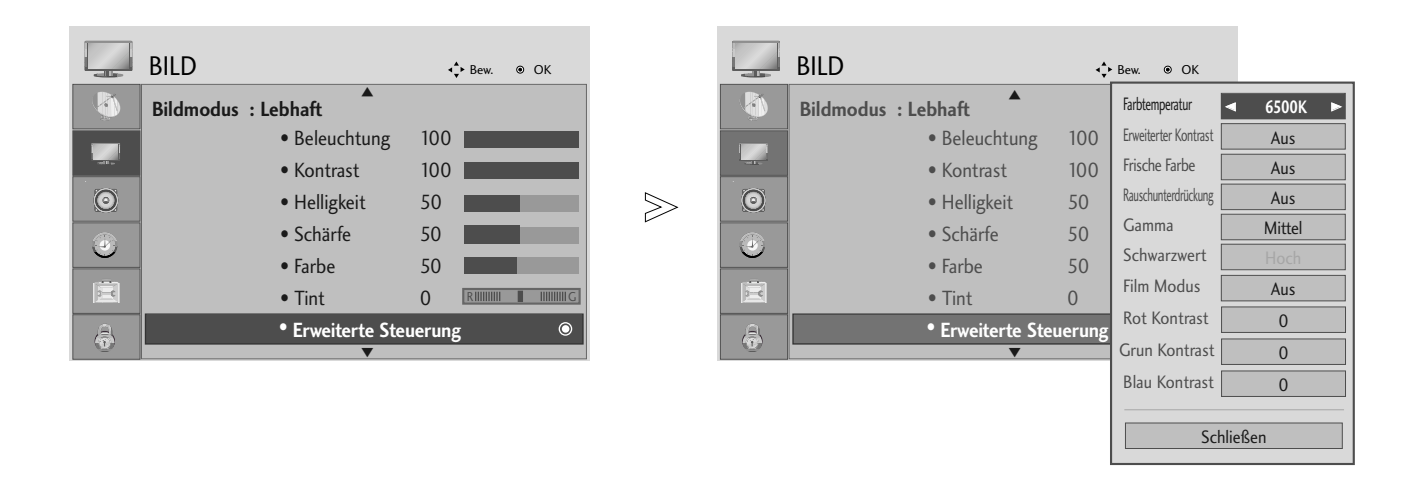

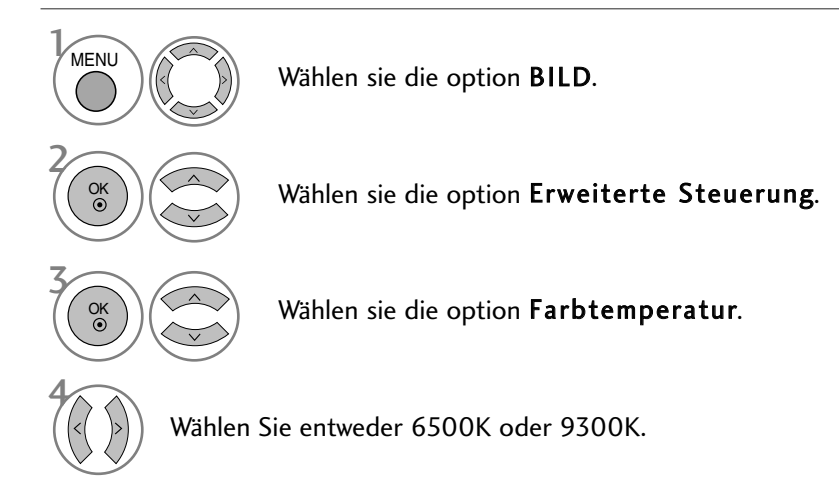

- Betätigen Sie die Taste MENU oder EXIT, um den Menübildschirm auszublenden.
- Betätigen Sie die Taste BACK, um zum vorherigen Menübildschirm zurückzukehren.

#### MANUELLE BILDANPASSUNG

#### Option "User" (Benutzer) unter "Picture Mode" (Bildmodus)

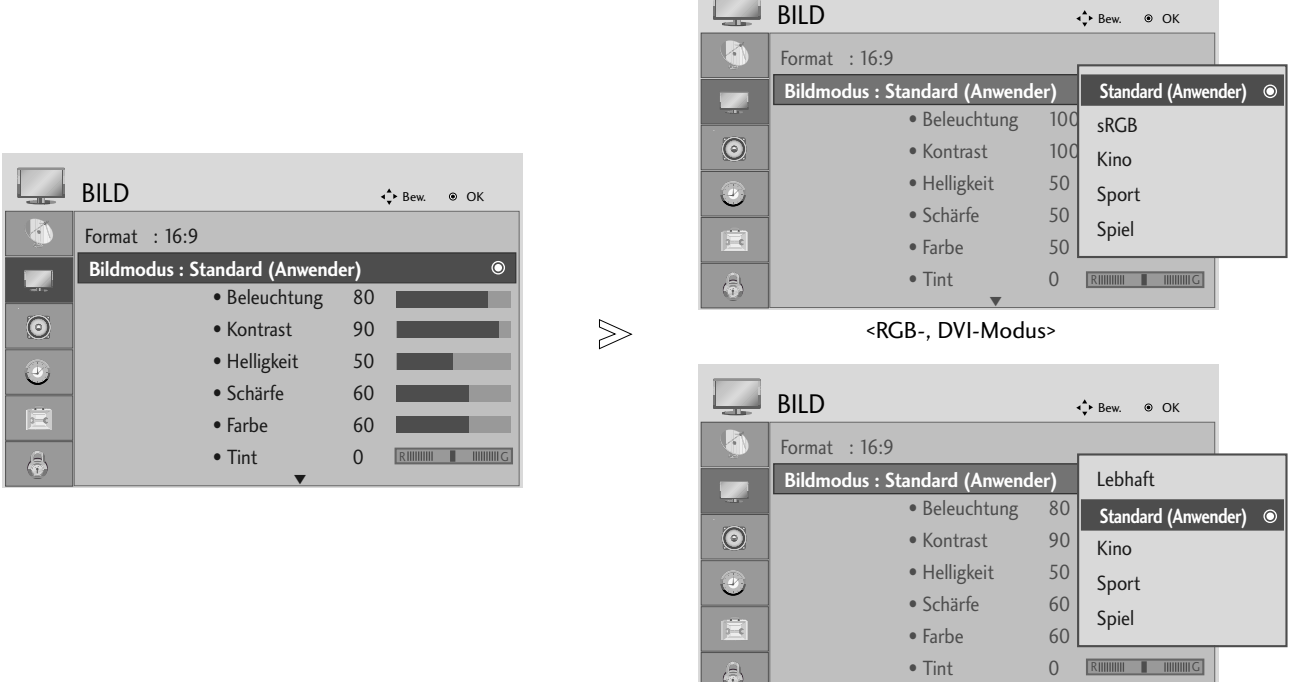

碍

 $\overline{r}$ 

<Anderer Modus>

 $\overline{\mathbf{v}}$ 

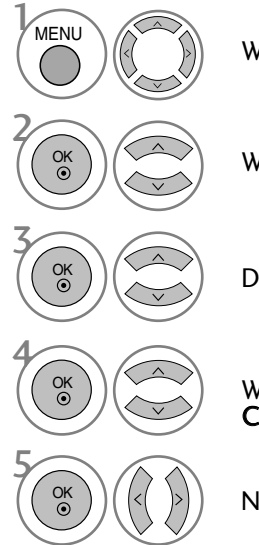

Wählen sie die option BILD.

Wählen sie die option Bildmodus.

Die gewünschte Bildeinstellung vornehmen.

# Wählen Sie die Option Beleuchtung, Kontrast, Helligkeit, Schärfe, Clolour oder Tint.

Nehmen Sie die jeweiligen Einstellungen vor.

- Betätigen Sie die Taste MENU oder EXIT, um den Menübildschirm auszublenden.
- Betätigen Sie die Taste BACK, um zum vorherigen Menübildschirm zurückzukehren.

#### **! HINWEIS**

Farbe, Bildschärfe und Farbton können im RGB- und DVI -Modus nicht eingestellt werden.

### BILDVERBESSERUNGSTECHNOLOGIE

#### Erweiterter Kontrast

Passt den Kontrast automatisch optimal an die Helligkeit an.

#### Frische Farben

Passt Farben automatisch an, um Farben so wirklichkeitsnah wie möglich wiederzugeben.

#### Rauschunterdrückung

Bildfarben automatisch einstellen, um das Bild in möglichst naturgetreuen Farben darzustellen.

#### Gamma.

Bei einem hohen Gamma-Wert erscheint das Bild weißer, bei einem niedrigen Gamma-Wert erhöht sich der Bildkontrast.

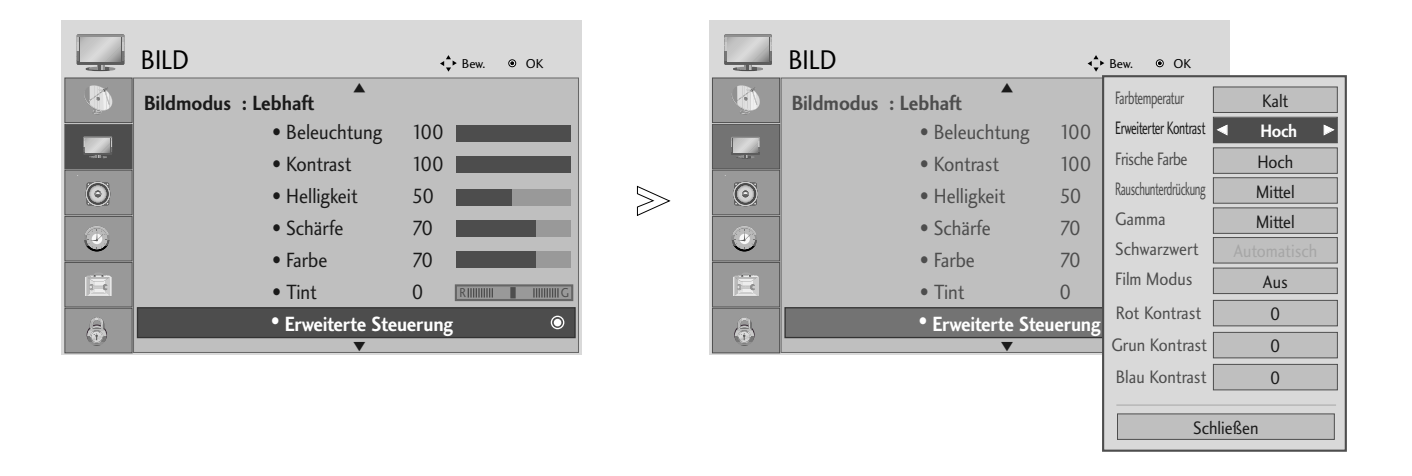

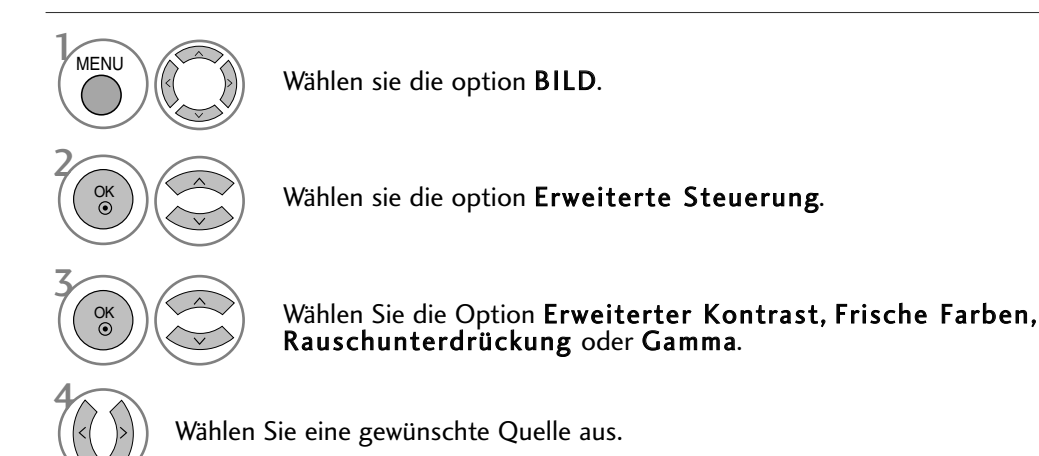

- Betätigen Sie die Taste MENU oder EXIT, um den Menübildschirm auszublenden.
- Betätigen Sie die Taste BACK, um zum vorherigen Menübildschirm zurückzukehren.

#### ERWEITERT - FILM-MODUS

Einstellung des Fernsehgerätes auf die optimale Bildqualität für Spielfilme.

Diese Funktion ist nur in den Modi TV, AV und Komponente 480i/576i/1080i.

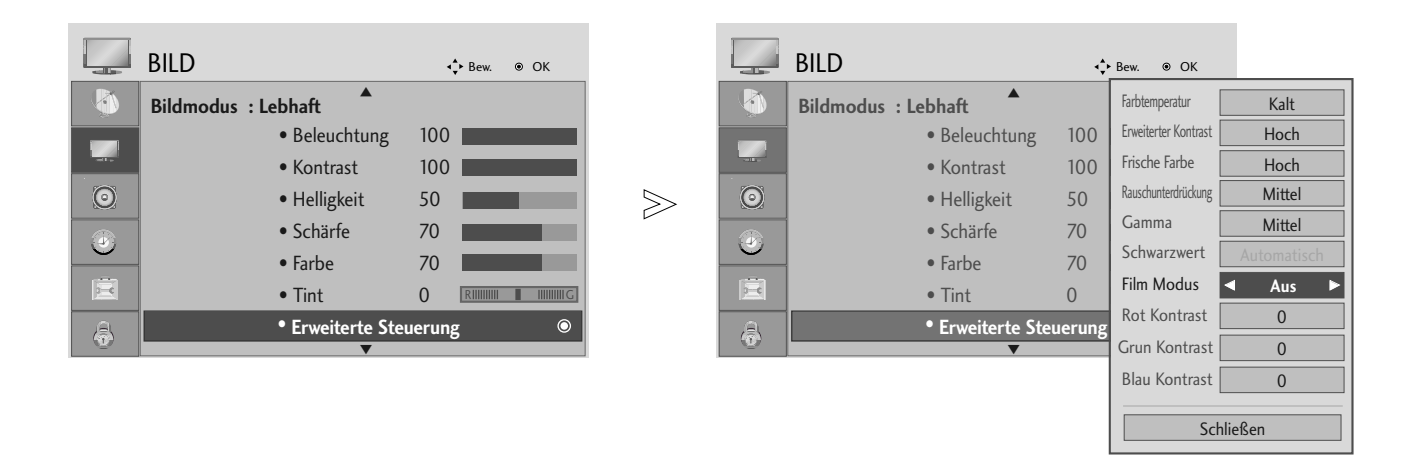

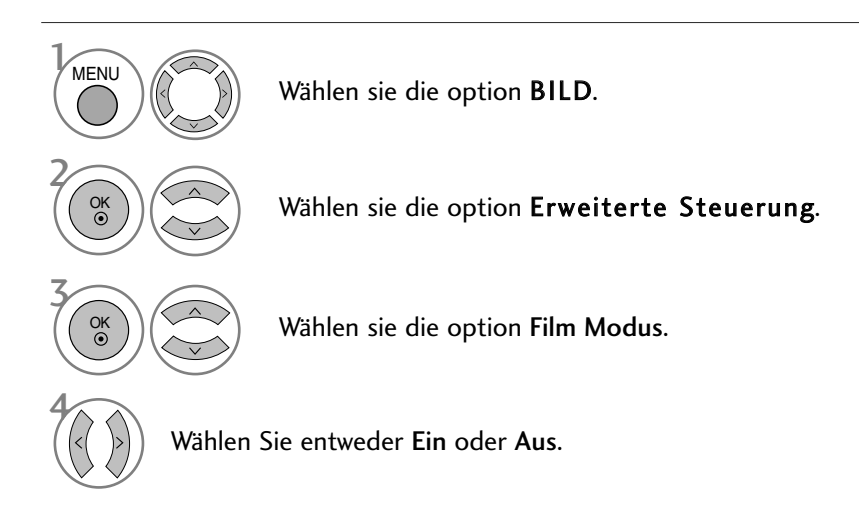

- Betätigen Sie die Taste MENU oder EXIT, um den Menübildschirm auszublenden.
- Betätigen Sie die Taste BACK, um zum vorherigen Menübildschirm zurückzukehren.

## ADVANCED - BLACK LEBEL (ERWEITERT - SCHWARZWERT)

Beim Anschauen eines Films kann die Bildqualität mit Hilfe dieser Funktion optimal eingestellt werden.

Diese Funktion ist in den folgenden Modi verfügbar: AV (NTSC-M), HDMI oder Komponente.

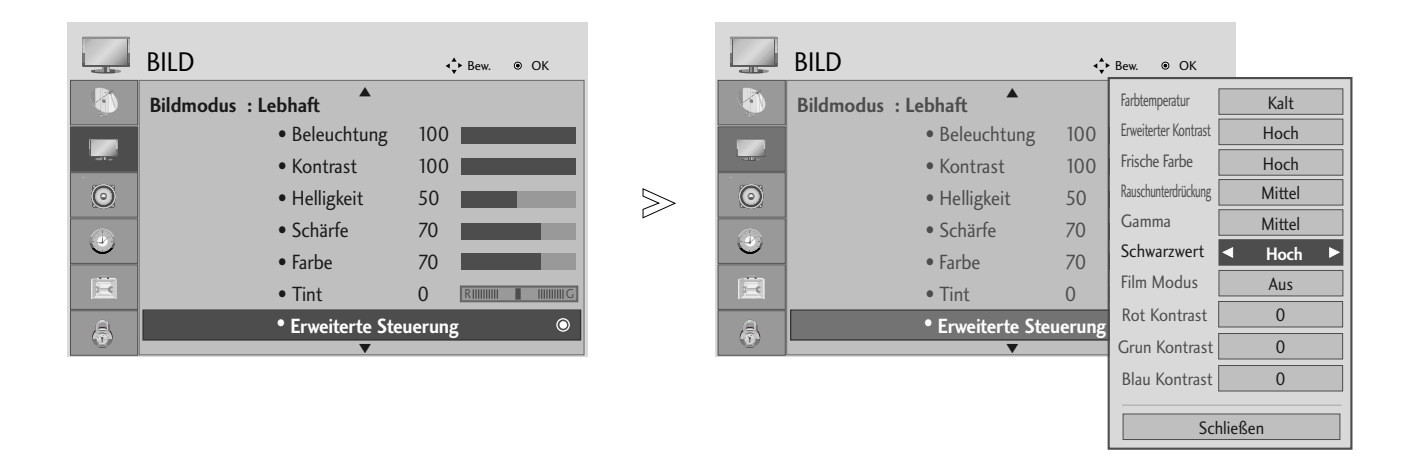

- Tief : Die Bildschirmhelligkeit wird verringert. • Hoch : Die Bildschirmhelligkeit wird erhöht.
- Wählen sie die option BILD. Wählen sie die option Erweiterte Steuerung. 3 Wählen sie die option Schwarzwert. 4 Wählen Sie entweder Tief oder Hoch. 1 MENU OK OK
	- Betätigen Sie die Taste MENU oder EXIT, um den Menübildschirm auszublenden.
	- Betätigen Sie die Taste BACK, um zum vorherigen Menübildschirm zurückzukehren.

#### **! HINWEIS**

- Falls die Eingabe nicht auf AV(NTSC-M), HDMI oder Component eingestellt ist, wird diese Funktion auf Auto eingestellt.
- <sup>G</sup>In der Einstallung Auto können keine Einstellungen vorgenommen werden.
- Auto : Der Schwarzpegel des Bildes wird automatisch auf Hoch oder Niedrig eingestellt.

### BILD ZURÜCKSETZEN

Sämtliche Einstellungen des ausgewählten Anzeigemodus auf die Werkseinstellungen zurücksetzen.

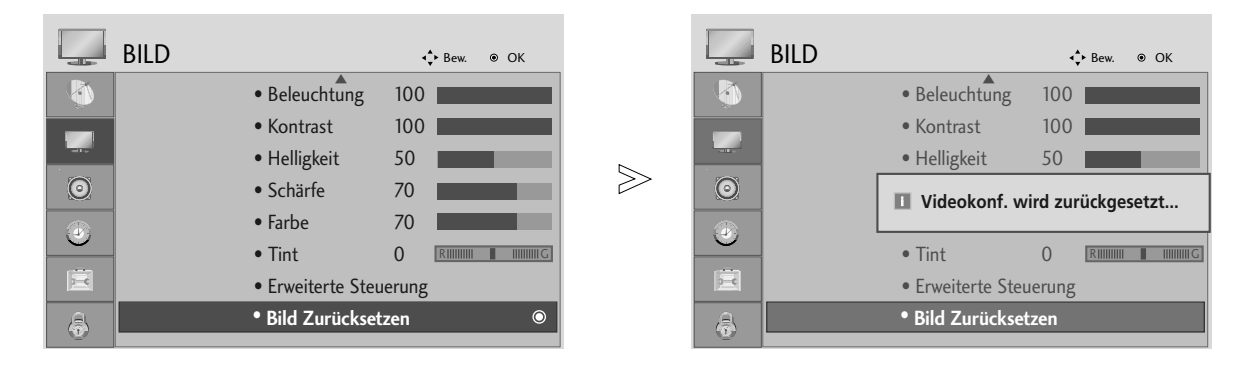

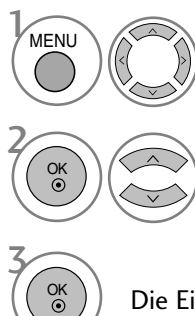

Wählen sie die option BILD.

Wählen sie die option Bild Zurücksetzen .

Die Einstellungswerte zurücksetzen.

- Betätigen Sie die Taste MENU oder EXIT, um den Menübildschirm auszublenden.
- Betätigen Sie die Taste BACK, um zum vorherigen Menübildschirm zurückzukehren.

## AUTOMATISCHE LAUTSTÄRKEANPASSUNG

Über "Auto Volume" (Automatische Lautstärkeanpassung) wird automatisch eine gleichmäßige Lautstärke auch bei Programmwechsel eingestellt.

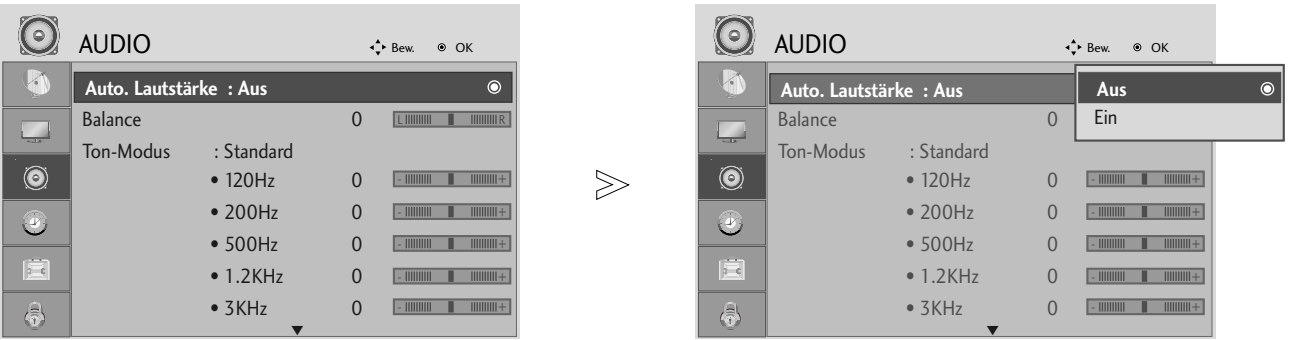

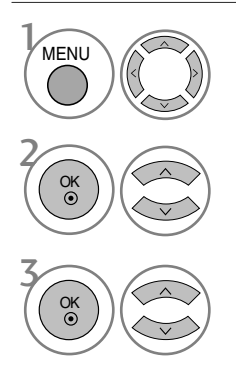

Wählen sie die option AUDIO.

Wählen sie die option Auto. Lautstärke.

Wählen Sie entweder Ein oder Aus.

- Betätigen Sie die Taste MENU oder EXIT, um den Menübildschirm auszublenden.
- Betätigen Sie die Taste BACK, um zum vorherigen Menübildschirm zurückzukehren.

#### VORKONFIGURIERTE TONEINSTELLUNGEN - SOUND MODE (TON-MODUS)

In diesem Menü können die bevorzugten Klangeinstellungen (SRS TruSurround XT, Clear Voice, Standard, Musik, Kino, Sport oder Spiele) ausgewählt sowie die Frequenzen des Equalizers eingestellt werden.

Mit Hilfe der Klangmodus-Funktion wird ohne besondere Einstellungen eine optimale Klangqualität erreicht, da das Fernsehgerät die geeigneten Klangoptionen je nach Programminhalt automatisch einstellt.

Die Optionen SRS TruSurround XT, Clear Voice, Standard, Musik, Kino, Sport und Spiele sind werkseitig für eine optimale Tonqualität eingestellt.

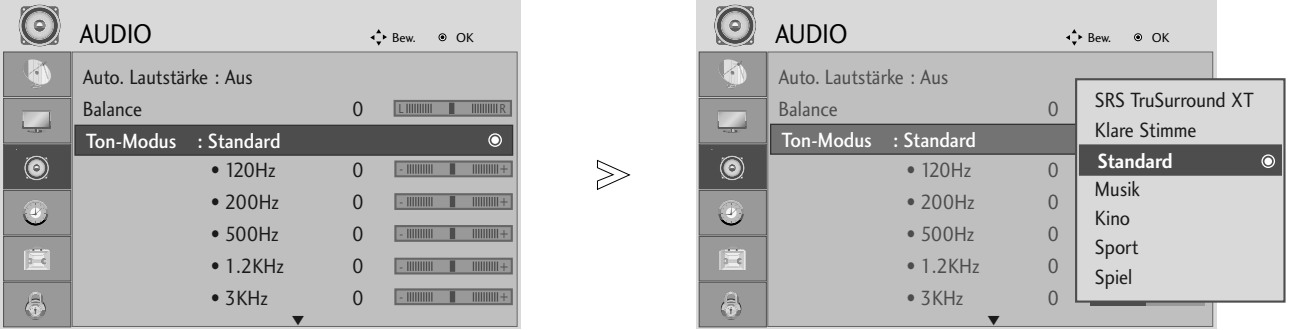

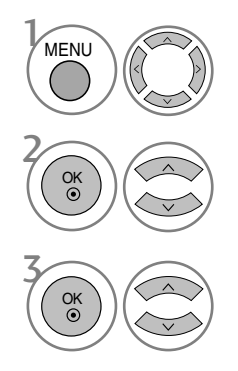

Wählen sie die option AUDIO.

Wählen sie die option Ton-Modus.

Wählen Sie die Option SRS TruSurround XT, Clear Voice, Standard, Musik, Kino, Sport oder Spiele.

- Betätigen Sie die Taste MENU oder EXIT, um den Menübildschirm auszublenden.
- Betätigen Sie die Taste BACK, um zum vorherigen Menübildschirm zurückzukehren.

SRS(O) sind Markenzeichen von SRS Labs, Inc.

Die Technologien TruSurround XT wurden mit Genehmigung von SRS Labs, Inc. integriert.

### TONEINSTELLUNG - OPTION "USER" (BENUTZER)

Einstellung des Equalizers.

In den Klangmodi SRS TruSurround XT und Clear Voice werden die Frequenzbänder deaktiviert.

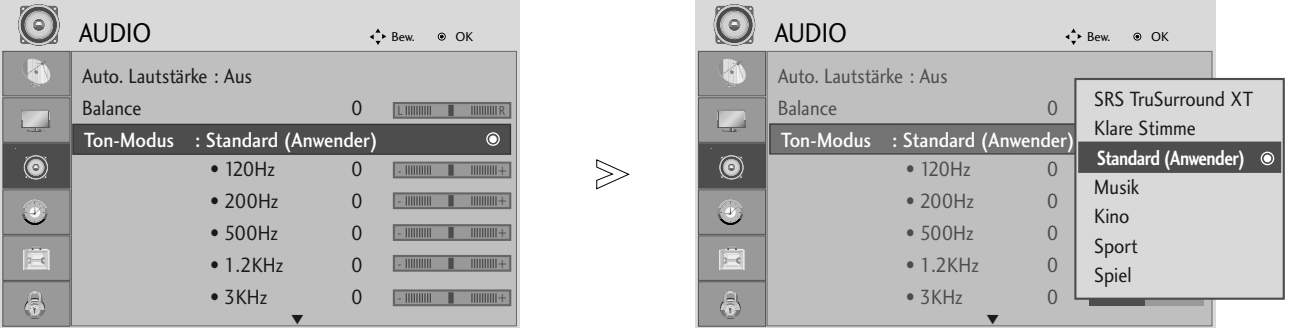

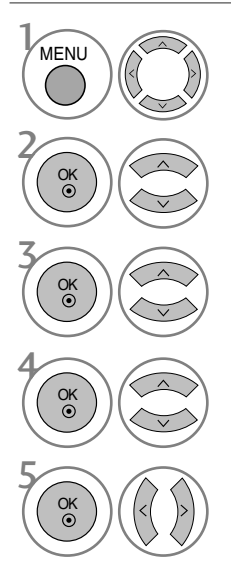

Wählen sie die option AUDIO.

Wählen sie die option Ton-Modus.

Wählen Sie die Option SRS TruSurround XT, Clear Voice, Standard, Musik, Kino, Sport oder Spiele.

Wählen Sie ein Frequenzband.

Stellen Sie den gewünschten Klangpegel ein.

- Betätigen Sie die Taste MENU oder EXIT, um den Menübildschirm auszublenden.
- Betätigen Sie die Taste BACK, um zum vorherigen Menübildschirm zurückzukehren.

### BALANCE

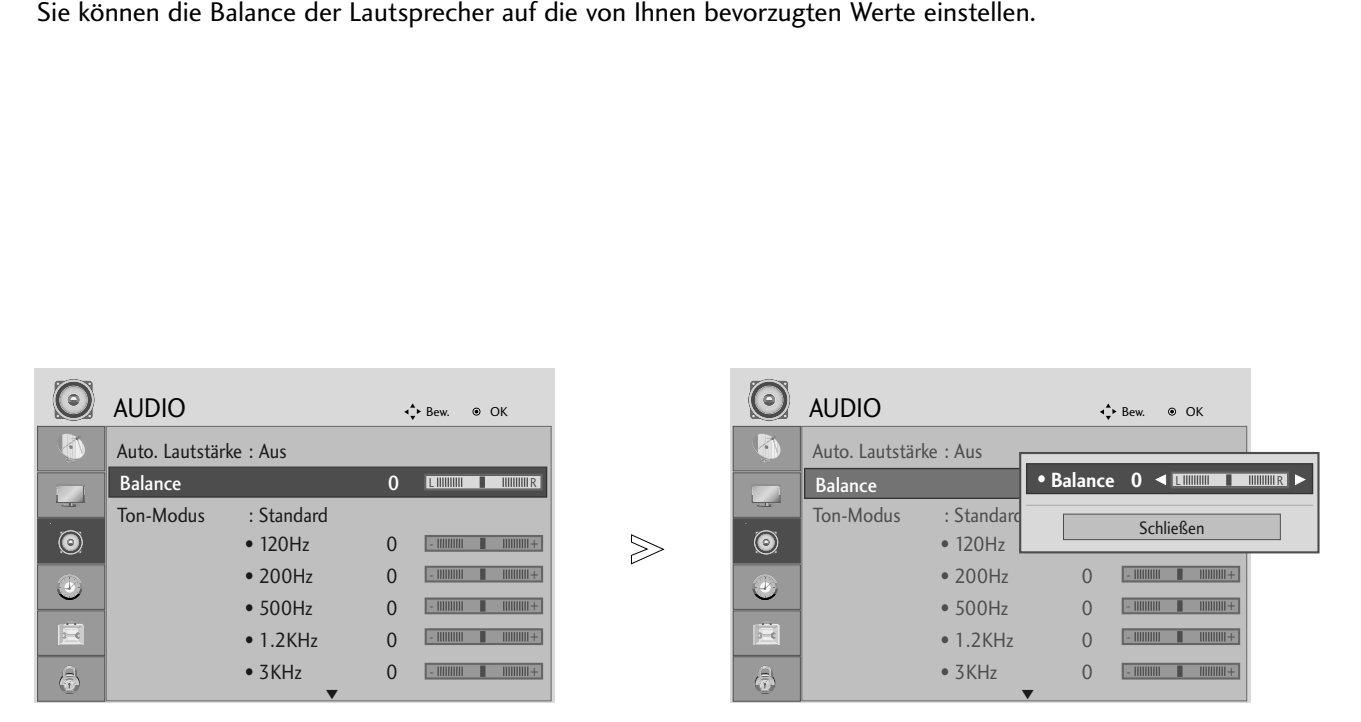

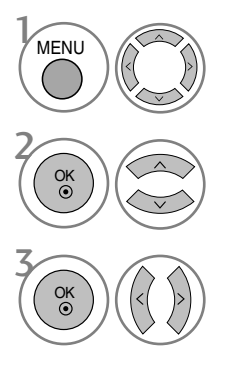

Wählen sie die option AUDIO.

Wählen sie die option Balance.

Nehmen Sie die jeweiligen Einstellungen vor.

• Betätigen Sie die Taste MENU oder EXIT, um den Menübildschirm auszublenden.

• Betätigen Sie die Taste BACK, um zum vorherigen Menübildschirm zurückzukehren.

### DIGITALEN AUDIOAUSGANG AUSWÄHLEN

Mit Hilfe dieser Funktion können Sie einen bevorzugten Digital-Audioausgang festlegen.

DOLBY Digital ist mit diesem Fernsehgerät nur möglich, wenn ein Fernsehkanal in Dolby Digital ausgestrahlt wird. Falls eine Sendung in Dolby Digital ausgestrahlt wird und Sie im Menü Digitaler Audioausgang die Einstellung Dolby Digital auswählen, wird der SPDIF-Ausgang auf Dolby Digital eingestellt.

Falls eine Sendung nicht in Dolby Digital ausgestrahlt wird und im Menü Digitaler Audioausgang die Einstellung Dolby Digital ausgewählt wurde, wird der SPDIF-Ausgang auf PCM eingestellt.

Auch wenn für einen Fernsehkanal, der in Dolby Digital ausgestrahlt wird, die Einstellung Dolby Digital eingestellt sowie eine Sprache ausgewählt wurde, wird der Ton nur in Dolby Digital wiedergegeben.

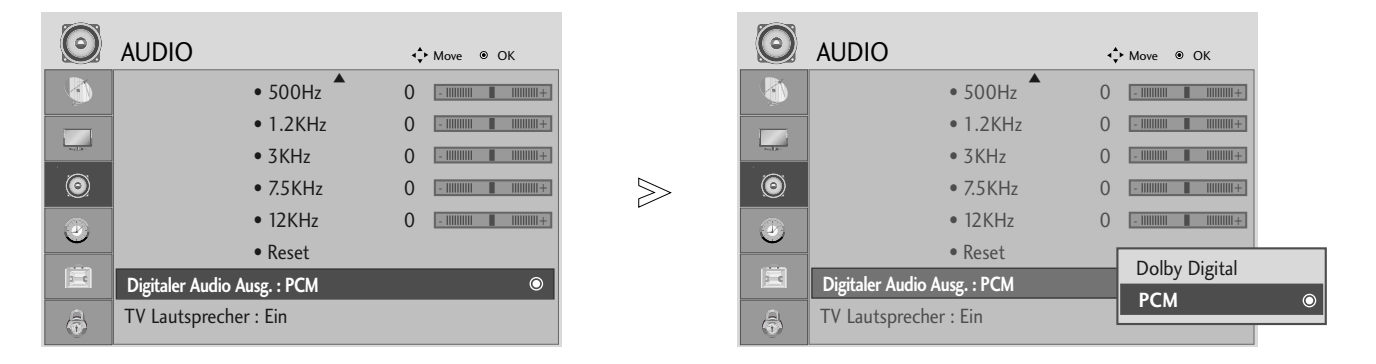

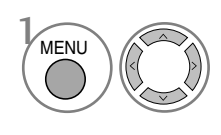

OK

#### Wählen sie die option AUDIO.

2 OK

Wählen Sie die Option igitaler Audioausgang.

Wählen Sie die Option Dolby Digital oder PCM.

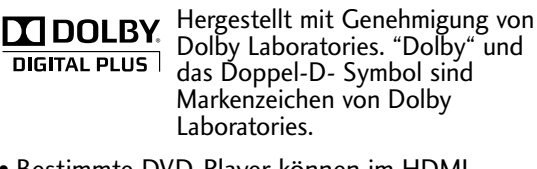

<sup>•</sup> Bestimmte DVD-Player können im HDMI-Modus ausschließlich SPDIF-Ton ausgeben. Stellen Sie in diesem Fall den digitalen Audioausgang des DVD-Players auf PCM ein.

- Betätigen Sie die Taste MENU oder EXIT, um den Menübildschirm auszublenden.
- Betätigen Sie die Taste BACK, um zum vorherigen Menübildschirm zurückzukehren.

#### FERNSEHLAUTSPRECHER EIN/AUSSCHALTEN

Der Klangpegel lässt sich für die die integrierten Lautsprecher anpassen.

In der Betriebsart COMPONENT und AV3 ist der Ton über die Fernsehlautsprecher auch dann zu hören, wenn kein Videosignal vorhanden ist.

Falls Sie eine Hi-Fi-Anlage anschließen wollen, schalten Sie die integrierten Fernsehlautsprecher aus.

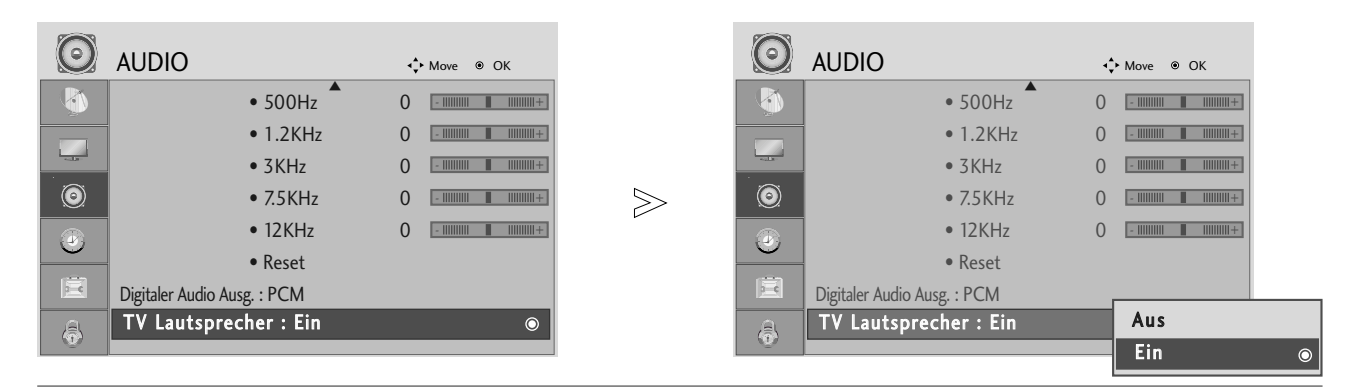

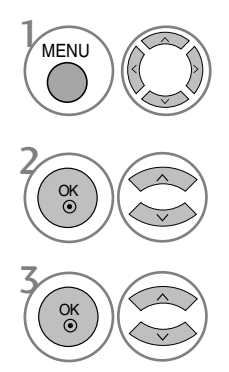

Wählen sie die option AUDIO.

Wählen Sie die Option Fernsehlautsprecher.

Wählen Sie Ein oder Aus.

• Betätigen Sie die Taste MENU oder EXIT, um den Menübildschirm auszublenden.

• Betätigen Sie die Taste BACK, um zum vorherigen Menübildschirm zurückzukehren.

## TONEINSTELLUNGEN ZURÜCKSETZEN

Sämtliche Einstellungen des Auswahl Klangmodus auf die Werkseinstellungen zurücksetzen.

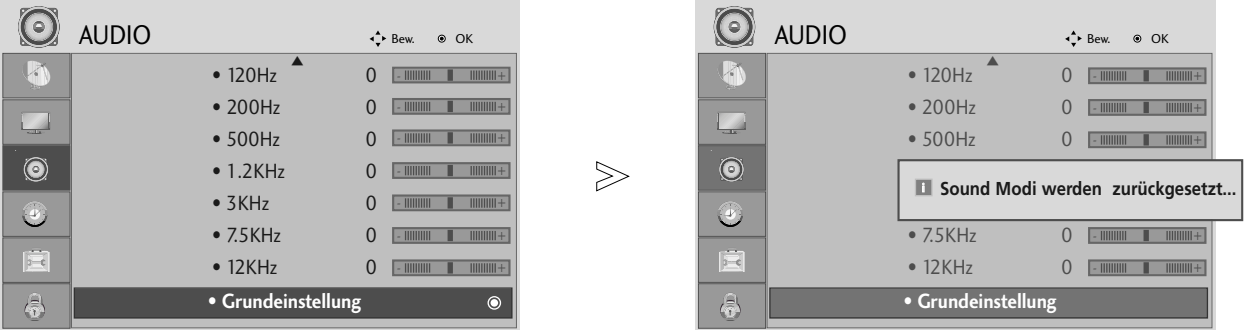

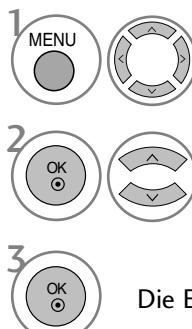

Wählen sie die option AUDIO.

Wählen sie die option Grundeinstellung.

Die Einstellungswerte zurücksetzen.

- Betätigen Sie die Taste MENU oder EXIT, um den Menübildschirm auszublenden.
- Betätigen Sie die Taste BACK, um zum vorherigen Menübildschirm zurückzukehren.

#### $I/II$

#### **Stereo / Zweikanalton (nur im Analogmodus)**

Wenn ein Programm ausgewählt wird, werden die Toninformationen des Senders zusammen mit der Programmnummer und dem Sendernamen angezeigt.

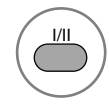

Wählen Sie die Option Tonausgabe.

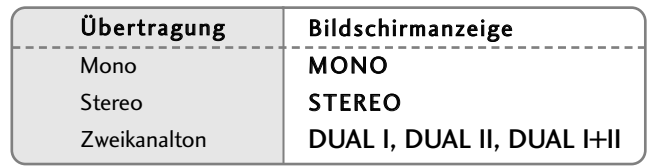

#### A Von Stereo auf Mono umschalten

Bei einem schlechtem Stereo-Empfang können Sie nach Mono umschalten. Beim Mono-Empfang wird der Tonempfang verbessert.

#### A Sprachauswahl bei Zweikanalton-Übertragungen

Falls eine Sendung zweisprachig ausgestrahlt wird (Zweikanalton) können Sie zwischen DUAL I, DUAL II und DUAL I+II wählen.

- DUAL I Die deutsche Sprachfassung ist über beide Lautsprecher zu hören.
- DUAL II Eine zweite (oft die Original-) Sprachfassung ist über beide Lautsprecher zu hören.
- DUAL I+II Beide Fassungen sind getrennt (links/rechts) zu hören.

#### **NICAM-Empfang (nur im Analogmodus)**

Wenn Ihr Gerät mit einem NICAM-Empfänger ausgestattet ist, können Sie den qualitativ hochwertigen digitalen NICAM-Klang (=Near Instantaneous Companding Audio Multiplex) empfangen.

Je nach Art der Senderübertragung besteht die Möglichkeit, das Tonsignal mit der Taste I/II folgendermaßen einzustellen:

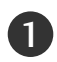

Bei NICAM-Mono-Empfang wählen Sie NICAM MONO oder FM MONO.

Bei NICAM-Stereo-Empfang wählen Sie NICAM STEREO oder FM MONO. Wenn das Stereo-Signal zu schwach ist, schalten Sie auf FM Mono um. 2

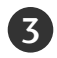

Bei NICAM-Zweikanalton-Empfang wählen Sie NICAM DUAL I, NICAM DUAL II oder NICAM DUAL I+II oder MONO.

#### **Tonwiedergabe einstellen**

In den Betriebsarten AV, COMPONENT, RGB, HDMI und DVI kann die Tonausgabe über die linken und rechten Lautsprecher eingestellt werden.

Betätigen Sie wiederholt die Taste I/II, um die Art der Tonwiedergabe einzustellen.

- L+R: Sie hören den linken Kanal über den linken Lautsprecher, den rechten Kanal über den rechten Lautsprecher.
- L+L: Sie hören den linken Kanal über den linken und rechten Lautsprecher.
- R+R: Sie hören den rechten Kanal über den linken und rechten Lautsprecher.

#### **Onscreen-Menü-Sprach-/Länderauswahl**

Beim ersten Einschalten des Fernsehers wird das Installationsmenü auf dem Bildschirm angezeigt.

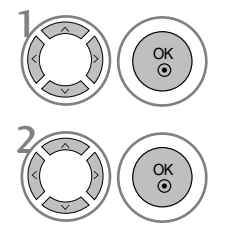

Die gewünschte Sprache auswählen.

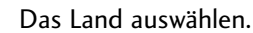

\* Wenn Sie die Sprach-/Länderauswahl ändern wollen

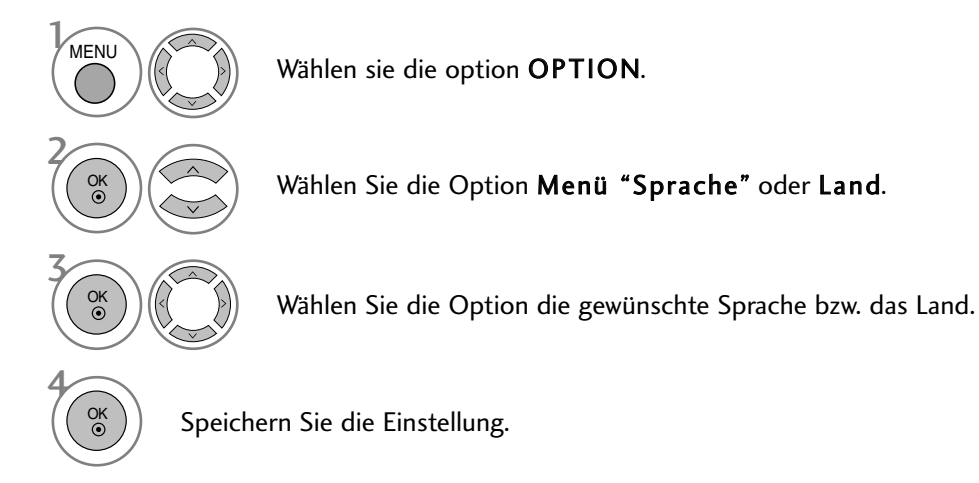

- Betätigen Sie die Taste MENU oder EXIT, um den Menübildschirm auszublenden.
- Betätigen Sie die Taste BACK, um zum vorherigen Menübildschirm zurückzukehren.

#### **! HINWEIS**

- <sup>G</sup> Falls Sie das Installationsmenü nicht über die Schaltfläche BEENDEN verlassen oder das OSD-Menü (Bildschirmmenü) automatisch ausgeblendet wird, erscheint der Einstellungsbildschirm bei jedem Einschalten des Gerätes automatisch erneut.
- <sup>G</sup> Falls Sie nicht das Land auswählen, in dem Sie sich gerade befinden, wird der Videotext u. U. nicht korrekt angezeigt und lässt sich nicht fehlerlos bedienen.
- Die CI-Funktion (CI-Modul) steht je nach den Sendern im jeweiligen Land u. U. nicht zur Verfügung.
- <sup>G</sup> In Ländern ohne festgelegte Standards für DTV-Sendungen können,
- <sup>G</sup> In Ländern ohne festgelegte Standards für DTV-Sendungen können, je nach DTV-Sendungsumgebung, bestimmte DTV-Funktionen u. U. nicht genutzt werden.

### **SPRACHAUSWAHL (NUR IM DIGITALMODUS)**

Über die Audiofunktion können Sie Ihre bevorzugte Sprache für die Audioausgabe einstellen. Falls der Ton in der ausgewählten Sprache nicht zur Verfügung steht, wird die Standardsprache ausgegeben.

Verwenden Sie die Untertitelfunktion, wenn die Untertitel in zwei oder mehr Sprachen übertragen werden. Falls die Untertitel in der ausgewählten Sprache nicht zur Verfügung stehen, werden die Untertitel in der Standardsprache angezeigt.

Im Falle dass die gewählten Erstsprachen für den Ton und die Untertitel nicht unterstützt werden, können Sie eine Zweitsprache festlegen.

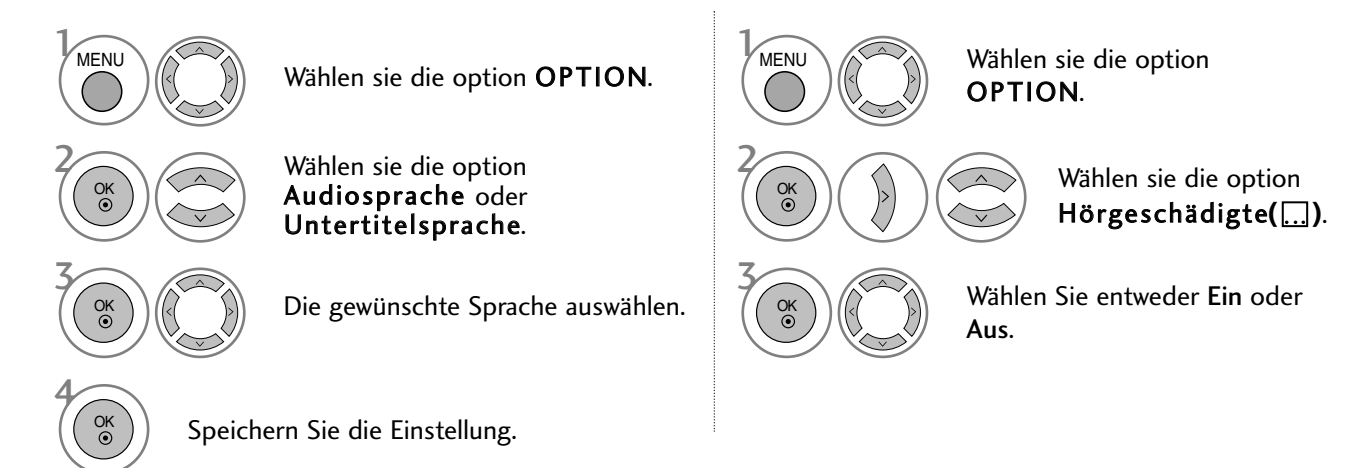

• Betätigen Sie die Taste BACK, um zum vorherigen Menübildschirm zurückzukehren.

#### < Sprachauswahl >

Falls eine Sendung in zwei oder mehreren Sprachen ausgestrahlt wird, können Sie die gewünschte Sprache wählen.

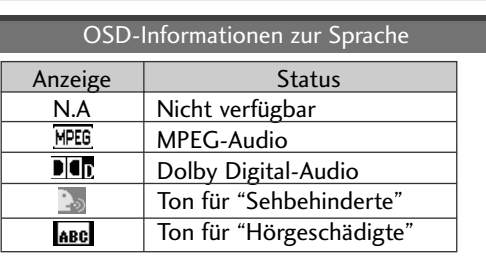

- < Sprachauswahl Untertitel >
- Falls zwei oder mehr Untertitelsprachen verfügbar sind, können Sie die gewünschte Sprache mit der Taste SUBTITLE auf der Fernbedienung auswählen.
- $\blacktriangleright$  Betätigen Sie die Tasten  $\blacktriangle$   $\blacktriangledown$ , um eine Untertitelsprache auszuwählen.

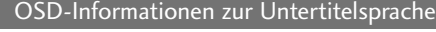

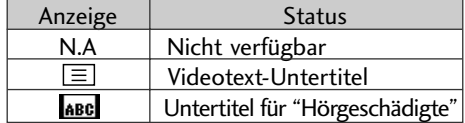

- Audiountertitel können auch vereinfacht mit 1 bis 3 Zeichen dargestellt werden, je nach Angebot des Senders. - Wenn Sie den zusätzlichen Ton aktivieren (Ton für "Sehbehinderte und Hörgeschädigte") ist der Hauptton teilweise ebenfalls zu hören.

### EINSTELLUNG FÜR ZEIT

Die Uhrzeit wird bei einem digitalen Sendersignal automatisch eingestellt. (Die Uhr kann nur manuell eingestellt werden, wenn kein DTV-Signal empfangen wird.)

Sie müssen die Uhrzeit korrekt einstellen, bevor Sie die Ein-/ Ausschalt-Zeit-Funktion aus-führen.

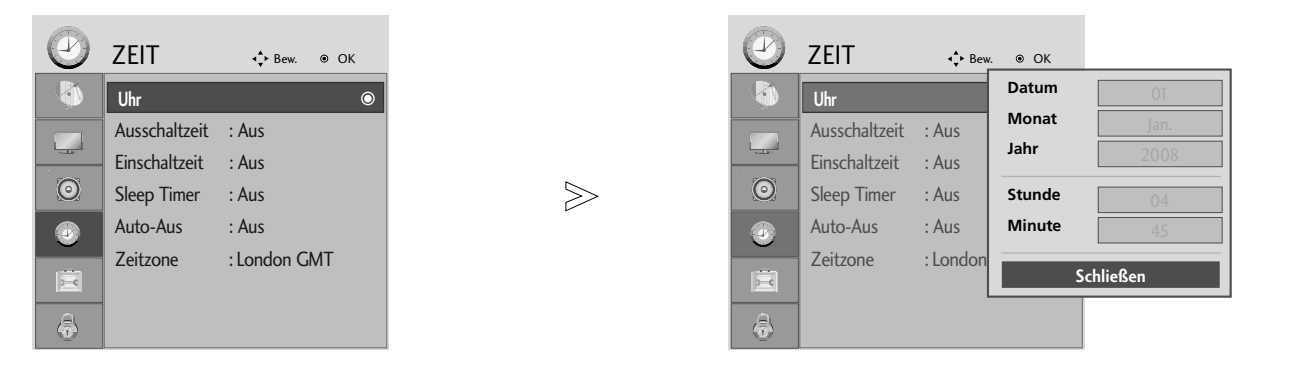

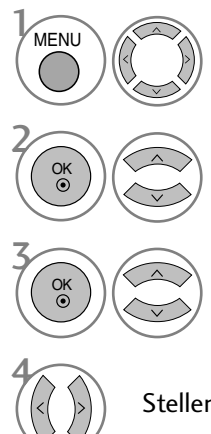

Wählen sie die option ZEIT.

Wählen sie die option Uhr.

Wählen Sie die Option Jahr, Datum oder Uhrzeit.

Stellen Sie Jahr, Datum und Uhrzeit ein.

• Betätigen Sie die Taste MENU oder EXIT, um den Menübildschirm auszublenden.

• Betätigen Sie die Taste BACK, um zum vorherigen Menübildschirm zurückzukehren.

### AUTOMATISCHE TIMER-EINSTELLUNG EIN/AUS

Zur festgelegten Ausschaltzeit wechselt der Fernseher automatisch in den Bereitschaftsmodus. Falls zwei Stunden nach dem automatischen Einschalten des Gerätes zur angegebenen Einschaltzeit keine Taste gedrückt wird, wechselt das Gerät automatisch in den Bereitschaftsmodus.

Bei gleicher Aus- und Einschaltzeit hat die Ausschaltzeit Vorrang. Für die Einschaltfunktion muss sich das Gerät im Bereitschaftsmodus befinden.

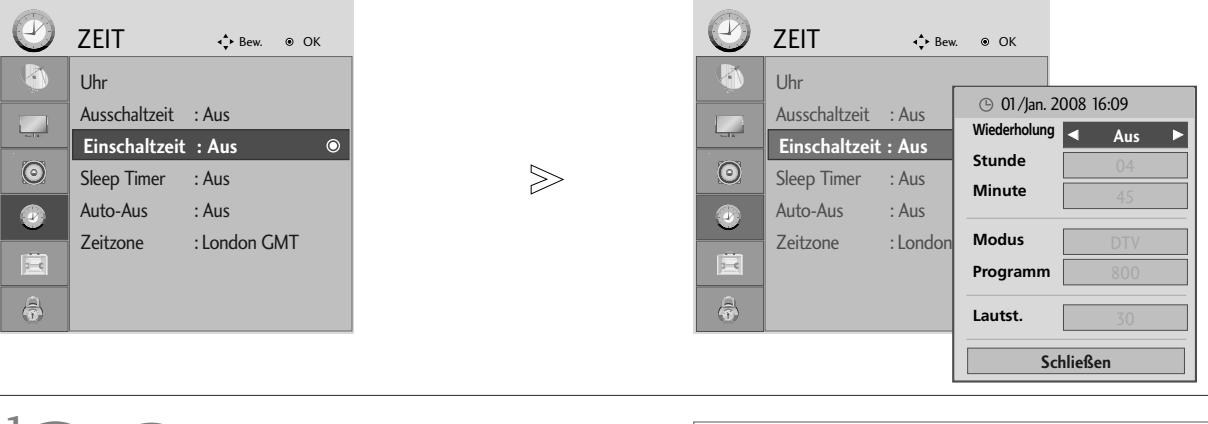

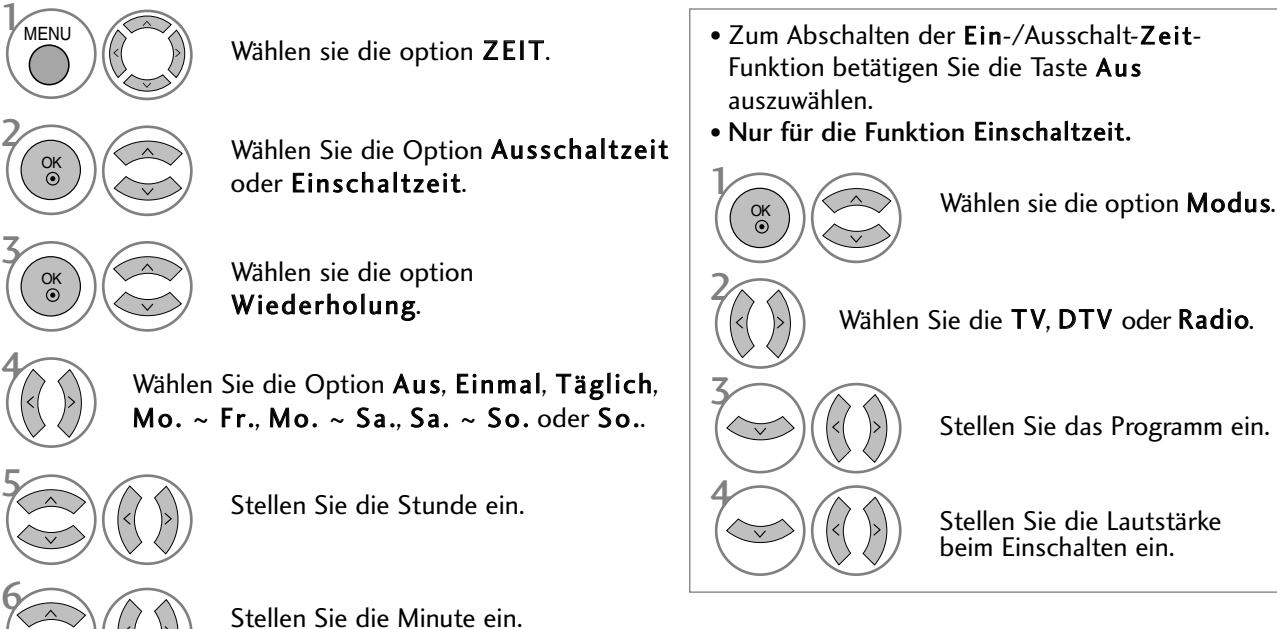

#### AUTOMATISCHES AUSSCHALTEN

Falls nach dem Einschalten des Fernsehers kein Eingangssignal vorhanden ist, schaltet sich das Gerät nach zehn Minuten automatisch ab.

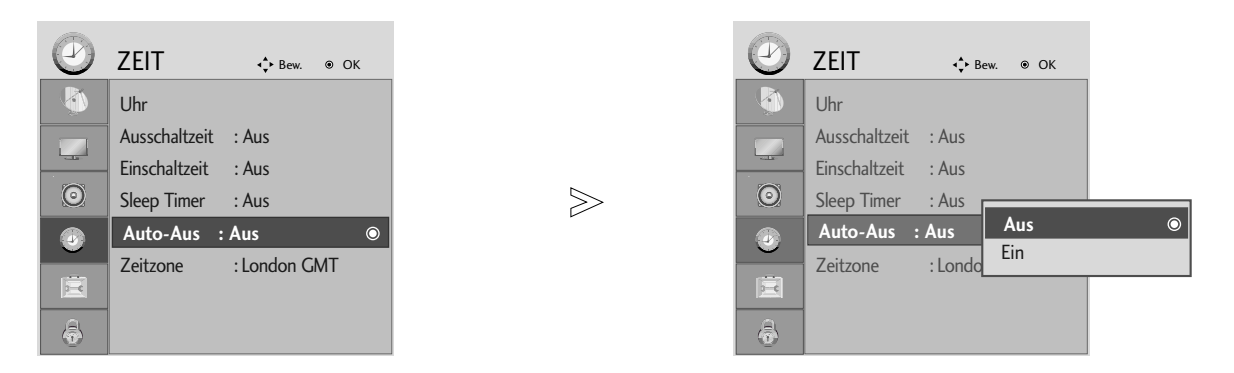

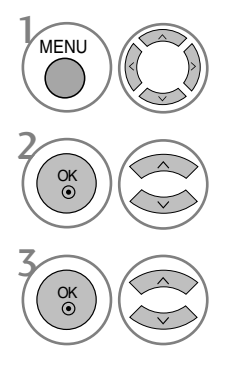

Wählen sie die option ZEIT.

Wählen sie die option Auto-Aus.

Wählen Sie entweder Ein oder Aus.

- Betätigen Sie die Taste MENU oder EXIT, um den Menübildschirm auszublenden.
- Betätigen Sie die Taste BACK, um zum vorherigen Menübildschirm zurückzukehren.

### EINSTELLUNG DER ZEITZONE

Wenn Sie einen Ort in einer Zeitzone auswählen, wird die TV-Zeit basierend auf der Zeitzone und GMT (Greenwich Mean Zeit) über ein Rundfunksignal berechnet. Die Zeit wird über ein digitales Signal eingestellt.

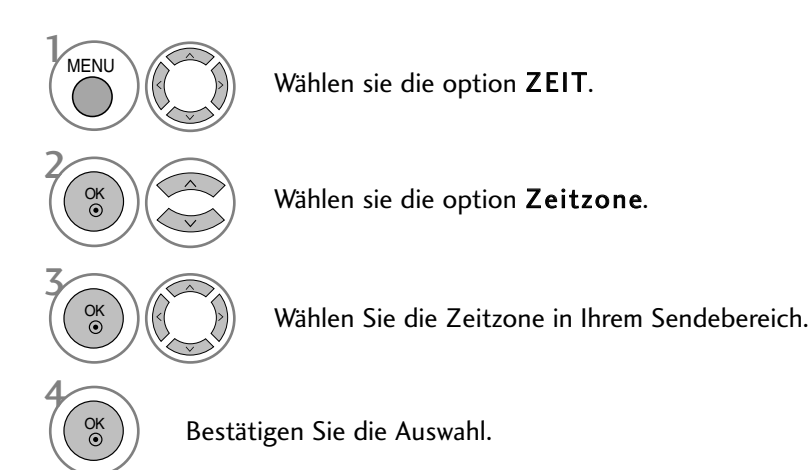

## TIMER FÜR AUSSCHALTFUNKTION EINSTELLEN

Sie müssen nicht mehr daran denken, den Fernseher vor dem Schlafen gehen abzuschalten. Die automatische Abschaltfunktion schaltet das Gerät nach Ablauf einer eingestellten Zeit automatisch aus.

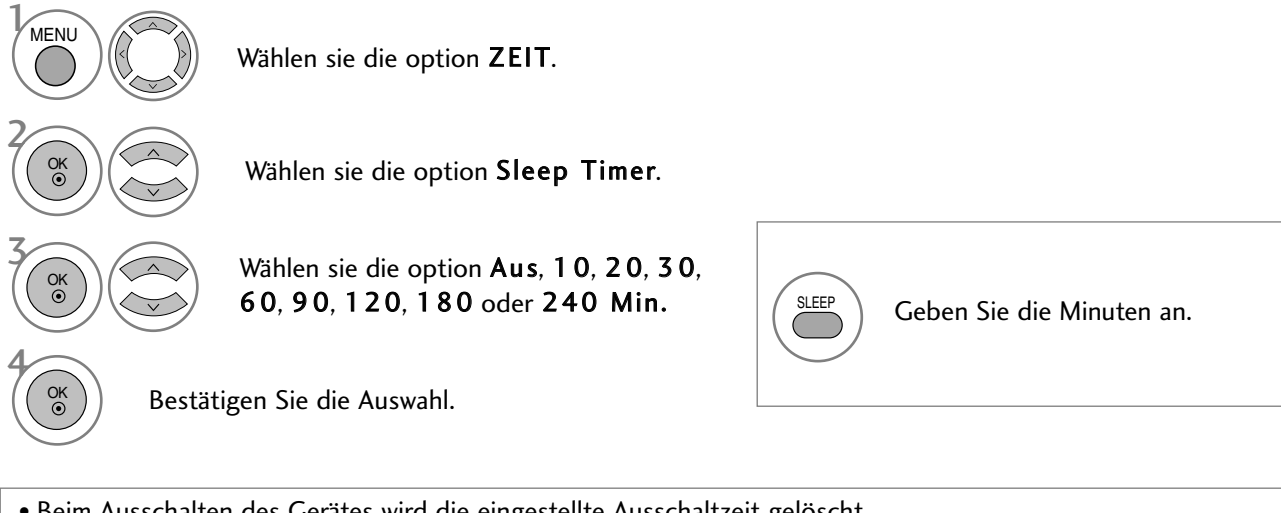

• Beim Ausschalten des Gerätes wird die eingestellte Ausschaltzeit gelöscht.

• Die Option Sleep-Timer kann auch im Menü ZEIT eingestellt werden.

# **KINDERSICHERUNG/EINSTUFUNG**

### NAME EINGANG

Bezeichnung für die Eingangsquellen angeben.

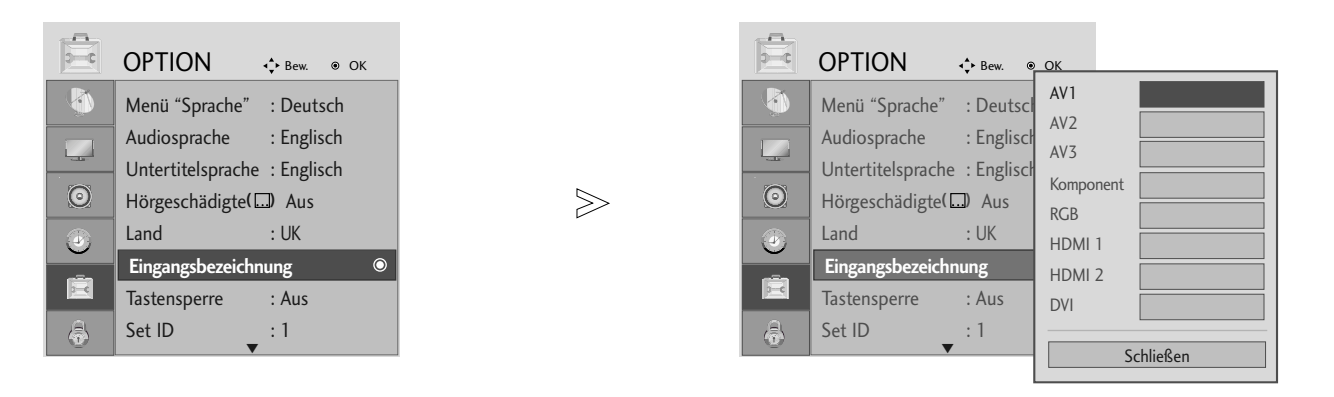

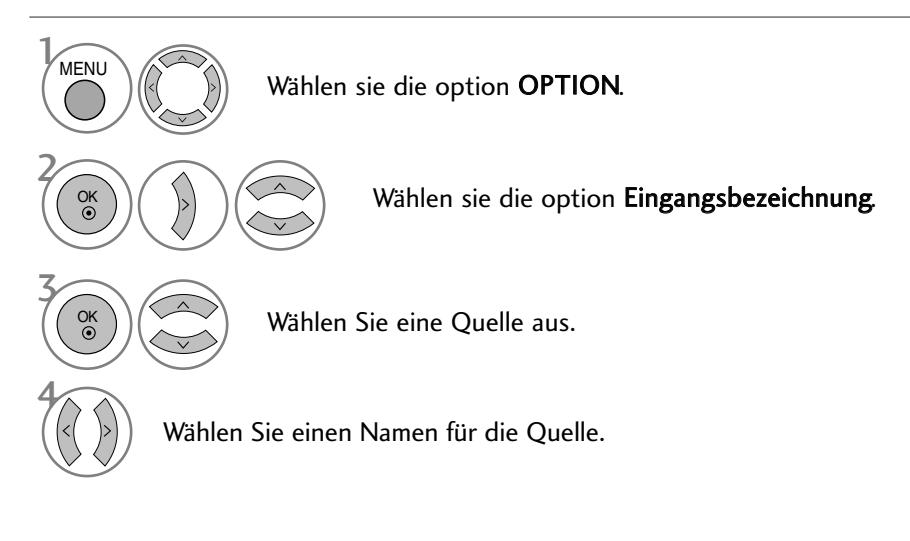

- Betätigen Sie die Taste MENU oder EXIT, um den Menübildschirm auszublenden.
- Betätigen Sie die Taste BACK, um zum vorherigen Menübildschirm zurückzukehren.

# **KINDERSICHERUNG/EINSTUFUNG**

### **TASTENSPERRE**

Der Fernseher kann so eingestellt werden, dass er ausschließlich über die Fernbedienung bedient werden kann. So kann eine unerlaubte Bedienung des Gerätes verhindert werden.

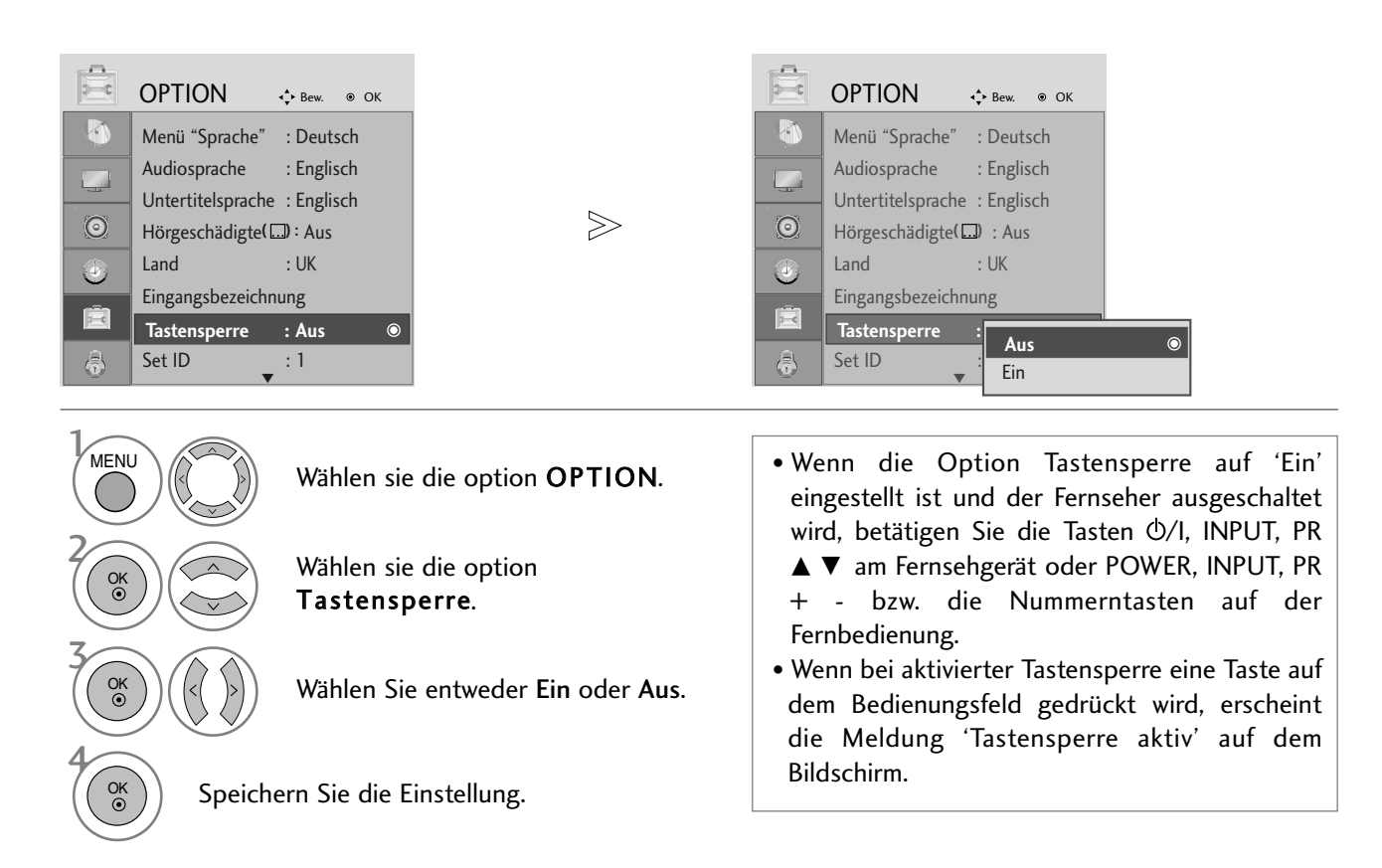

- Betätigen Sie die Taste MENU oder EXIT, um den Menübildschirm auszublenden.
- Betätigen Sie die Taste BACK, um zum vorherigen Menübildschirm zurückzukehren.

## KINDERSICHERUNG/EINSTUFUNG

### BETRIEBSANZEIGE

Mit dieser Funktion kann die LED-Anzeige beim Einschalten des Gerätes eingestellt werden.

#### <M2394D>

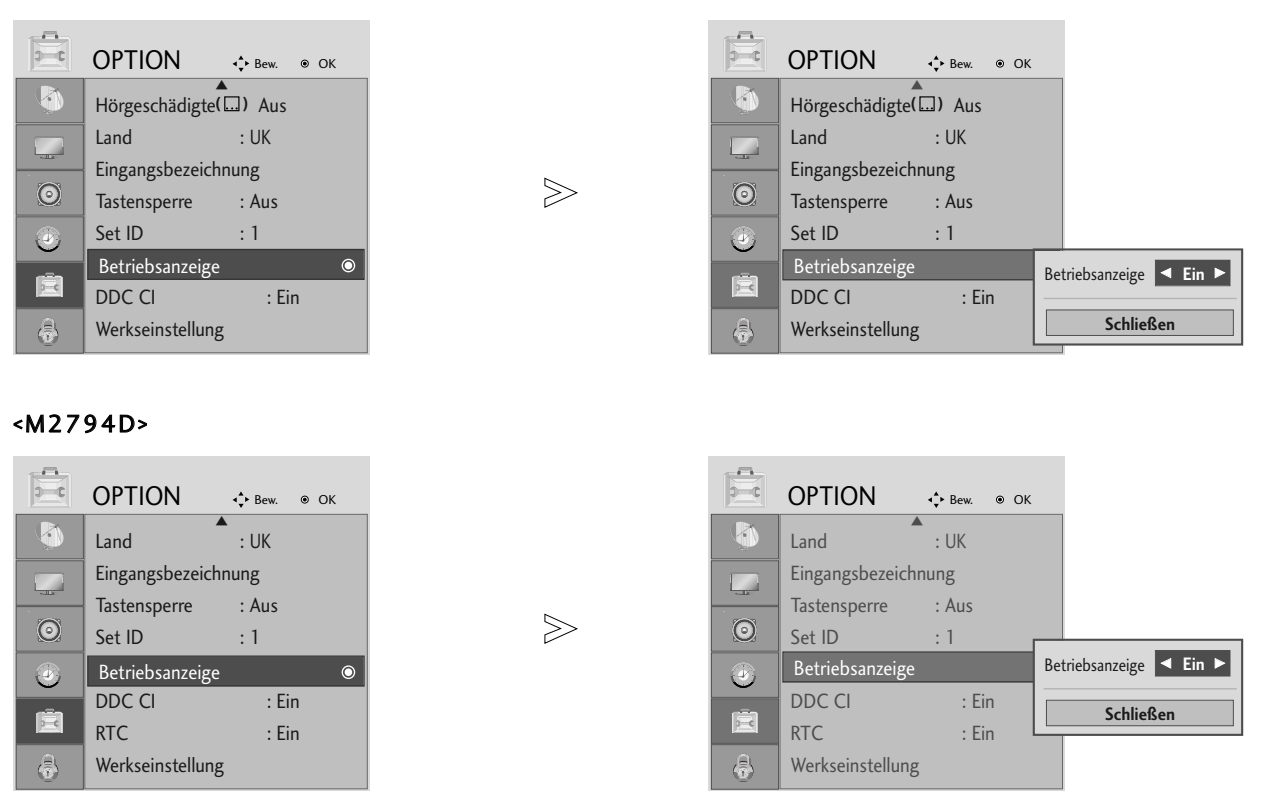

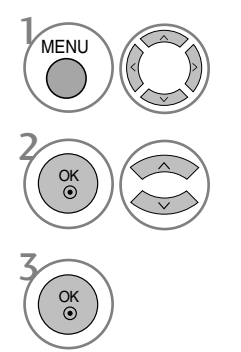

Wählen sie die option OPTION.

Wählen Sie die Option Betriebsanzeige.

- Betätigen Sie die Taste MENU oder EXIT, um den Menübildschirm auszublenden.
- Betätigen Sie die Taste BACK, um zum vorherigen Menübildschirm zurückzukehren.
## DDC CI(Nur RGB-, DVI-Modus)

Bei DDC/CI (Befehlsschnittstelle für Anzeige-Datenkanal) handelt es sich um ein Verbindungsprotokoll zur Verständigung zwischen PC und Gerät

Durch die DDC/CI-Funktion ermöglicht es, detaillierte Einstellungen am PC anstatt über das OSD-Bildschirmmenü des Gerätes vorzunehmen.

Zur Einstellung des Gerätes über einen PC muss dieser mit dem Gerät verbunden werden und die Option DDC/CI auf EIN eingestellt werden. Wenn PC und Gerät nicht miteinander verbunden sind oder die Option DDC/CI auf AUS eingestellt ist, können keine Einstellungen über den PC vorgenommen werden.

### <M2394D>

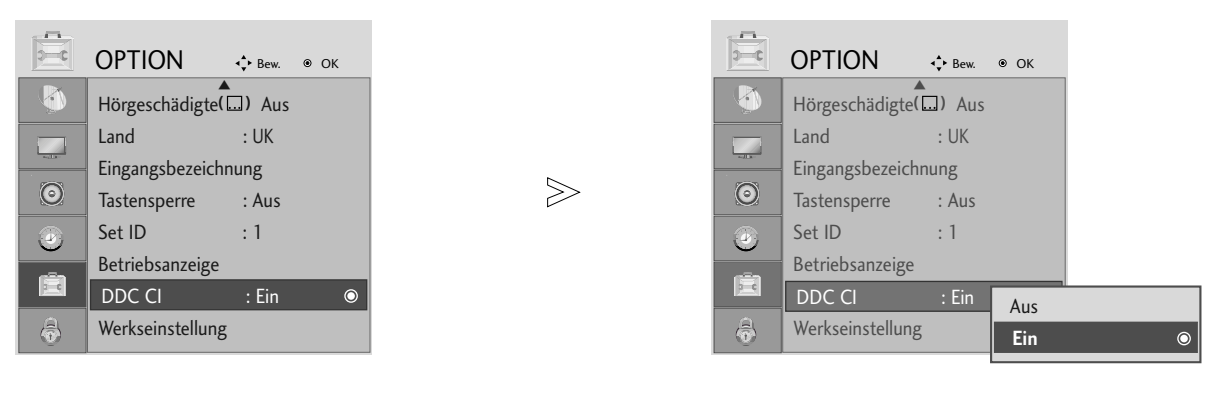

### <M2794D>

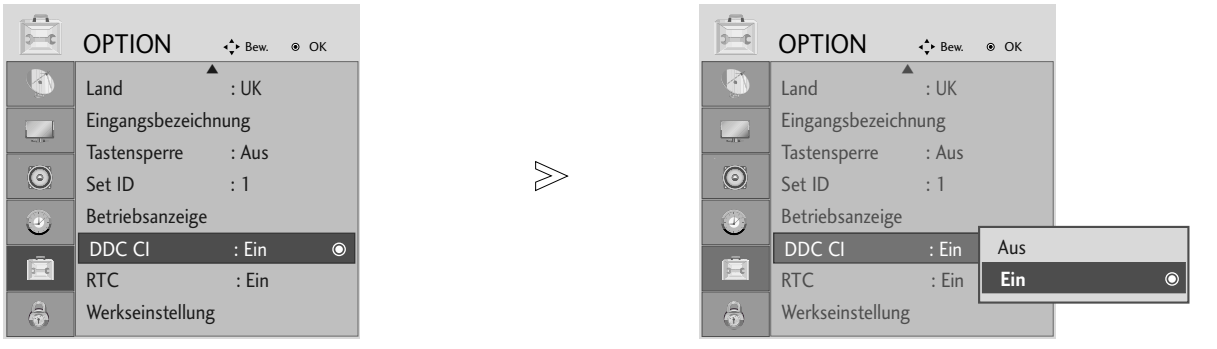

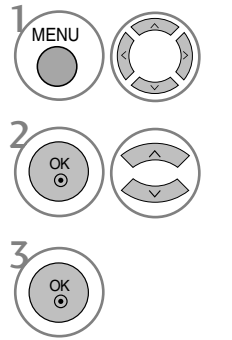

Wählen sie die option OPTION.

Wählen Sie die Option DDC CI.

- Betätigen Sie die Taste MENU oder EXIT, um den Menübildschirm auszublenden.
- Betätigen Sie die Taste BACK, um zum vorherigen Menübildschirm zurückzukehren.

## RTC (Nur M2794D)

In der Einstellung EIN wird die Steuerung der Ansprechzeit aktiviert. In der Einstellung AUS wird die Steuerung der Ansprechzeit deaktiviert.

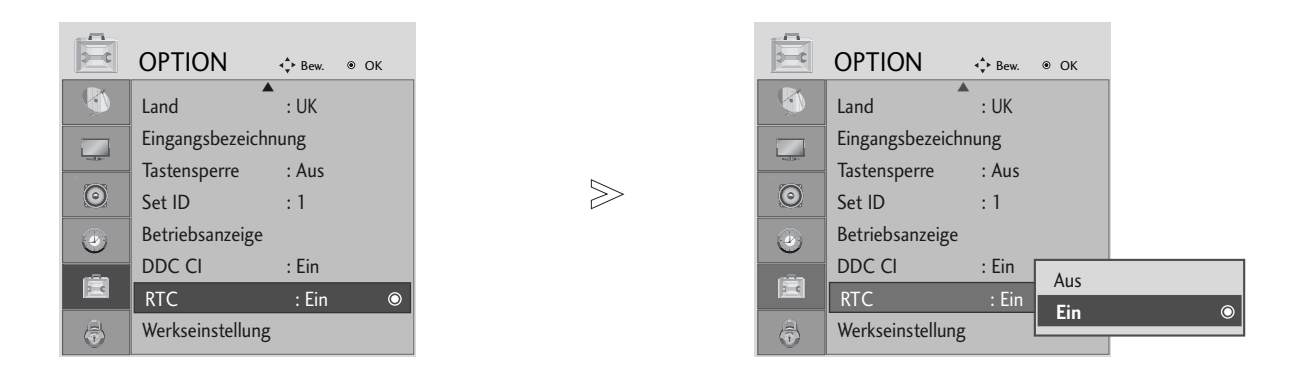

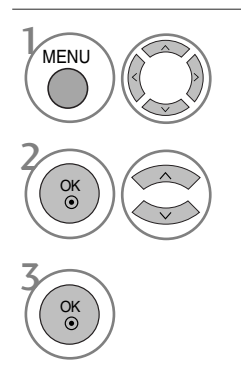

Wählen sie die option OPTION.

Wählen Sie die Option RTC.

- Press the MENU or EXIT button to close the menu window.
- Press the BACK button to move to the previous menu screen.

## ZURÜCKSETZEN AUF WERKSEITIGE GRUNDEINSTELLUNG (INITIALISIEREN)

Diese Funktion funktioniert in jedem Modus. Um den eingestellten Wert zu initialisieren.

Wenn die Sperre auf "Ein" eingestellt ist, wird ein Fenster zur Eingabe des Kennwortes eingeblendet.

### <M2394D>

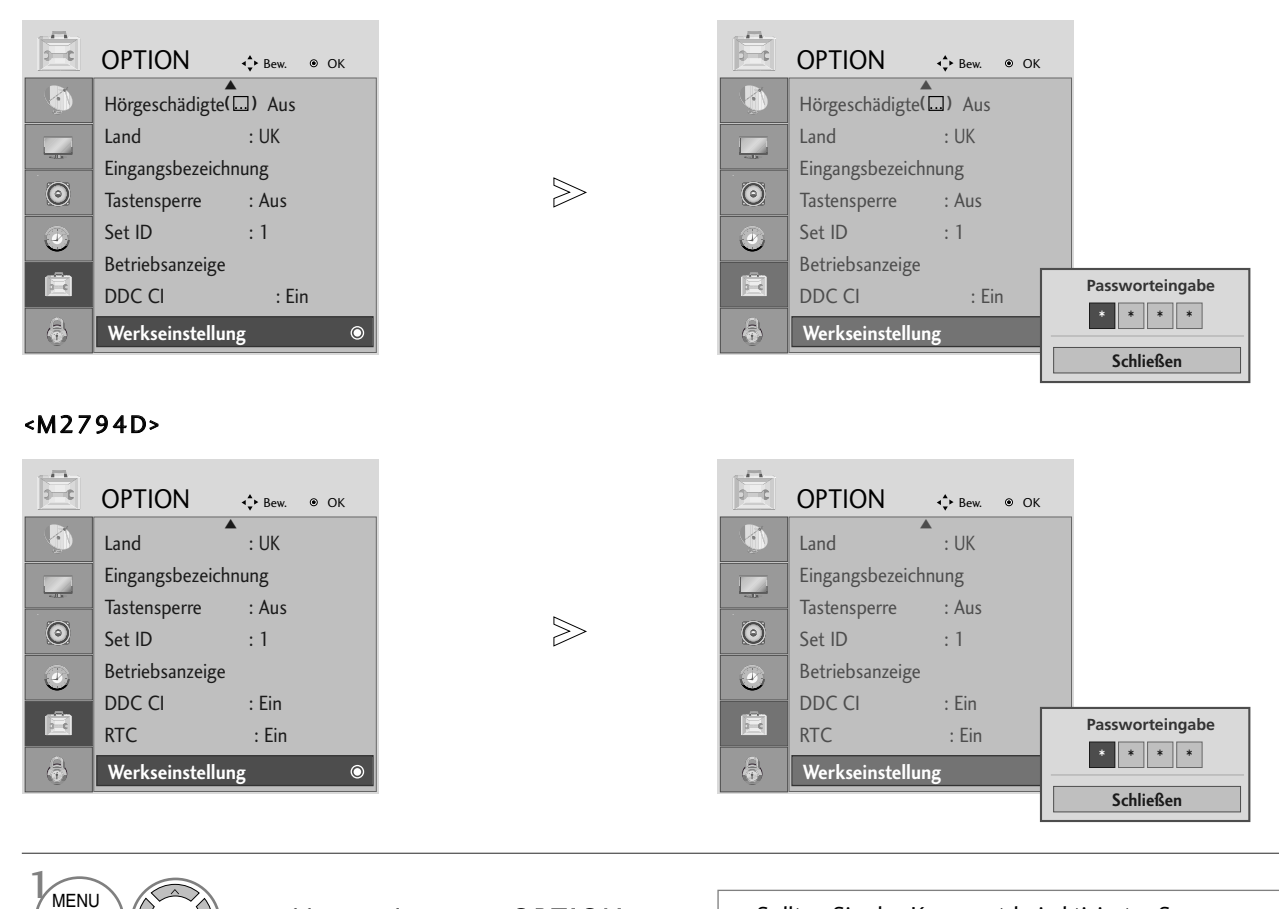

Wählen sie die option OPTION.

OK

3

OK

Wählen sie die option Werkseinstellung.

• Sollten Sie das Kennwort bei aktivierter Sperre vergessen haben, geben Sie über die Fernbedienung die Nummern '7', '7', '7', '7' ein.

- Betätigen Sie die Taste MENU oder EXIT, um den Menübildschirm auszublenden.
- Betätigen Sie die Taste BACK, um zum vorherigen Menübildschirm zurückzukehren.

## KENNWORT- UND SPERRSYSTEM EINSTELLEN

Wenn Sie Ihr Kennwort das erste Mal eingeben, drücken Sie "0", "0", "0", "0" auf der Fernbedienung.

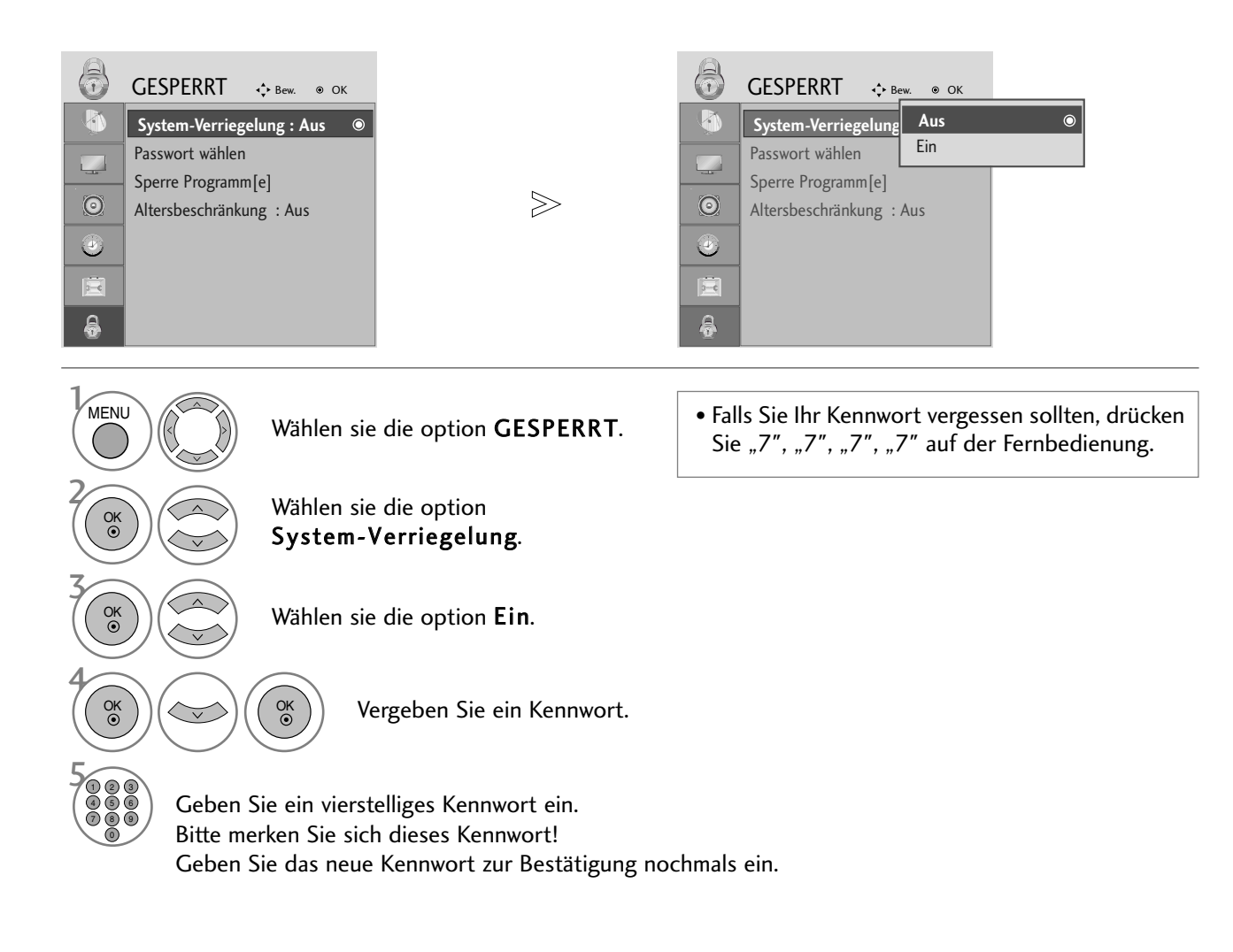

- Betätigen Sie die Taste MENU oder EXIT, um den Menübildschirm auszublenden.
- Betätigen Sie die Taste BACK, um zum vorherigen Menübildschirm zurückzukehren.

## KANAL SPERREN

Sperren eines nicht gewünschten bzw. eines für Kinder nicht geeigneten.

Diese Funktion ist nur möglich, wenn die Option Sperre auf "Ein" eingestellt wurde.

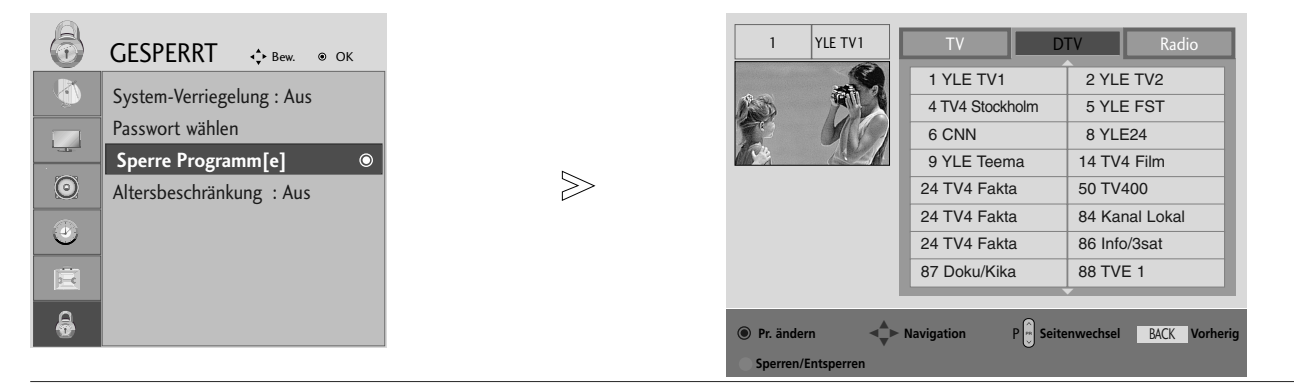

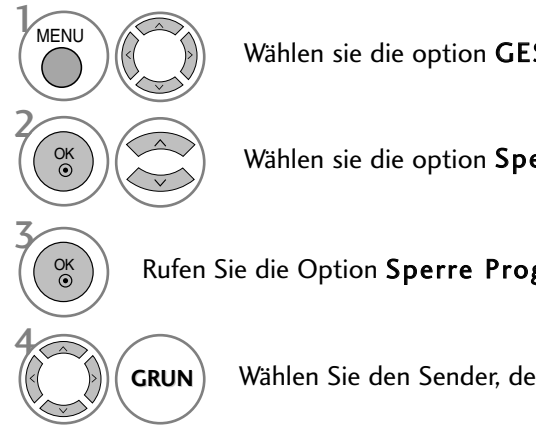

Wählen sie die option GESPERRT.

Wählen sie die option Sperre Programm.

Rufen Sie die Option Sperre Programm auf.

Wählen Sie den Sender, der gesperrt werden soll.

- Betätigen Sie die Taste MENU oder EXIT, um den Menübildschirm auszublenden.
- Betätigen Sie die Taste BACK, um zum vorherigen Menübildschirm zurückzukehren.

## KINDERSICHERUNG (IM DIGITALMODUS)

Diese Funktion nutzt Daten, die vom Sender bereitgestellt werden. Wenn daher das Signal die falschen Informationen sendet, funktioniert diese Option nicht.

Für dieses Menü ist ein Kennwort erforderlich.

Dieser Fernseher speichert die zuletzt vorgenommenen Einstellungen, auch wenn das Gerät ausgeschaltet wird.

Verhindert, dass Kinder keine Fernsehprogramme anschauen können, die nicht der eingestellten Einstufung entsprechen.

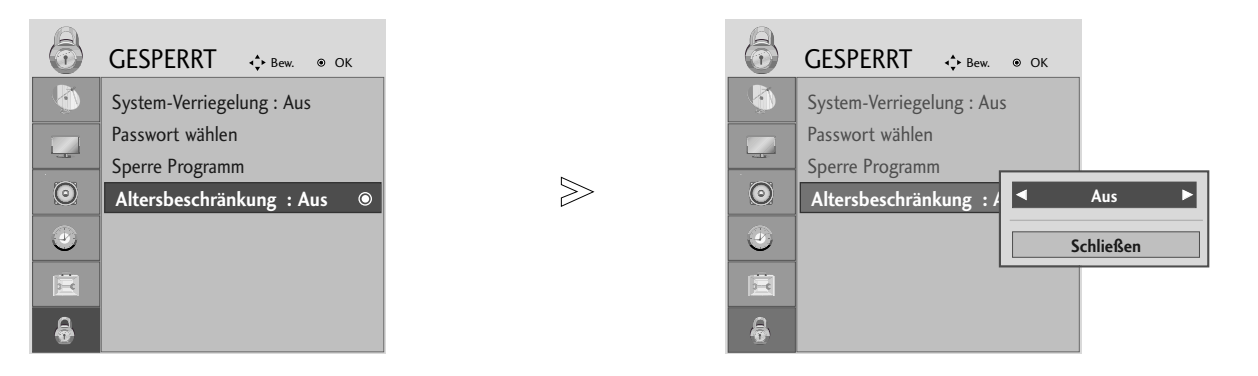

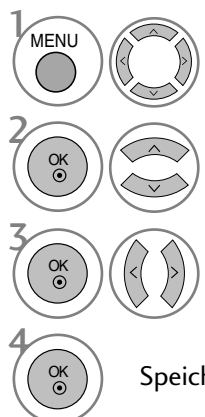

Wählen sie die option GESPERRT.

Wählen sie die option Altersbeschränkung.

Nehmen Sie die jeweiligen Einstellungen vor.

Speichern Sie die Einstellung.

• Betätigen Sie die Taste MENU oder EXIT, um den Menübildschirm auszublenden.

• Betätigen Sie die Taste BACK, um zum vorherigen Menübildschirm zurückzukehren.

# **VIDEOTEXT**

## Diese Funktion ist in einigen Ländern nicht verfügbar.

Videotext ist ein kostenloser aktueller Informationsdienst vieler Fernsehanstalten. Über Videotext werden sog."Seiten" mit Nachrichten, Wetterdaten, Fernsehprogrammen, Aktienkursen und vielen anderen Themen zur Verfügung gestellt.

Der Videotext-Decoder dieses Fernsehers unterstutzt SIMPLE-, TOP-und FASTEXT-Systeme. SIMPLE-Text (Standard-Videotext) besteht aus einer Reihe von Seiten, die durch direkte Eingabe der entsprechenden Seitenzahlen aufgerufen werden. TOP- und FASTEXT sind neuere Funktionen, mit denen ein schnellerer Zugang zu Videotext-Informationen ermöglicht wird.

## **EIN- UND AUSSCHALTEN**

Betätigen Sie die Taste TEXT, um den Videotext-Modus einzuschalten. Nun wird die erste oder die letzte Seite auf dem Bildschirm angezeigt.

In der Kopfzeile des Bildschirms werden zwei Seitennummern, der Name des Fernsehsenders, Datum und Uhrzeit angezeigt. Die erste Seitennummer ist die gewählte Seitennummer, die zweite ist die Nummer der aktuell angezeigten Seite. Um den Videotext wieder auszuschalten, betätigen Sie die Taste TEXT. Das Gerät kehrt in den vorherigen Modus zurück.

## **SIMPLE-TEXT**

### $\blacksquare$  Seite aufrufen

- Geben Sie mit den Zifferntasten die gewünschte dreistellige Seitennummer ein. Wenn Sie bei der Wahl eine falsche Nummer eingeben, ergänzen Sie zunächst die dreistellige Zahl, und geben dann die korrekte Seitennummer erneut ein. 1
- **2** Betätigen Sie die Tasten PR+ oder -, um die vorherige bzw. nächste Seite aufzurufen.

## **TOP-TEXT**

- Die Benutzerführung zeigt im unteren Bereich des Bildschirms vier Farbfelder (rot, grün, gelb und blau). Das gelbe Feld steht für die nächste Gruppe, das blaue Feld für den nächsten Themenblock.

### A **Themenblock / Gruppe / Seite aufrufen**

- Mit der blauen Taste schalten Sie von Themenblock zu Themenblock. 1
- Mit der gelben Taste schalten Sie zur nächsten Gruppe mit automatischer Überleitung zum nächsten 2 Themenblock.
- Mit der grünen Taste schalten Sie zur nächsten vorhandenen Seite mit automatischer Überleitung zum näch-3 sten Themenblock. Für diese Funktion kann auch die Taste PR+ benutzt werden.
- Mit der roten Taste kehren Sie zu der vorherigen Auswahl zurück. Für diese Funktion kann auch die Taste PR-4 benutzt wer-den.

### **A** Direkte Seitenanwahl

Ebenso wie beim SIMPLE-Modus können Sie eine bestimmte Seite auch im TOP-Modus durch direkte Eingabe der dreistel-ligen Seitennummer über die Zifferntasten aufrufen.

## **VIDEOTEXT**

## **FASTEXT-MODUS**

Die Videotext-Seiten sind am unteren Bildschirmrand farbkodiert und werden mit den entsprechenden Farbtasten aufgerufen.

## $\blacksquare$  Seite aufrufen

- $\blacksquare$  Betätigen Sie die Taste  $\boxdot \overline{\boxdot}$  um die Indexseite (Inhaltsübersicht) aufzurufen.
- Die am unteren Bildschirmrand farbkodierten Seiten werden mit den entsprechenden Farbtasten aufgerufen. 2
- Ebenso wie beim SIMPLE-Modus können Sie eine bestimmte Seite auch im FASTEXT-Modus durch direkte 3Eingabe der dreistelligen Seitennummer über die Zifferntasten aufrufen.
- Betätigen Sie die Tasten PR+ oder -, um die vorherige bzw. nächste Seite aufzurufen. 4

## **SPEZIELLE VIDEOTEXT-FUNKTIONEN**

## 드?

### REVEAL (Ratespiele unter Videotext)

Durch Betätigen dieser Taste zeigen Sie versteckte Informationen an, z.B. die Lösungen zu Quizfragen oder Rätseln. Wenn Sie diese Taste erneut betätigen, werden diese Informationen wieder vom Bildschirm gelöscht.

## EX

### **UPDATE (Seitenblättern im Hintergrund)**

Wenn Sie nach einer Seitenanwahl diese Taste drücken, wird auf das zuvor eingestellte Fernsehprogramm umgeschaltet, während Sie auf die neue Videotext-Seite warten. Das Symbol der Taste wird auf dem Bildschirm links oben einge-blendet. Sobald die Seite verfügbar ist, wird statt des Symbols die Seitennummer eingeblendet. Drücken Sie nun nochmals die Taste, um die Videotext-Seite anzuzeigen.

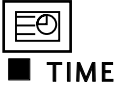

Nach Betätigen der Taste wird in das laufende Fernsehprogramm eines Senders, der Videotext sendet, rechts oben am Bildschirm die aktuelle Uhrzeit eingeblendet. Nach dem zweiten Tastendruck wird die Uhrzeit wieder ausgeblendet. Im Videotext-Modus können Sie mit dieser Taste eine Folgeseite aufrufen. Die Nummer der Folgeseite wird unten am Bildschirm angezeigt. Wenn Sie die Folgeseite anhalten bzw. ändern möchten, Betätigen Sie die Taste ROT / GRÜN, PR + oder - oder die Zifferntasten.

Durch nochmaliges Drücken der Taste schalten Sie diese Funktion wieder aus.

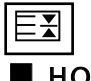

### **A** HOLD

Videotext-Meldungen können auf mehrere Seiten verteilt sein, die dann automatisch weitergeblättert werden. Mit dieser Taste halten Sie die Seitenfortschaltung an. Die Gesamtzahl der Seiten und die Nummer der aktuellen Seite werden normalerweise unter der Uhrzeit angezeigt. Wenn Sie diese Taste drücken, wird das Haltesymbol links oben angezeigt, und die aktuelle Seite bleibt auf dem Bildschirm erhalten.

Um mit dem Blättern fortzufahren, drücken Sie erneut diese Taste.

# **DIGITAL TELETEXT (DIGITALER TELETEXT)**

### \*Nur in Großbritannien

Das Gerät bietet Ihnen digitalen Teletext mit wesentlichen Verbesserungen in den Bereichen Text, Grafik usw.

Spezielle Dienste und Sender stellen diesen digitalen Teletext bereit.

Um Teletext im digitalen Modus anzuzeigen, drücken Sie die Taste SUBTITLE (Untertitel). Die Untertitelsprache muss ausgeschaltet sein.

## **TELETEXT AUS DEM DIGITALEN DIENST HERAUS**

- Drücken Sie die Zahlentasten oder PR + oder -, um einen digitalen Dienst auszuwählen, der digitalen Teletext sendet. Informationen zu Sendern, die digitale Teletextdienste senden, finden Sie im elektronischen Programmführer. 1
- Folgen Sie den Hinweisen im digitalen Teletext und gehen Sie zum nächsten Schritt, indem Sie TEXT, OK,  $\triangle$  oder  $\nabla$ , **Example Fernand Control CELB, BLAU oder ZAHLEN tasten** drücken. 2
- Um den digitalen Teletextdienst zu wechseln, wählen Sie einfach einen anderen Dienst über die Taste PR + oder -. 3

Wenn Sie die Tasten MENU (MENÜ), GUIDE (Programmführer) oder INFO (i) drücken, wird der Teletext temporär ausgeblendet. Wenn Sie die Tasten erneut drücken, wird der Teletext wieder angezeigt.

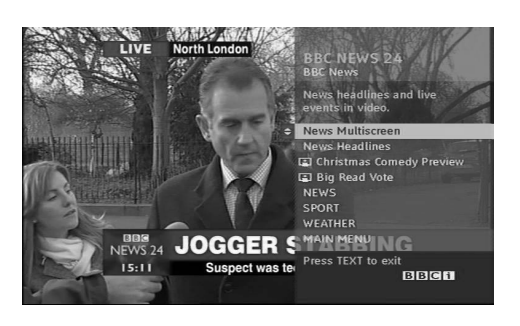

## **TELETEXT IM DIGITALEN DIENST**

- Drücken Sie die Zahlentasten oder PR + oder -, um einen bestimmten Dienst auszuwählen, der digitalen Teletext sendet. Drücken Sie die Taste TEXT (Text) oder eine Farbtaste, um in den Teletext zu wechseln. Folgen Sie den Hinweisen im digitalen Teletext und gehen Sie zum nächsten Schritt, indem Sie OK, ▲ oder ▼, ◀ oder G, ROT, GRÜN, GELB, BLAU oder ZAHLEN tasten drücken. Drücken Sie die Taste TEXT (Text) oder eine Farbtaste, um den digitalen Teletext auszuschalten und zum TV-Bild zurückzukehren. 1 2 3 4
	- Bei einigen Diensten können Sie durch Drücken der ROTEN Taste auf Textdienste zugreifen.

Wenn Sie die Tasten MENU (MENÜ), GUIDE (Programmführer) oder INFO Üdrücken, wird der Teletext temporär ausgeblendet. Wenn Sie die Tasten erneut drücken, wird der Teletext wieder angezeigt.

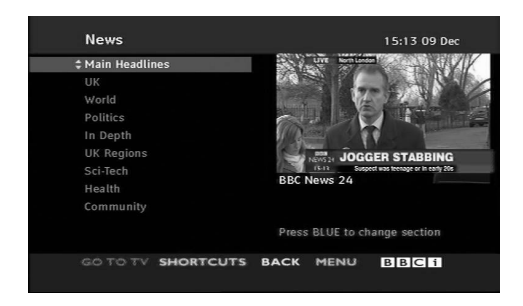

## FEHLERBEHEBUNG

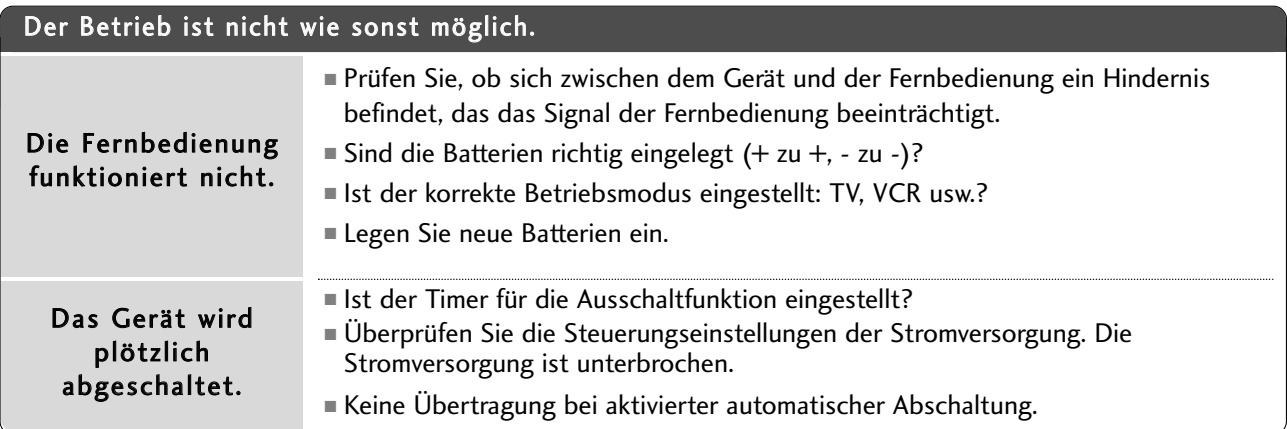

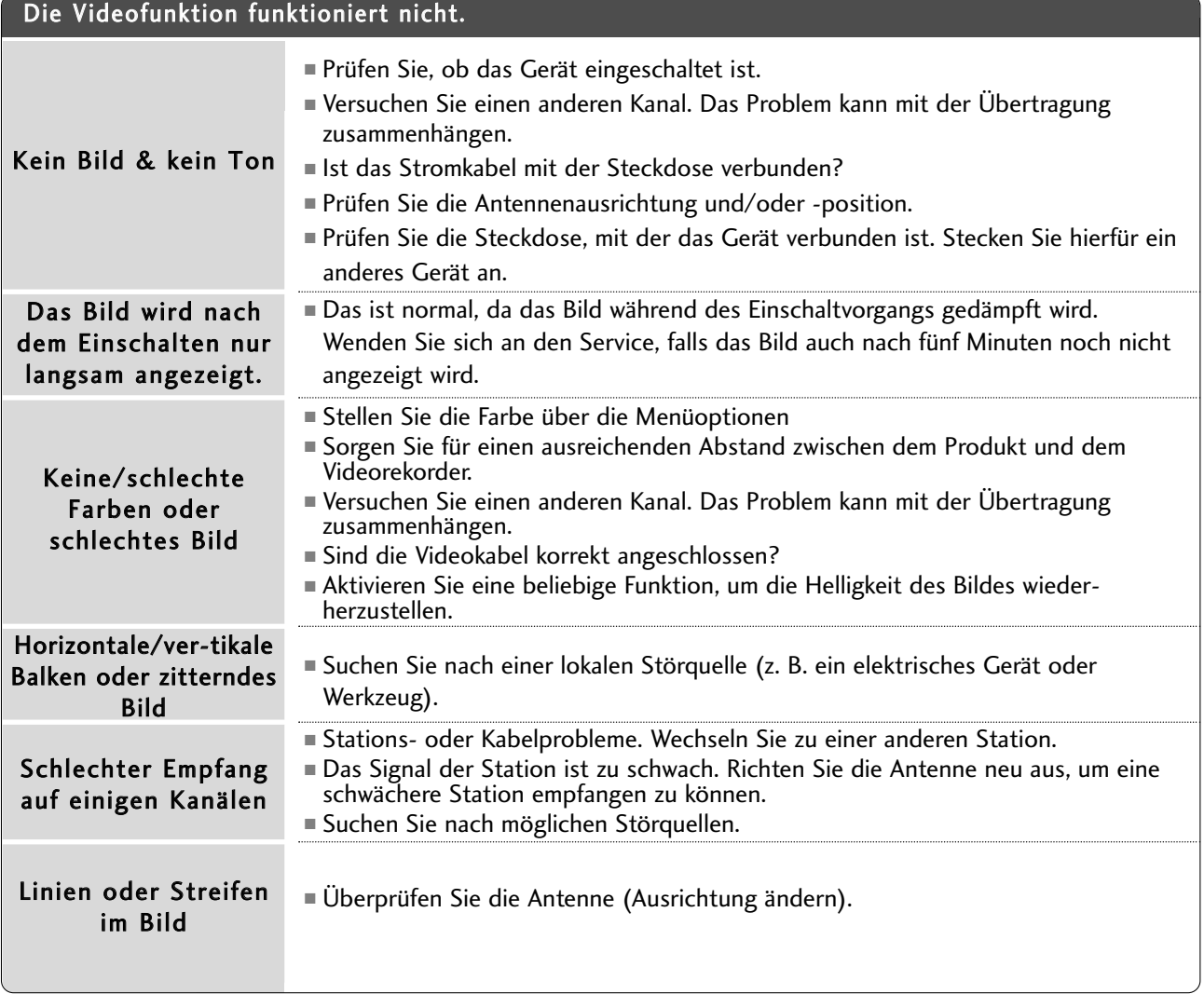

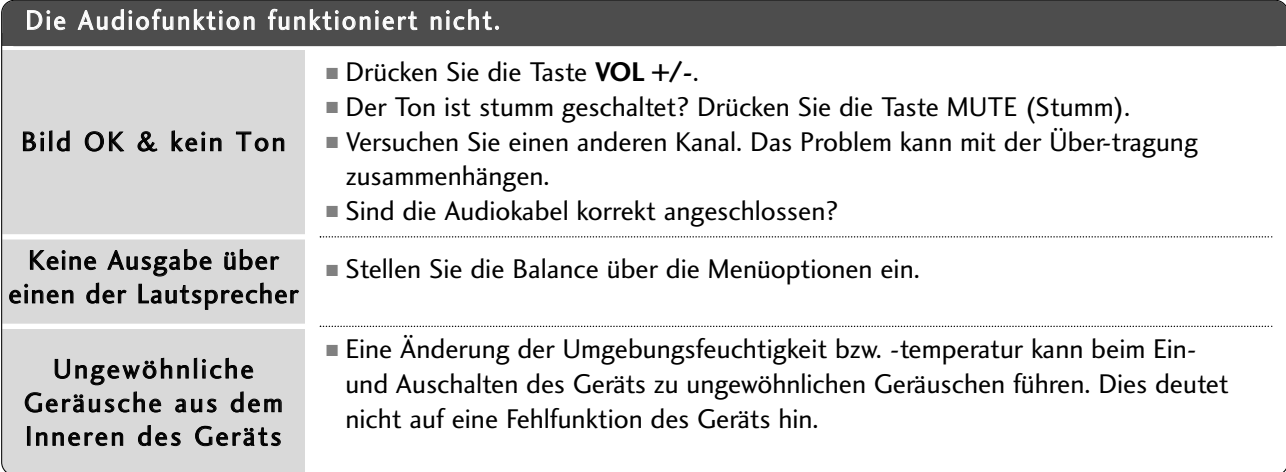

## Es ist nur der RGB-Modus verfügbar

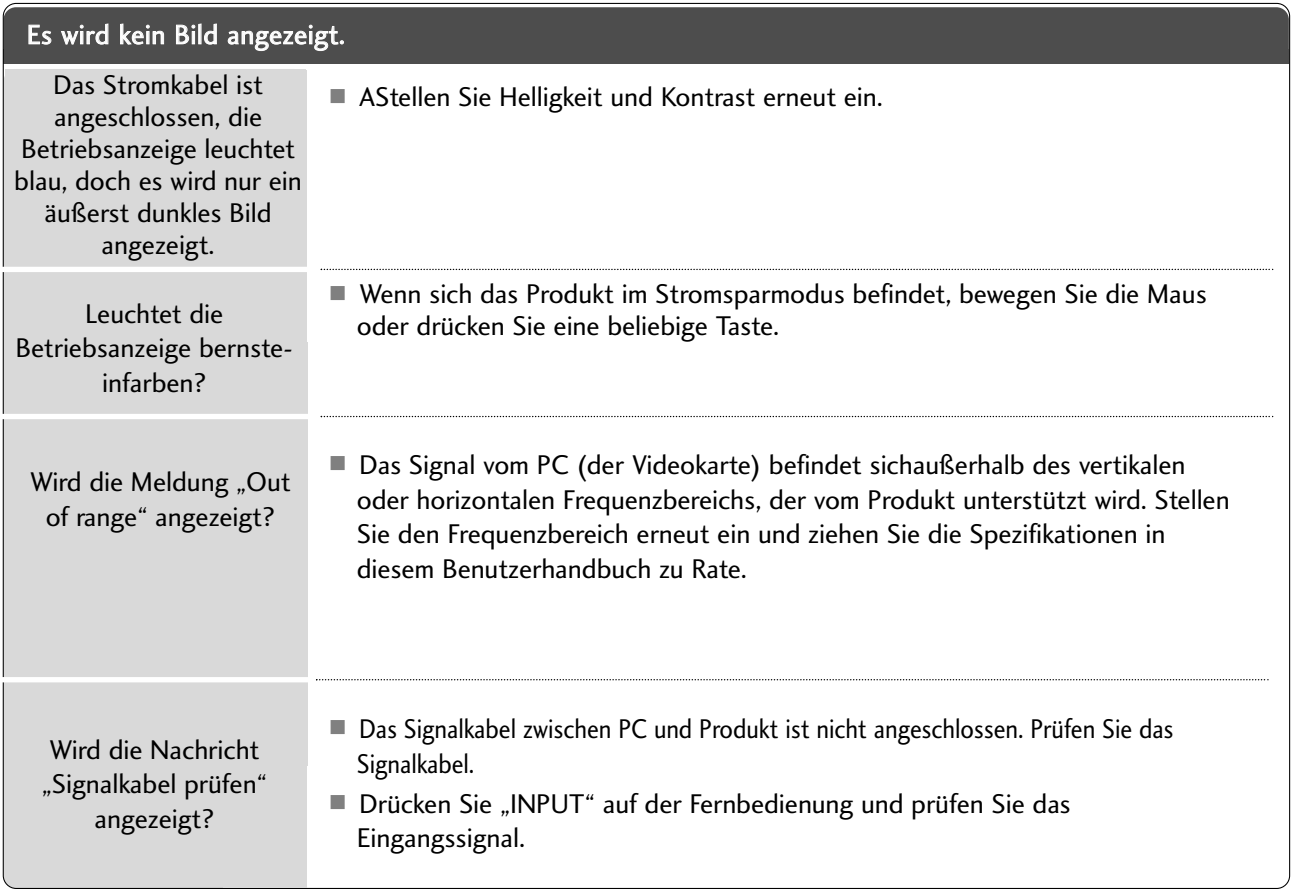

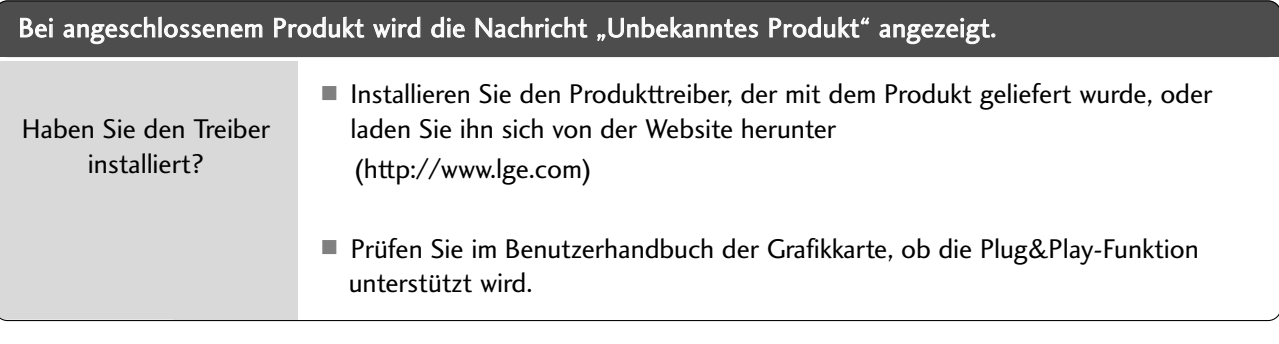

### Am Produkt wird ein Nachbild angezeigt.

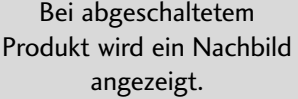

<sup>A</sup> Wenn Sie für längere Zeit ein Standbild anzeigen, können die Bildpunkte schnell beschädigt werden. Verwenden Sie die Bildschirmschoner-Funktion.

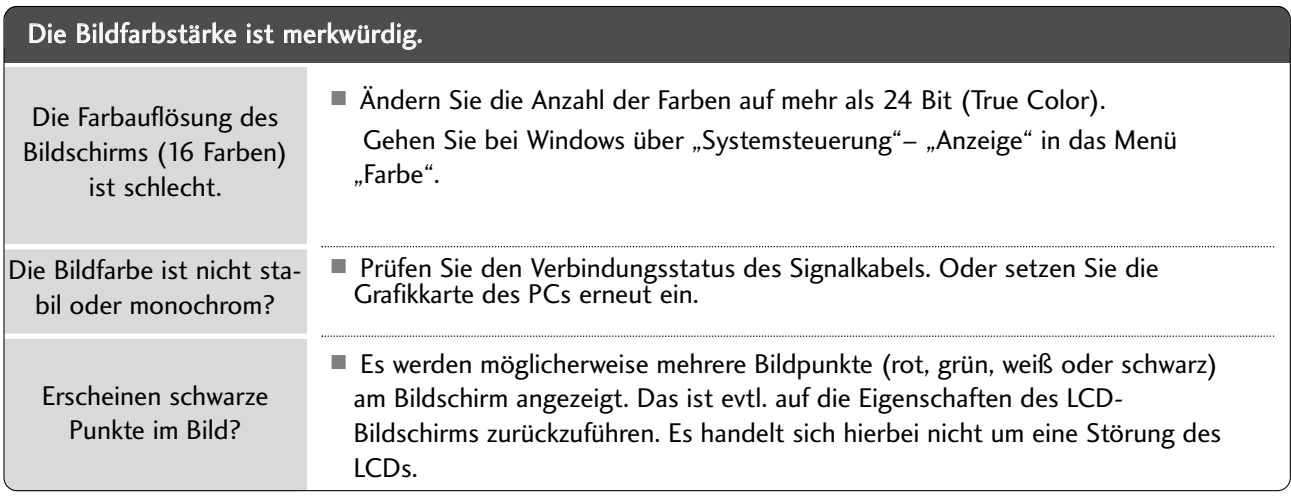

## Es ist nur der RGB-Modus verfügbar

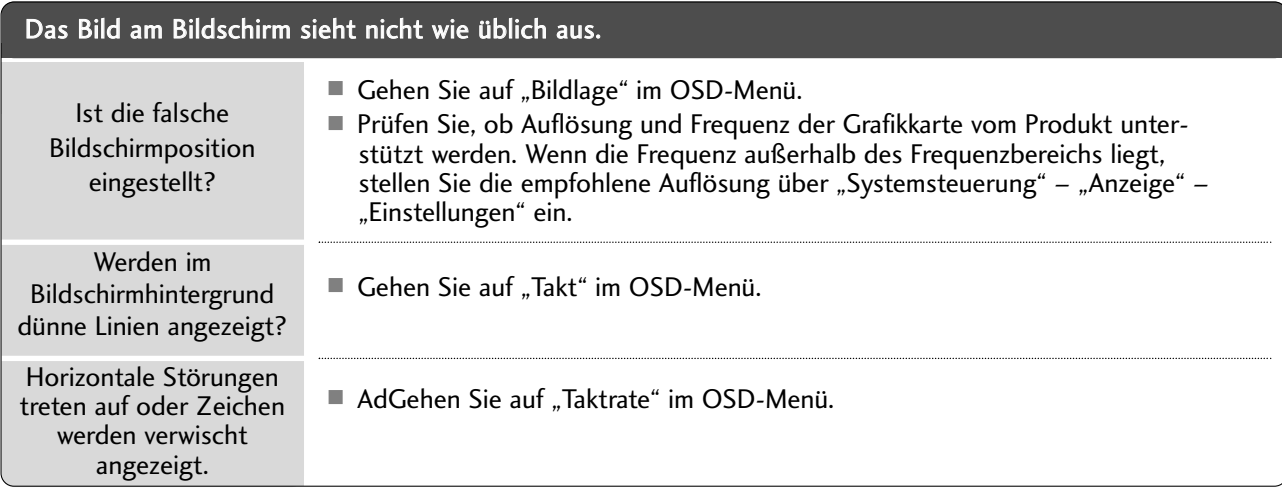

## INSTANDHALTUNG

Frühzeitige Funktionsstörungen können verhindert werden. Durch die sorgfältige und regelmäßige Reinigung des Fernsehers kann die Lebensdauer des Gerätes verlängert werden VORSICHT: Schalten Sie das Gerät aus und ziehen Sie den Netzstecker, bevor Sie mit der Reinigung beginnen.

## **Reinigung des Bildschirms**

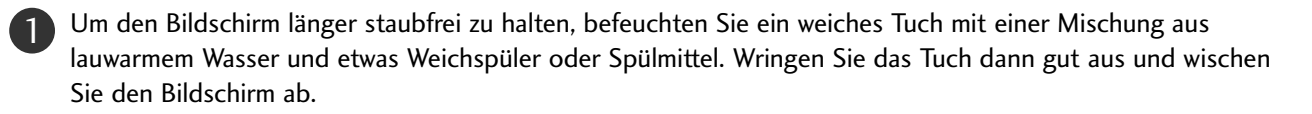

Vergewissern Sie sich, dass kein überschüssiges Wasser auf dem Bildschirm ist und lassen Sie ihn dann lufttrocknen, bevor Sie den Fernseher wieder einschalten.

## **Reinigung des Gehäuses**

2

■ Entfernen Sie Schmutz und Staub mit einem weichen, trockenen und flusenfreien Tuch vom Gehäuse.

■ Verwenden Sie dafür kein nasses Tuch.

## **Längere Abwesenheit**

## **A VORSICHT**

G Wenn Sie den Fernseher über einen längeren Zeitraum nicht verwenden (z. B. im Urlaub), ist es sinnvoll, den Netzstecker zu ziehen, um das Gerät vor Schäden durch Blitzschlag oder Spannungsspitzen zu schützen.

## PRODUKTSPEZIFIKATIONEN

### <M2394D>

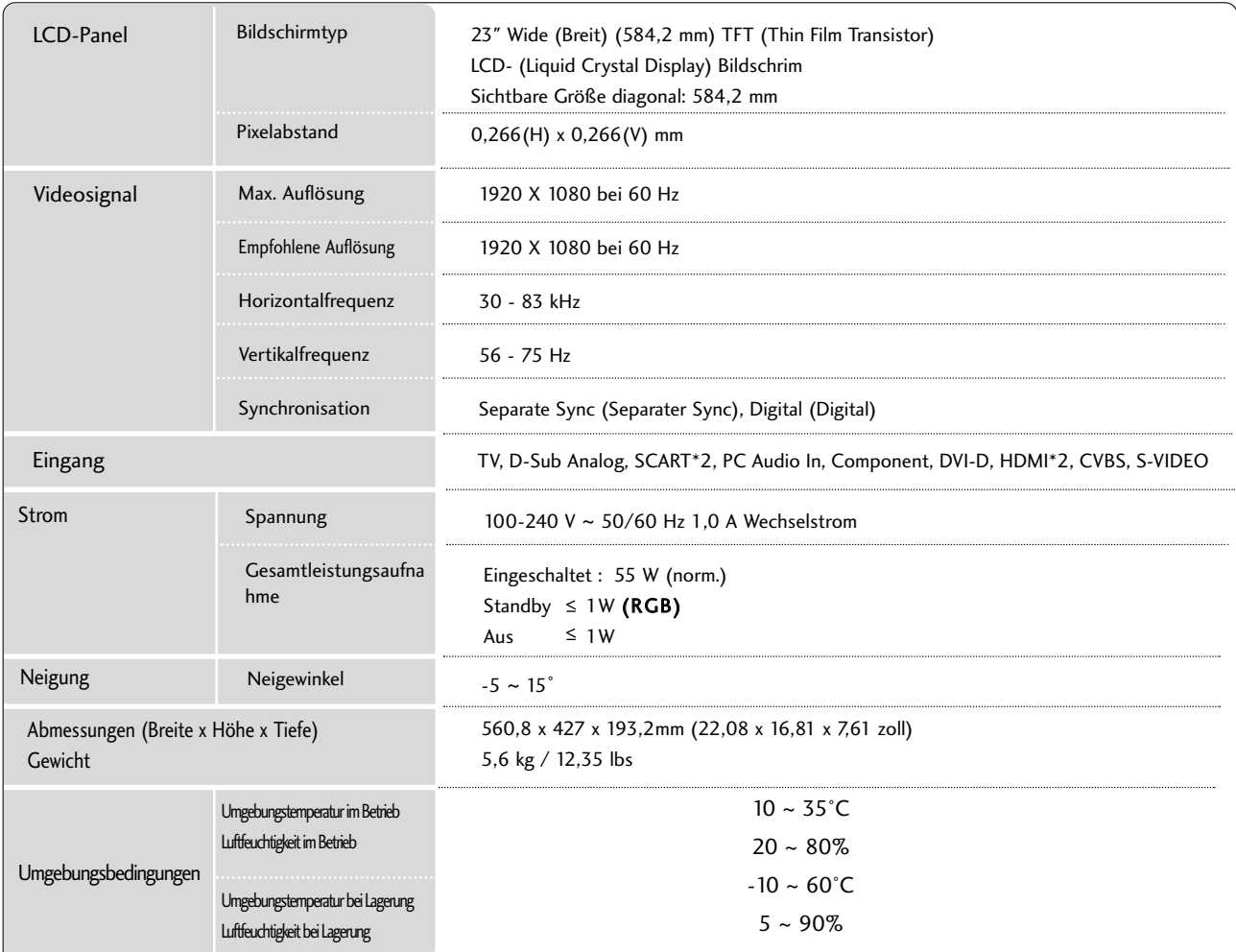

■ Diese Angaben können ohne Ankündigung bei Qualitätsverbesserungen geändert werden.

## PRODUKTSPEZIFIKATIONEN

### <M2794D>

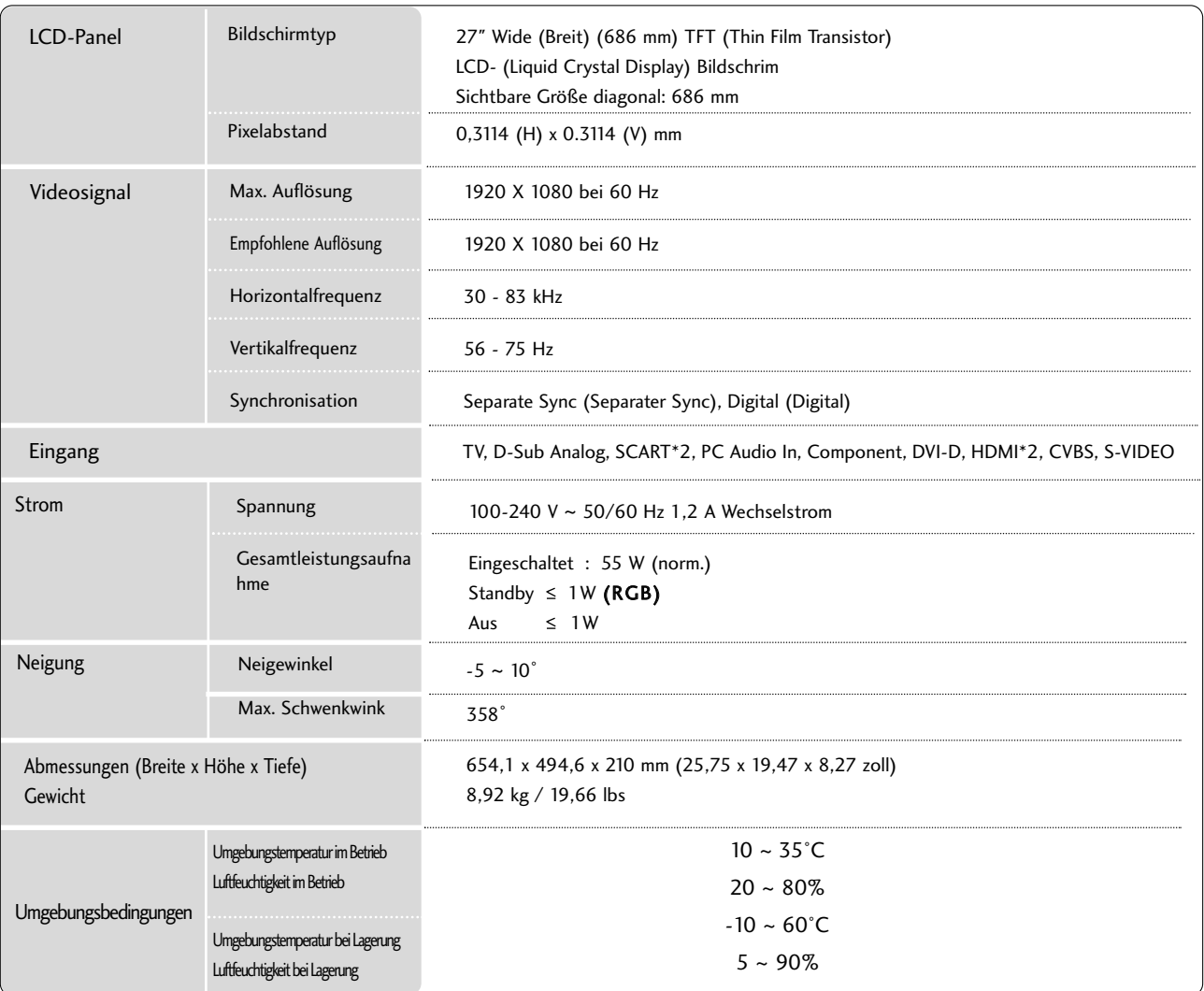

■ Diese Angaben können ohne Ankündigung bei Qualitätsverbesserungen geändert werden.

## PROGRAMMIEREN DER FERNBEDIENUNG

Bei der Fernbedienung handelt es sich um ein markenunabhängiges Fabrikat bzw.

eine Universalfernbedienung. Sie kann zur Steuerung der meisten Geräte anderer Hersteller, die über eine Fernbedienung betätigt werden können, eingesetzt wer-den. Beachten Sie, dass die Fernbedienung möglicherweise nicht für alle Modelle anderer Marken geeignet ist.

## **Die Programmierung eines Codes auf eine Fernbedienung**

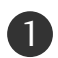

### Testen Sie Ihre Fernbedienung.

Um herauszufinden, ob die Fernbedienung das Gerät ohne Programmierung steuern kann, schalten Sie das Gerät wie z. B. den Videorekorder ein, drücken die entsprechende Modus-Taste (wie z. B. DVD oder VCR) auf der Fernbedienung und richten sie dabei auf das Gerät. Drücken Sie die Tasten POWER (Ein/Aus) und PR +/ - , um zu prüfen, ob das Gerät entsprechend reagiert. Wenn nicht, muss die Fernbedienung für die Steuerung des Geräts programmiert werden.

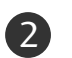

Stellen Sie das zu programmierende Gerät ein und drücken Sie dann die entsprechende Modus-Taste (z. B. DVD oder VCR) auf der Fernbedienung. Die Fernbedienungstaste des gewünschten Geräts wird beleuchtet.

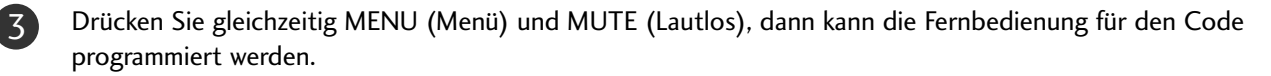

Geben Sie eine Code-Nummer über die Zahlentasten der Fernbedienung ein. Die Programmier-Codes für die jeweiligen Geräte sind auf den folgenden Seiten aufgeführt. Auch hier schaltet sich das Gerät aus, wenn der richtige Code eingegeben wurde. 4

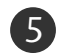

6

Drücken Sie MENU (Menü), um den Code zu speichern.

Prüfen Sie die Funktionen der Fernbedienung auf ihre Funktionstüchtigkeit. Wenn nicht, wiederholen Sie den Vorgang ab Schritt 2.

## PROGRAMMIEREN CODE

### **DVD**

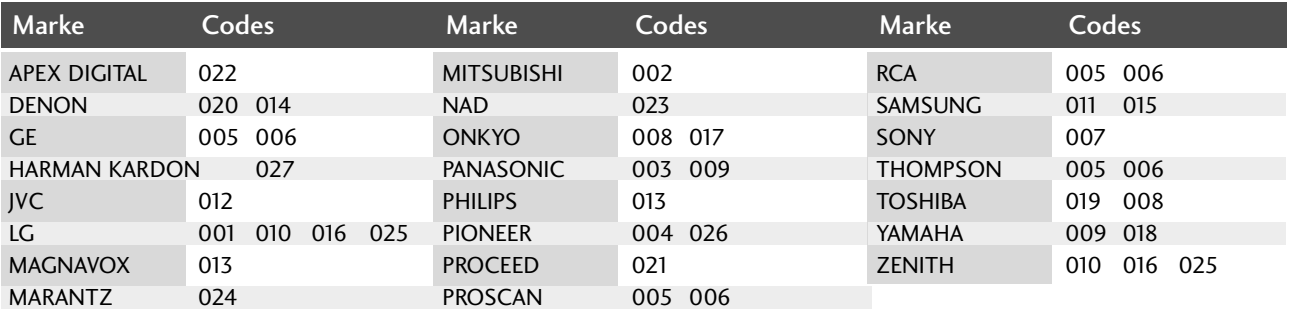

## **VCR**

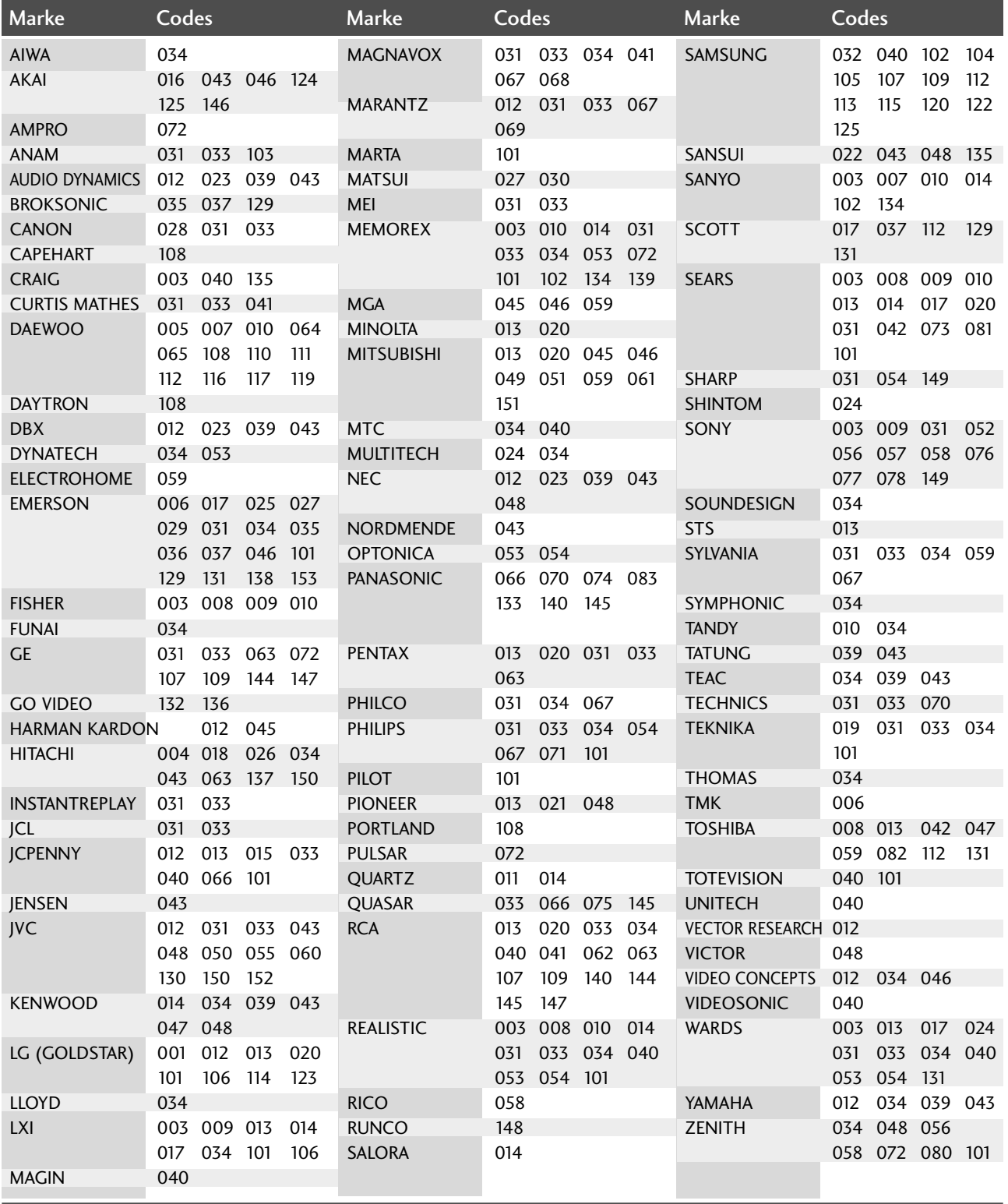

## IR-CODE

## **1. Anschließen**

■ Verbinden Sie das Kabel der Fernbedienung mit der Fernbedienungsbuchse am Fernseher.

## **2. Fernbedienung IR-Codes**

### ■ **Signalform-Ausgabe**

Einzelimpuls, Modulationssignal mit 37,917 kHz Signal bei 455 kHz

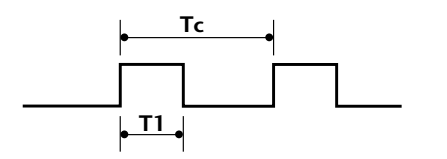

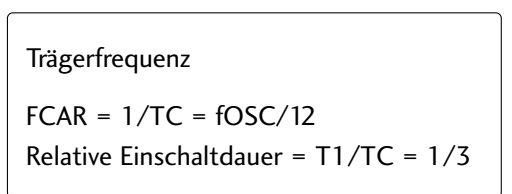

### ■ **Frame-Konfiguration**

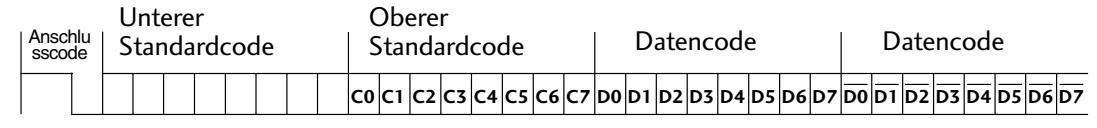

Repeat Frame-Wiederholung

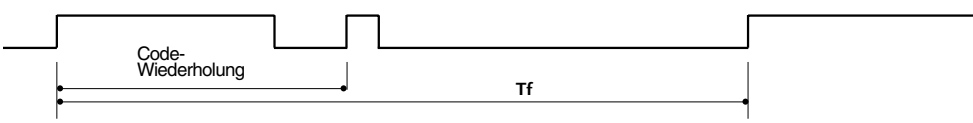

**0.55 ms** 

■ **Anschlusscode**

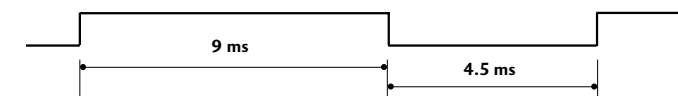

■ **Code-Wiederholung**

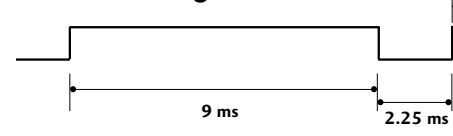

### ■ Bit-Beschreibung

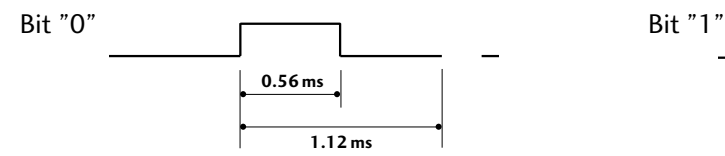

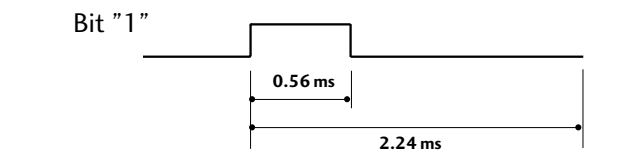

### ■ Frame-Intervall: Tf

Die Wellenform wird so lange übertragen, wie die Taste gedrückt wird.

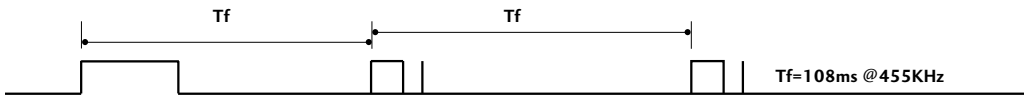

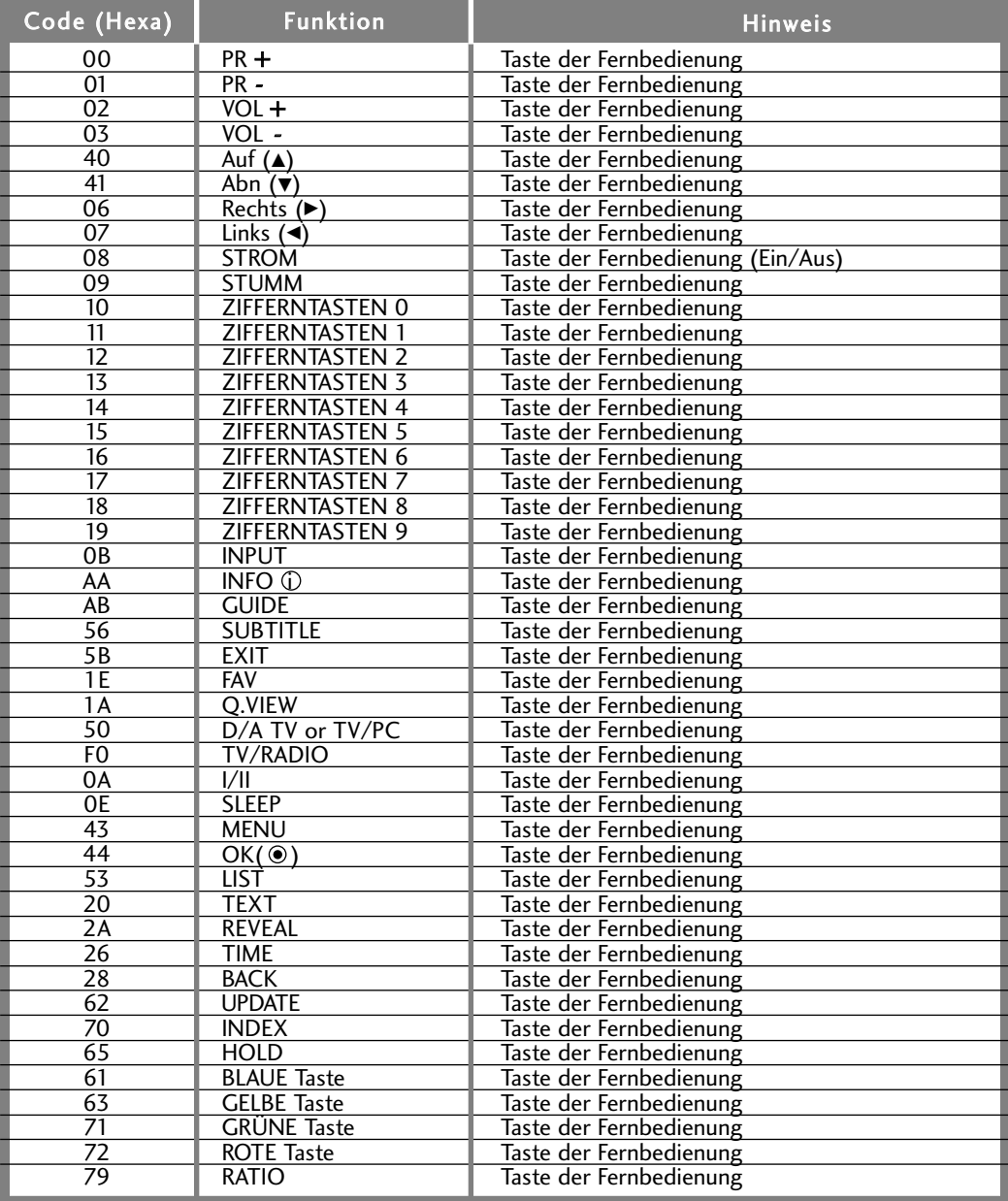

## ANSCHLUSS EINES EXTERNEN STEUERGERÄTS

## **RS-232C-Einrichtung**

Schließen Sie den RS-232C-Eingangsstecker an ein externes Steuergerät (z. B. einen Computer oder ein A/V-Steuersystem) an und steuern Sie die TV-Funktionen extern. Schließen Sie den seriellen Anschluss des Steuergeräts an den RS-232C-Stecker an der Rückseite des TV-Geräts an. HINWEIS: Das RS-232C-Anschlusskabel wird nicht mit

dem TV-Gerät mitgeliefert.

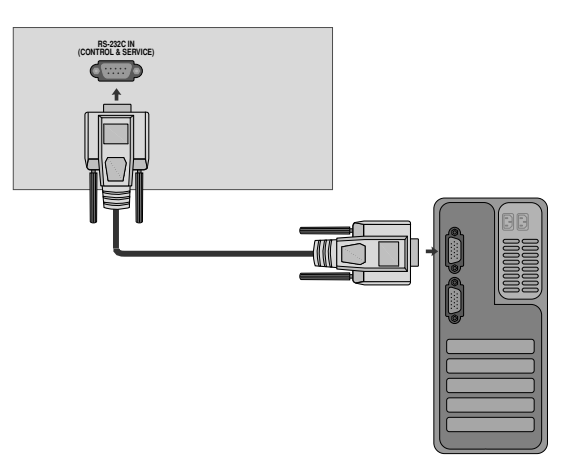

## **Anschlusstyp; D-Sub 9-Pin männlich**

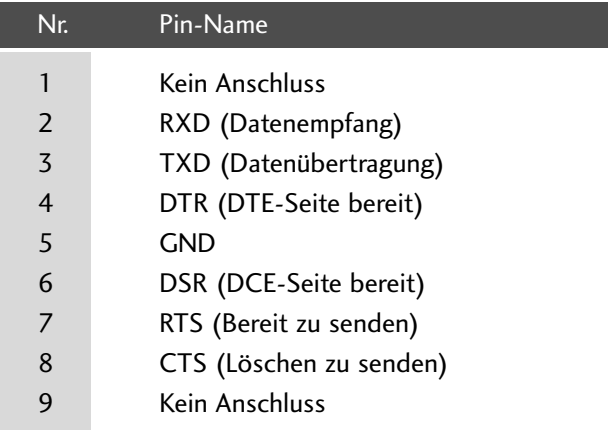

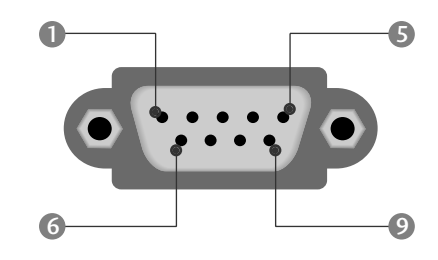

## **RS-232C-Konfigurationen**

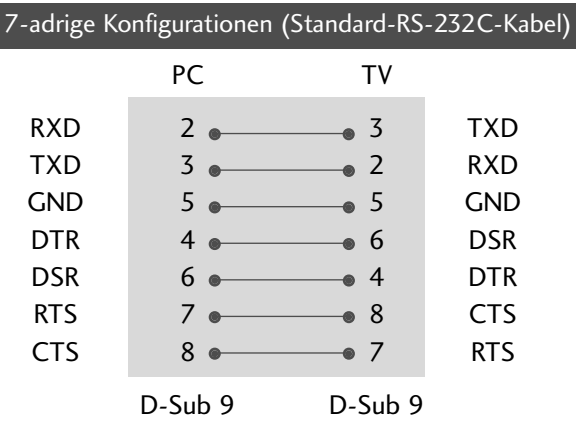

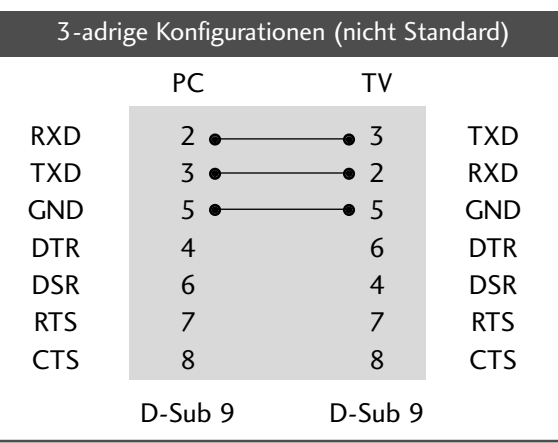

## **Set ID**

Verwenden Sie diese Funktion, um eine Monitor-ID-Nummer anzugeben. Siehe "Echtdatenzuordnung 1" auf Seite 96.

### <M2394D>

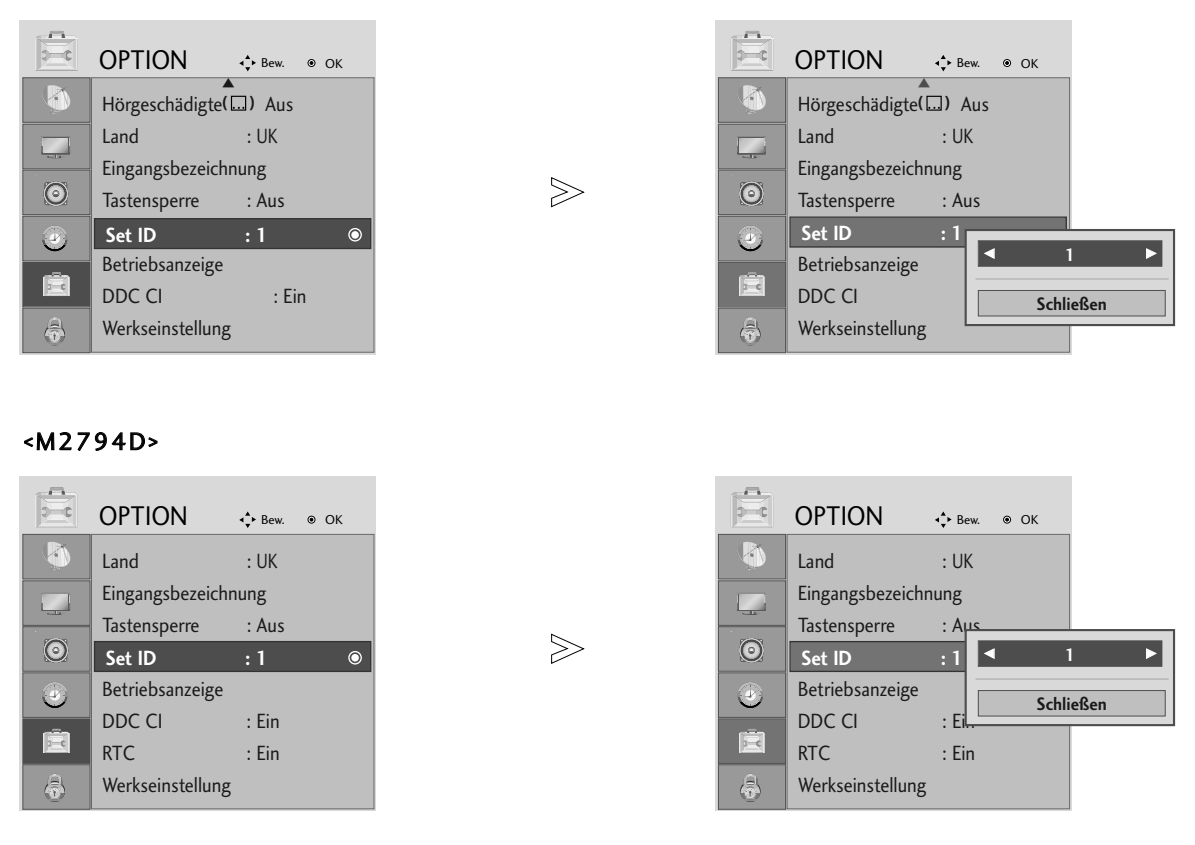

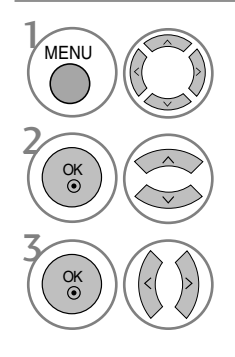

Wählen sie die option OPTION.

Wählen sie die option Set ID.

Wählen Sie die gewünschte Kennung für den Fernseher. Die GERÄTEKENNUNG kann im Bereich von 1 bis 99 festgelegt werden.

• Betätigen Sie die Taste BACK, um zum vorherigen Menübildschirm zurückzukehren.

## **Kommunikationsparameter**

- Baudrate: 9600 bps (UART)
- Datenlänge: 8 Bits
- Parität: Ohne
- Stoppbit: 1 Bit
- Kommunikationscode: ASCII-Code
- Verwenden Sie ein Kreuzkabel
- (Cross/Reverse).

### Befehlsreferenzliste

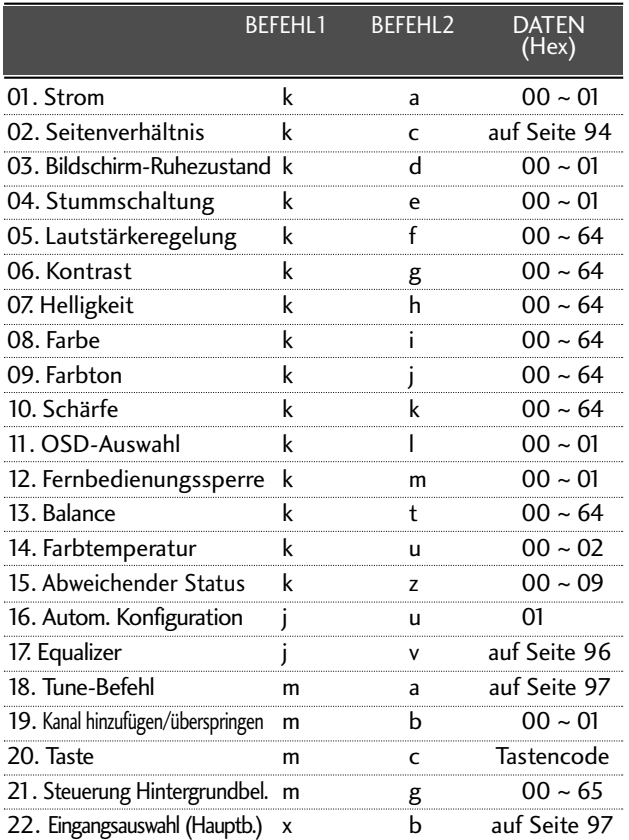

\* Bei der Einstellung von 15~ 22 wird kein Menü am Bildschirm angezeigt.

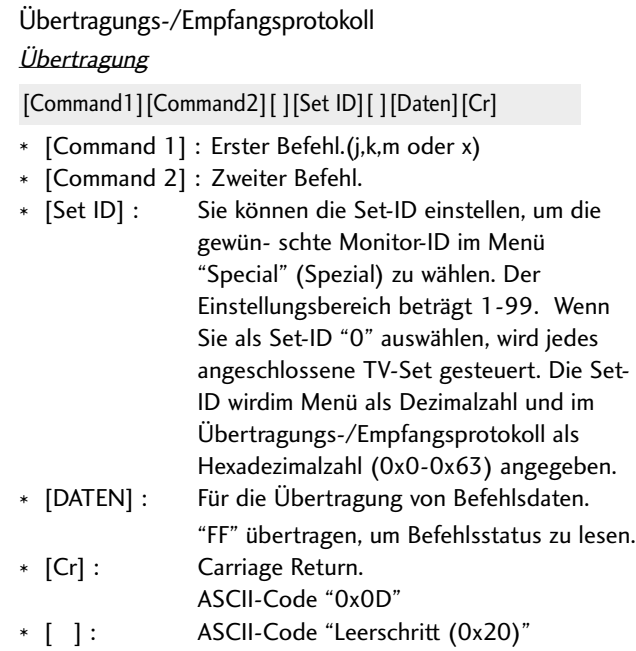

### OK-Bestätigung

[Command2][ ][Set ID][ ][OK][Daten][x]

\* Der TV überträgt ACK (Bestätigung) beim Empfang normaler Daten basierend auf diesem Format. Wenn sich zu diesem Zeitpunkt Daten im Datenlesemodus befinden, werden die aktuellen Statusdaten angezeigt. Wenn sich die Daten im Datenschreibmodus befinden, werden die Daten an den PC zurückgegeben.

#### Fehlerbestätigung

[Command2][ ][Set ID][ ][NG][Daten][x]

\* Der TV überträgt ACK (Bestätigung) beim Empfang nicht normaler Daten von nicht brauchbaren Funktionen oder bei Kommunikationsfehlern basierend auf diesem Format.

### 01. Einschalten (Befehl: k a)

Für die Steuerung des Ein-/Ausschaltens des TV-Geräts. *Übertragung*

[k][a][ ][Set ID][ ][Daten][Cr]

Daten 00 : Ausschalten 01 : Einschalten Bestätigung

[a][ ][Set ID][ ][OK/NG][Daten][x]

Anzeige Gerät ein- bzw. ausgeschaltet

#### **Ubertragung**

[k][a][ ][Set ID][ ][FF][Cr]

### Bestätigung

[a][ ][Set ID][ ][OK/NG][Daten][x]

\* Wenn andere Funktionen FF-Daten in diesem Format übertragen, wird der Status jeder Funktion in ähnlicher Weise angezeigt.

### 02. Seitenverhältnis (Befehl: k c) (Größe des Hauptbilds)

G Für die Einstellung des Bildformats. Das Bildschirmformat kann auch über die Option Bildformat im Menü BILD festgelegt werden.

#### *Übertragung*

### [k][c][ ][Set ID][ ][Daten][Cr]

Daten 01 : Normalbild (4:3) 02 : Breitbild (16:9) 04 : Zoom1 05 : Zoom2 06 : Auto 07 : 14:9

#### Bestätigung

[c][ ][Set ID][ ][OK/NG][Daten][x]

\* Über die Eingabe RGB-PC oder Component wählen Sie das Seitenverhältnis 16:9 oder 4:3 aus.

09 : Passend

- \* Im HDMI-/Komponente-Modus (über 720p) ist die Funktion Nur suchen verfügbar.
- \* Die Einstellung Original ist nur für Digital-Videotext (MHEG-5) in Großbritannien möglich.

### 03. Bildschirm-Ruhezustand (Befehl: k d)

G Für die Aktivierung/Deaktivierung des Bildschirm-Ruhezustands.

#### **Ubertragung**

### [k][d][ ][Set ID][ ][Daten][Cr]

Daten 00 : Bildschirm-Ruhezustand aus (Bild an) 01 : Bildschirm-Ruhezustand ein (Bild aus)

Bestätigung

[d][ ][Set ID][ ][OK/NG][Daten][x]

### 04. Stummschaltung (Befehl: k e)

Für die Aktivierung/Deaktivierung der Stummschaltung. Sie können die Stummschaltung auch über die Taste MUTE der TV-Fernbedienung einstellen.

#### **Ubertragung**

[k][e][ ][Set ID][ ][Daten][Cr]

Daten 00 : Stummschaltung ein (Lautstärke aus) 01 : Stummschaltung aus (Lautstärke ein)

#### Bestätigung

[e][ ][Set ID][ ][OK/NG][Daten][x]

### 05. Lautstärkeregelung (Befehl: k f)

G Für die Einstellung der Lautstärke. Sie können die Lautstärke auch über die Lautstärketasten der TV-Fernbedienung einstellen.

#### **Ubertragung**

[k][f][ ][Set ID][ ][Daten][Cr]

DatenMin:  $0 \sim Max : 64$ \* Siehe 'Echtdatenzuordnung 1'. auf Seite 96.

#### Bestätigung

[f][ ][Set ID][ ][OK/NG][Daten][x]

### 06. Kontrast (Befehl: k g)

 $\blacktriangleright$  Für die Einstellung des Bildschirmkontrasts. Sie können den Kontrast auch über das Menü "Picture" (Bild) einstellen.

#### Ubertragung

[k][g][ ][Set ID][ ][Daten][Cr]

DatenMin:  $0 \sim$  Max: 64

\* Siehe 'Echtdatenzuordnung 1'. auf Seite 96.

Bestätigung

[g][ ][Set ID][ ][OK/NG][Daten][x]

### 07.Helligkeit (Befehl: k h)

G Für die Einstellung der Bildschirmhelligkeit. Sie können die Helligkeit auch über das Menü "PICTURE" (Bild) einstellen.

#### **Ubertragung**

[k][h][ ][Set ID][ ][Daten][Cr]

DatenMin : 00 ~ Max : 64

\* Siehe 'Echtdatenzuordnung 1'. auf Seite 96. Bestätigung

[h][ ][Set ID][ ][OK/NG][Daten][x]

### 08. Farbe (Befehl: k i)

G Für die Einstellung der Bildschirmfarbe. Sie können die Farbe auch über das Menü "Picture" (Bild) einstellen. **Ubertragung** 

#### [k][i][ ][Set ID][ ][Daten][Cr]

DatenMin : 00 ~ Max : 64

\* Siehe 'Echtdatenzuordnung 1'. auf Seite 96.

### Bestätigung

[i][ ][Set ID][ ][OK/NG][Daten][x]

### 09. Farbton (Befehl: k j)

G Für die Einstellung des Bildschirmfarbtons. Sie können den Farbton auch über das Menü "PICTURE" (Bild) einstellen. **Ubertragung** 

[k][j][ ][Set ID][ ][Daten][Cr]

DatenRed : 00 ~ Green : 64 \* Siehe 'Echtdatenzuordnung 1'. auf Seite 96.

Bestätigung

[j][ ][Set ID][ ][OK/NG][Daten][x]

### 10. Schärfe (Befehl: k k )

G Für die Einstellung der Bildschärfe. Sie können die Bildschärfe auch über das Menü "PICTURE" (Bild) einstellen.

**Ubertragung** 

[k][k][ ][Set ID][ ][Daten][Cr]

DatenMin : 00 ~ Max : 64

\* Siehe 'Echtdatenzuordnung 1'. auf Seite 96. Bestätigung

[k][ ][Set ID][ ][OK/NG][Daten][x]

### 11. OSD-Auswahl (Befehl: k l)

Ein- und Ausschalten des OSD-Menüs (= auf dem Bildschirm angezeigtes Menü) mit der Fernbedienung

#### **Ubertragung**

[k][l][ ][Set ID][ ][Daten][Cr]

**Bestätigung** Daten 00: OSD aus 01: OSD ein

[l][ ][Set ID][ ][OK/NG][Daten][x]

### 12. Fernbedienungssperre (Befehl: k m)

Für die Sperre der Tasten der Fernbedienung und der Frontkonsole am Gerät.

**Ubertragung** 

[k][m][ ][Set ID][ ][Daten][Cr]

Daten 00 : Sperre aus 01 : Sperre ein

Bestätigung

[m][ ][Set ID][ ][OK/NG][Daten][x]

\* Wenn Sie die Fernbedienung nicht verwenden, verwenden Sie diesen Modus. Wenn der Hauptstrom aus-/eingeschaltet wird, wird die Sperre für das externe Steuergerät aufgehoben.

### 13. Balance (Befehl: k t)

G Für die Einstellung der Balance. Sie können die Balance auch im Menü SOUND (Ton) einstellen.

**Ubertragung** 

[k][t][ ][Set ID][ ][Daten][Cr]

DatenMin : 00 ~ Max : 64

\* Siehe 'Echtdatenzuordnung 1'. auf Seite 96. Bestätigung

[t][ ][Set ID][ ][OK/NG][Daten][x]

### 14. Farbtemperatur (Befehl: k u)

Für die Einstellung der Farbtemperatur. Sie können das CSM auch im Menü PICTURE (Bild) einstellen.

**Ubertragung** 

[k][u][ ][Set ID][ ][Daten][Cr]

Daten00: Mittel 01: Kalt 02: Warm

Bestätigung

[u][ ][Set ID][ ][OK/NG][Daten][x]

### 15. Abweichender Status (Befehl: k z)

Erkennung eines abweichenden Status. Ubertragung

[k][z][ ][Set ID][ ][FF][ ][Cr]

Daten FF : Lesen

Bestätigung

[z][ ][Set ID][ ][OK/NG][Daten][x]

Daten 00: Normal (Strom und Signal vorhanden)

- 01: Kein Signal (Strom vorhanden)
- 02: TV-Gerät mit der Fernbedienung ausschalten
- 03: TV-Gerät über die automatische Ausschaltfunktion ausschalten

04: TV-Gerät über die Funktion RS-232C ausschalten

05: 5 V aus

- 06: Strom aus
- 07: TV-Gerät über die Gebläsealarmfunktion ausschalten
- 08: TV-Gerät über die Ausschaltfunktion ausschalten
- 09: TV-Gerät über die automatische Ausschaltfunktion ausschalten
- a: Fernseher bei erkannter AV-Karte ausschalten
- \* Nur-Lesefunktion

### 16. Autom. Konfiguration (Befehl: j u)

G Für die automatische Einstellung der Bildposition und die automatische Minimierung des Bildwackelns. Nur in RGB (PC)-Modus. **Ubertragung** 

[j][u][ ][Set ID][ ][Daten][Cr]

Daten 01: To set (Auswählen)

### Bestätigung

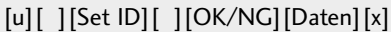

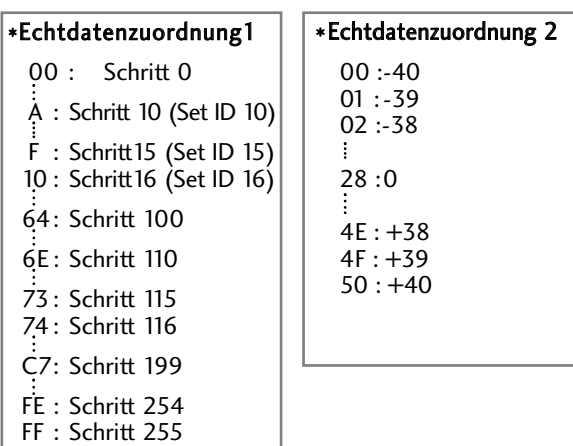

### 17. Equalizer (Befehl: j v)

 $\blacktriangleright$  Equalizer einstellen.

**Ubertragung** 

[j][v][ ][Set ID][ ][Daten][Cr]

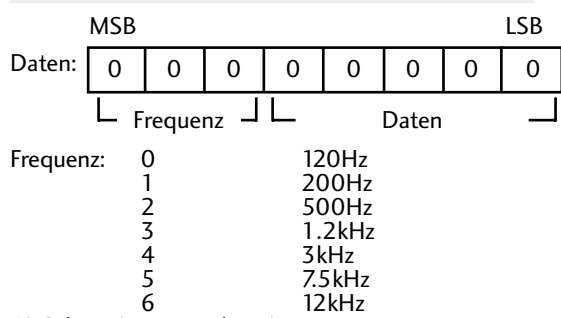

10.Schritt (Frequenzdaten):

Bestätigung Siehe 'Datenzuweisung 3 '.Siehe Seite 97.

[v][ ][Set ID][ ][OK/NG][Data][x]

\* Euqalize-Befehlsausdruck

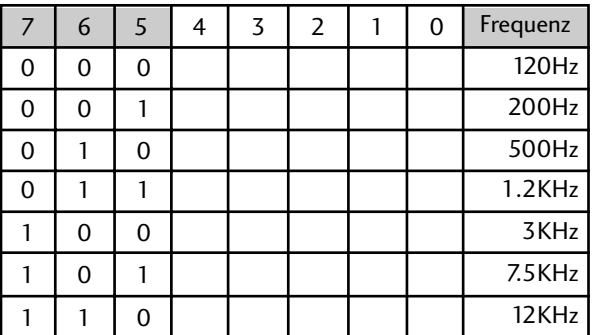

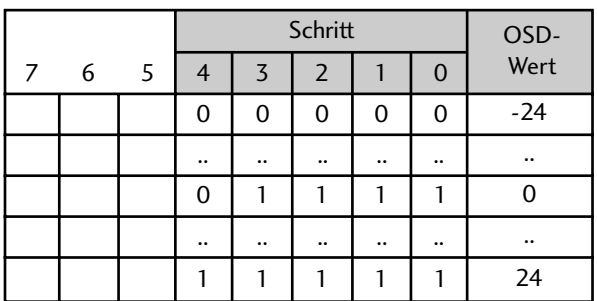

Beispiel:Um im Menü OSD die Frequenzeinstellung 500 Hz mit dem Wert -20 festzulegen,

suchen Sie im Abschnitt 'Datenzuweisung 3' den Schrittwert für -20.

010 (500 Hz) 00011 (Schritt 3) => 01000011 => 43 (Hexadezimal):[j][v][ ][Set ID][ ][43][Cr]

\*3 Bit für die Frequenz und 5 Bit für den Schritt ergeben 8 Bit (1 Byte).8 Bit in Hexadezimalwert umwandeln.

### 18.Tune-Befehl (Befehl: m a)

G Kanaleinstellung auf die folgende physische Nummer. **Ubertragung** 

[m][a][ ][Set ID][ ][Daten0][ ][Daten1][ ][Daten2][Cr]

Data 00: Hochkanaldaten Data01: Tiefkanaldaten Bsp. Nr. 47 -> 00 2F (2FH) Nr. 394 -> 01 88 (188H) DTV Nr. 0 -> Egal Data02 0x00 : ATV, 0x10 : DTV, 0x20 : Radio

Kanaldatenbereich Analog – Min.: 00 <sup>~</sup> Max: 63 (0~99) Digital – Min.: 00<sup>~</sup> Max: 3E7 (0~999)

Bestätigung

[a][ ][Set ID][ ][OK/NG][Daten][x] Daten Min: 00 ~ Max: 7DH

### 19. Kanal hinzufügen/überspringen (Befehl: m b)

G Status des aktuellen Programms überspringen. **Ubertragung** 

Daten 00 : Überspr. 01 : hinzufügen [m][b][ ][Set ID][ ][Daten][Cr]

Bestätigung [b][ ][Set ID][ ][OK/NG][Daten][x]

### 20. Taste (Befehl: m c)

Gir das Senden des IR-Fernbedienungs-Tastencodes. **Ubertragung** 

Daten: Tastencodes siehe Seite 90. [m][c][ ][Set ID][ ][Daten][Cr]

Bestätigung [c][ ][Set ID][ ][OK/NG][Daten][x]

### 21. Steuerung Hintergrundbel. (Befehl: m g)

Einstellung der Hintergrundbeleuchtung. **Ubertragung** 

[m][g][ ][Set ID][ ][Daten][Cr]

Daten: Min: 00 ~ Max: 64

( \* als Hexadezimalwert übertragen)

Bestätigung

[g][ ][Set ID][ ][OK/NG][Daten][x]

### 22. Eingangsauswahl (Befehl: x b) (Signalquelle des Hauptbilds)

G Auswahl der Eingangsquelle des Hauptbilds **Ubertragung** 

Daten: Struktur [x][b][ ][Set ID][ ][Daten][Cr]

 $\Omega$ 

MSB LSB

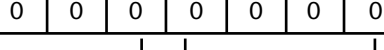

Externer Eingang - L Eingangsnummer

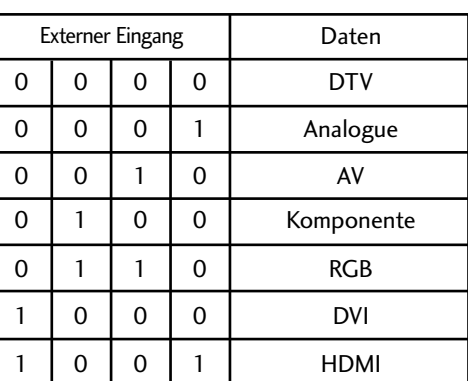

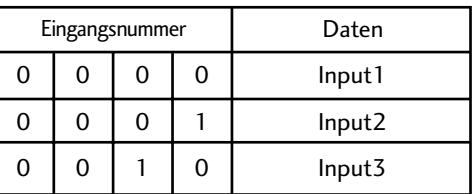

### Bestätigung

[b][ ][Set ID][ ][OK/NG][Daten][x]

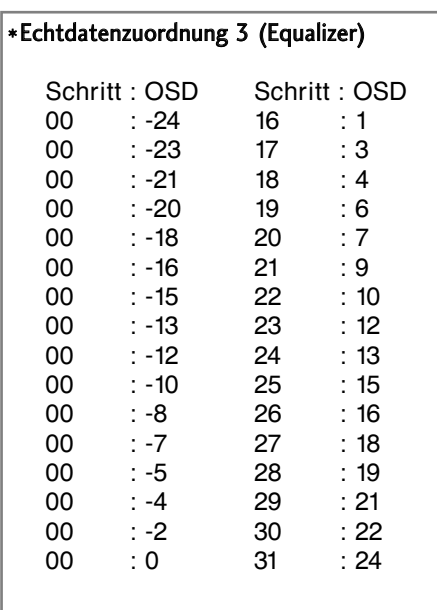

**LG Electronics Inc.**